# <span id="page-0-0"></span>**Anwenderhandbuch zum Metadatenerfassungssystem der GDI-BW**

(Stand 04.10.2023 / Version 1.6)

# Inhaltsverzeichnis

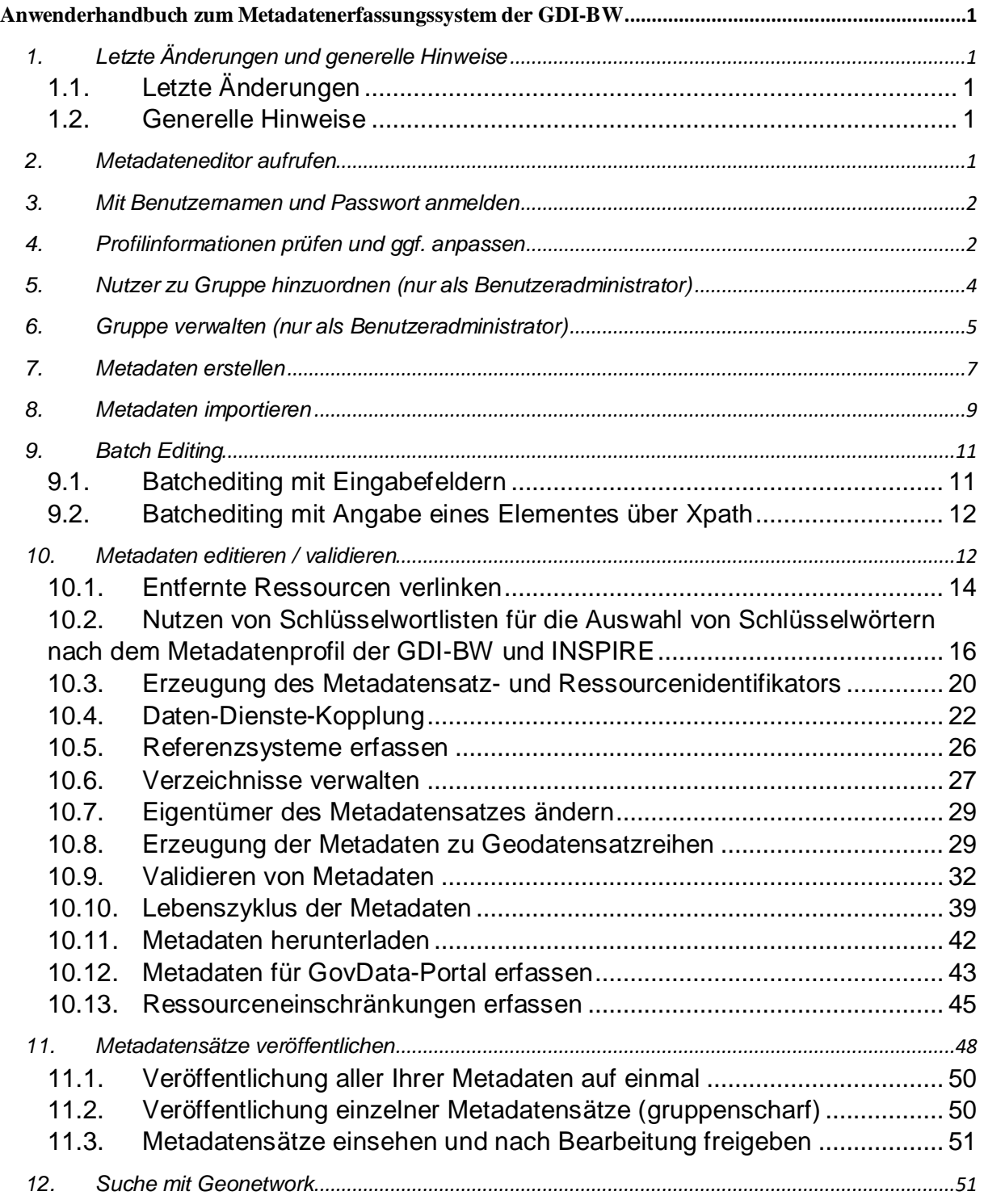

### <span id="page-2-1"></span><span id="page-2-0"></span>1. Letzte Änderungen und generelle Hinweise

### 1.1. Letzte Änderungen

#### **Kapitel 9.9.:**

Validierung von Metadaten (Unterscheidung zwischen veröffentlicht und nicht veröffentlicht, Link Benutzerhandbuch GDI-DE Testsuite, Fehlerbehebung im Editor)

#### **Kapitel 9.12.:**

Ressourceneinschränkungen erfassen (Erfassung für INSPIRE und andere Lizenzen); Redaktionelle Änderungen wegen Fortschreibung der Konventionen für Metadaten der GDI-DE v2.1.0, Verlinkungen zu Geonetwork Dokumentation

#### 1.2.Generelle Hinweise

<span id="page-2-2"></span>Diese Anleitung soll Ihnen helfen, sich im Metadatenerfassungssystem der GDI-BW zu Recht zu finden. Ziel dieser Anleitung ist es, Ihnen die Geschäftsprozesse zum *Erfassen*, *Bearbeiten* und *Bereitstellen* von Metadaten näher zu bringen.

Bevor Sie beginnen, beachten Sie bitte den folgenden **Hinweis**:

Im aktuellen Erfassungssystem gibt es lediglich die Zustände "*veröffentlicht*" und "*nicht veröffentlicht*". Diese beiden Status können Sie benutzergruppenscharf auswählen.

Metadatensätze, die Sie *nicht veröffentlichen* (im Sinne der Sichtbarkeit im Metadatenkatalog für alle) wollen, können Sie *nur in Ihrer Benutzergruppe freigeben*.

Zur Anmeldung halten Sie bitte folgende Informationen bereit:

- Benutzername
- Passwort

Sollten Sie noch keinen Zugang zum Metadatenerfassungssystem der GDI-BW haben, so nutzen Sie bitte dieses [Formular](https://www.geoportal-bw.de/registrierung-metadateneditor) um einen neuen Zugang zu beantragen.

In der folgenden Anleitung werden verschiedene Formatdarstellungen verwendet. Für Schaltflächen und Felder die im Text referenziert sind und die direkt in der Anwendung angewählt oder befüllt werden können, erfolgt die Darstellung in Hellblau:

#### Feld/Schaltfläche

Besondere Hinweise werden in einem gelben Kasten hervorgehoben:

Wichtiger Hinweis zu Beachtung

Weiterführende Hilfe erhalten Sie auch in der [GeoNetwork-Community.](https://geonetwork-opensource.org/manuals/trunk/en/user-guide/index.html)

#### <span id="page-2-3"></span>2. Metadateneditor aufrufen

Sie erreichen den Metadateneditor und den Metadatenkatalog der GDI-BW über das Geoportal BW unter [www.geoportal-bw.de](http://www.geoportal-bw.de/) im Menüpunkt "Apps & Wissen  $\rightarrow$  Apps  $\rightarrow$ Anwendungen der GDI-BW  $\rightarrow$  Metadateneditor" oder direkt über den Link: <https://metadaten.geoportal-bw.de/>

#### <span id="page-3-0"></span>3. Mit Benutzernamen und Passwort anmelden

Zur Anmeldung halten Sie bitte folgende Informationen bereit:

- Benutzername
- Passwort

Sollten Sie noch keinen Zugang zum Metadatenerfassungssystem der GDI-BW haben, so nutzen Sie bitte dieses [Formular](https://www.geoportal-bw.de/registrierung-metadateneditor) um einen neuen Zugang zu beantragen.

Nach Öffnen des Metadateneditors müssen Sie sich über die Schaltfläche Anmelden anmelden. Wenn Sie den Mauszeiger über die Schaltfläche bewegen, erscheinen bereits die beiden Eingabefelder Benutzername und Passwort. Ein Klick auf die Schaltfläche Anmelden führt Sie auf die hier abgebildete Anmeldeseite, die stehen bleibt und nicht durch das Bewegen der Maus verschwindet. Nutzen Sie für die Anmeldung, den Ihnen mitgeteilten Benutzernamen und zugehöriges Passwort.

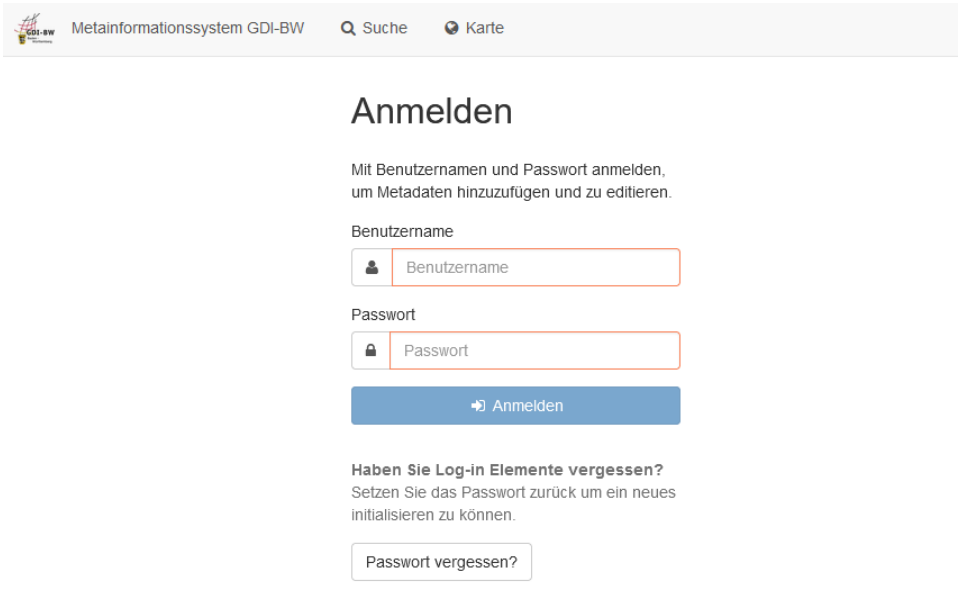

Falls Ihnen Ihr Passwort abhandengekommen ist, können Sie auf der Anmeldeseite die Schaltfläche Passwort vergessen? nutzen. Über die Angabe Ihres Benutzernamens erhalten Sie einen Link per E-Mail, um ihr Passwort zurückzusetzen.

#### <span id="page-3-1"></span>4. Profilinformationen prüfen und ggf. anpassen

Klicken Sie oben rechts direkt auf die Schaltfläche mit Ihrem Name und Ihrer Benutzerrolle. Es öffnet sich ein Drop-Down-Menü mit der Option Abmelden, mit der Sie sich aus dem System ausloggen können. Wenn Sie auf Ihren Namen oder Ihre Benutzerrolle klicken, gelangen Sie zur Übersicht der Nutzer in Ihrer Gruppe.

Hier können Sie auf der linken Seite Ihren eigenen Namen auswählen, um Ihre Profilinformationen zu überprüfen und ggf. anzupassen. Achten Sie darauf, Ihre Profilinformation aktuell zu halten, damit gegebenenfalls z.B. Systembenachrichtigungen an Ihre E-Mail-Adresse zugestellt werden können (z.B. für "Passwort vergessen?"). Bei Bedarf können Sie über die Schaltfläche Passwort zurücksetzen Ihr Passwort ändern. Bitte vergessen Sie nicht die geänderten Angaben zu speichern.

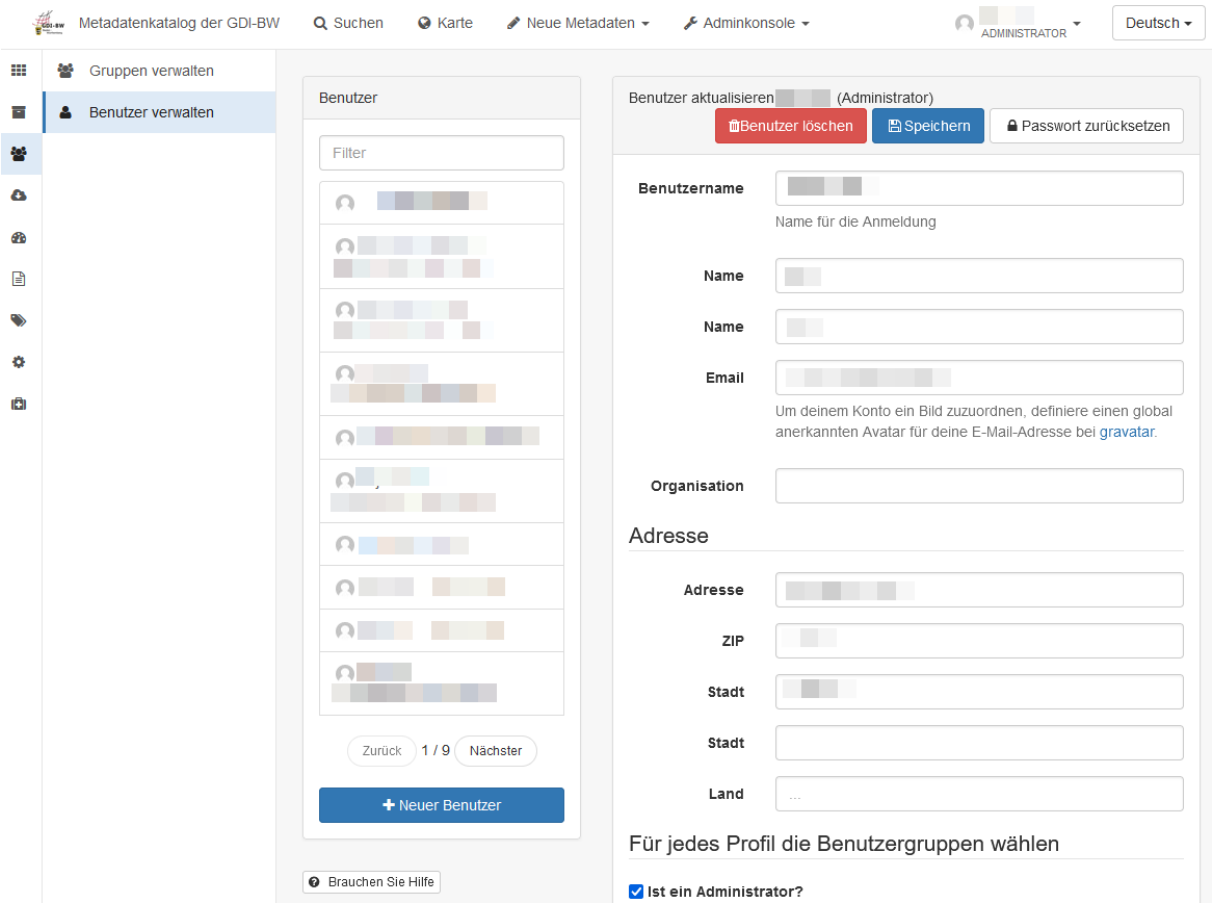

Die Gesamtheit der Nutzer, die Sie in diesem Menü verwalten können, sind in Ihrer Benutzergruppe. Je nach Rolle Ihres Zugangs (*Registrierter Benutzer*, *Editor*, *Reviewer*, *Benutzeradministrator*) können diese Berechtigungen jedoch unterschiedlich ausfallen. Als neuer Nutzer, erhalten Sie jedoch grundsätzlich eine eigene Gruppe in der Sie als *Benutzeradministrator* eingetragen sind. Sie können das System nach Ihren eigenen Anforderungen nutzen, weitere Benutzer zu Ihrer Gruppe hinzufügen und mit entsprechenden Rollen ausstatten. Über die Schaltfläche +Neue Benutzer können Sie bei Bedarf weitere Nutzer anlegen, in dem Sie Benutzername, Passwort, Name, Name und E-Mailadresse vergeben. Eine Anmeldung mit diesen Benutzerinformationen ist direkt nach dem Speichern möglich.

Eine Übersicht zum Benutzerberechtigungskonzept finden Sie hier:

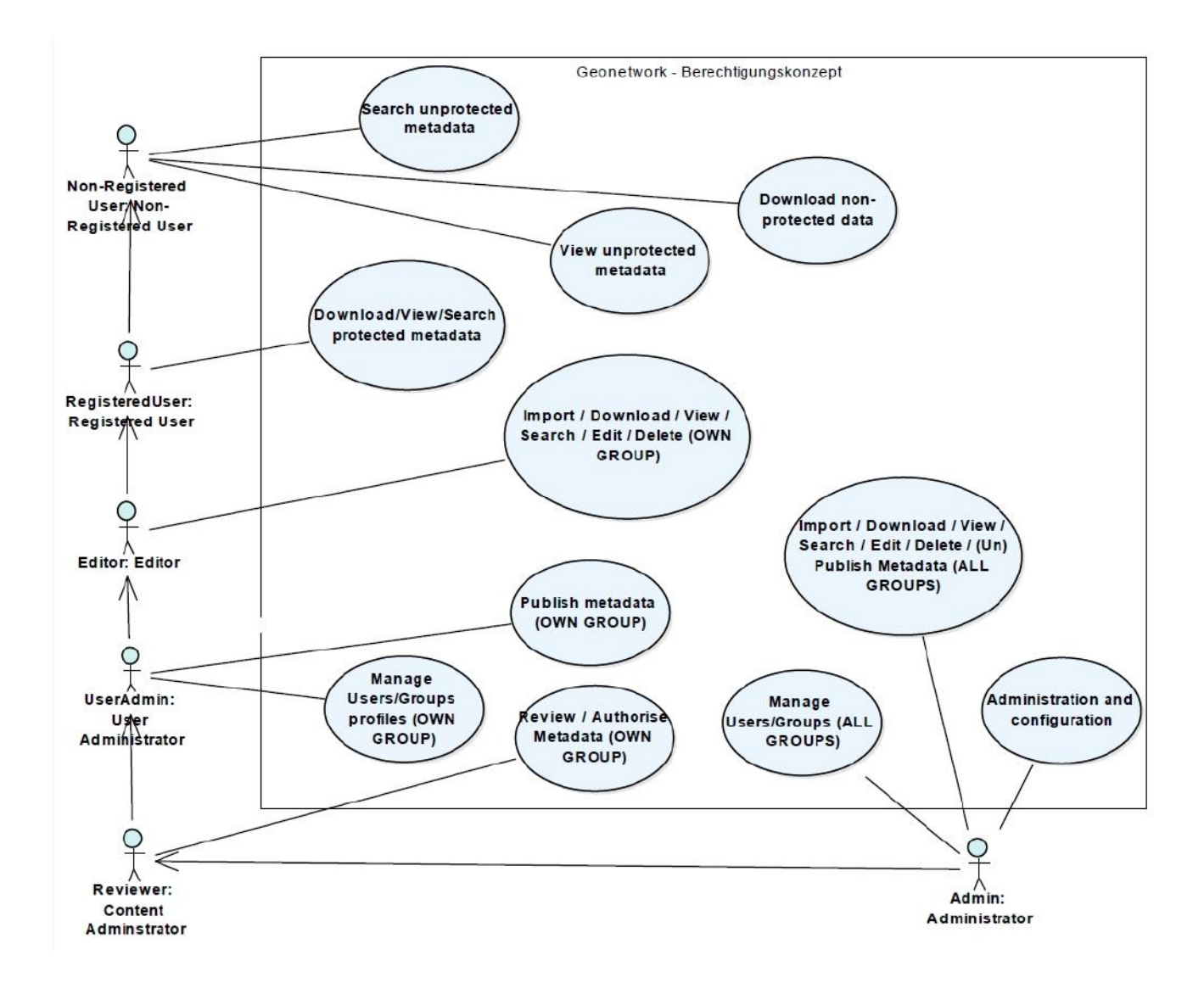

#### <span id="page-5-0"></span>5. Nutzer zu Gruppe hinzuordnen (nur als *Benutzeradministrator*)

Um im Metadatenerfassungssystem einen neuen Benutzer hinzuzufügen, gehen Sie folgendermaßen vor:

- Wählen Sie oben in der Menüleiste die Schaltfläche Adminkonsole
- Klicken Sie auf den Reiter Nutzer und Gruppen aus der Drop-Down-Liste
- Klicken Sie auf die Schaltfläche Benutzer verwalten und anschließend auf +Neuer **Benutzer**
- Stellen Sie die Informationen bereit, die für den neuen Benutzer erforderlich sind
- Fügen Sie diesen Benutzer mind. einer Gruppe hinzu

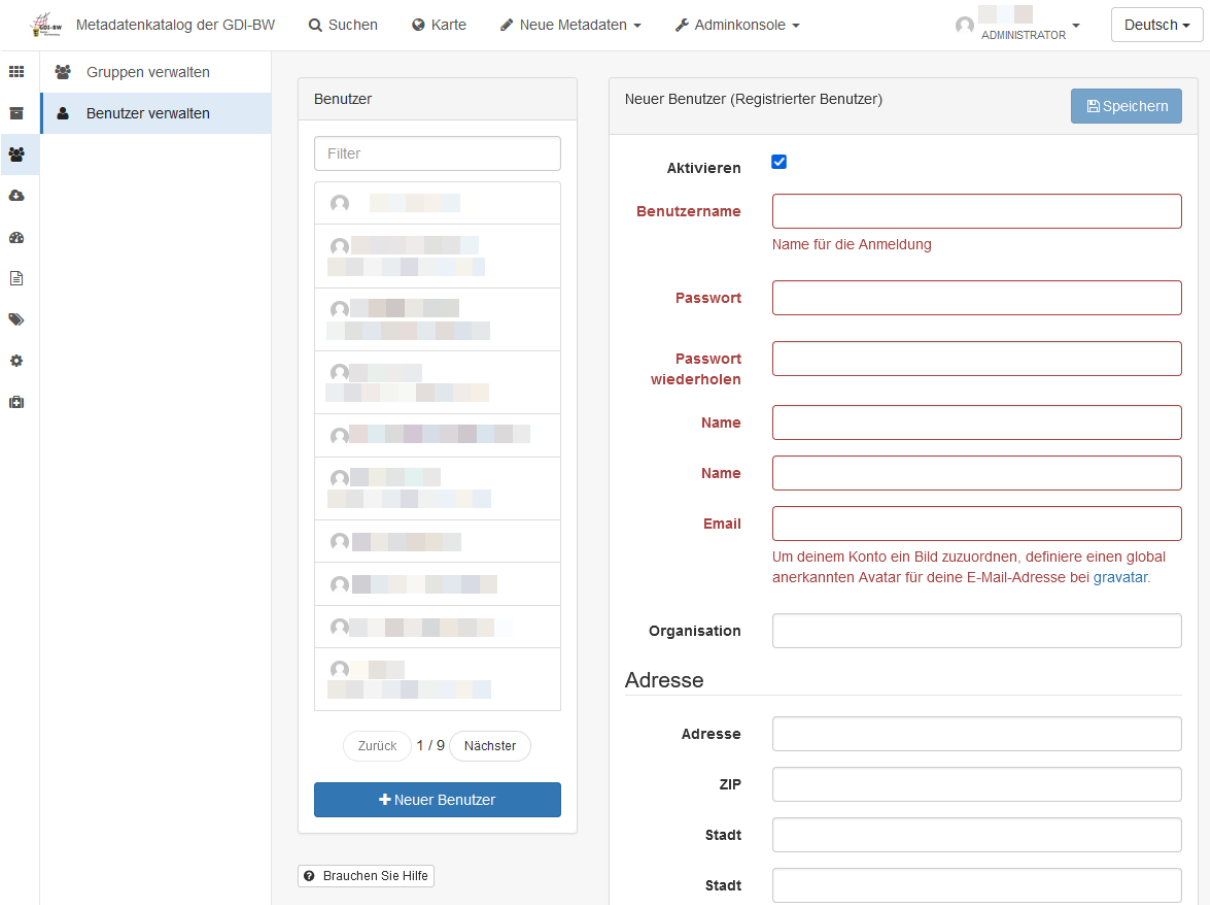

Vergessen Sie nicht im unteren Teil der Seite die angedachten Rollen für den Benutzer je Gruppe zuzuordnen. Falls Sie in mehreren Gruppen sind, können Sie den von Ihnen angelegten Nutzer in mehreren Gruppen eine Rolle zuweisen.

- Weisen Sie den Benutzer einer Gruppe zu
- Klicken Sie auf Speichern

Hinweis: Ein Benutzer muss immer einer Gruppe angehören. Nutzer ohne Gruppen werden bei Bedarf aus dem System entfernt.

#### <span id="page-6-0"></span>6. Gruppe verwalten (nur als *Benutzeradministrator*)

Nur die Rolle *Administrator* kann eine neue Benutzergruppe erstellen. Benutzergruppen können logische Einheiten innerhalb einer Organisation entsprechen. Wenn Sie für Ihre Arbeit weitere Gruppen benötigen, wenden Sie sich über das [Kontaktformular](https://www.geoportal-bw.de/registrierung-metadateneditor) an das Kompetenzzentrum GDI.

Um neue Gruppen zu aktualisieren, müssen Sie mit einem Konto als *Benutzeradministrator*  angemeldet sein.

- Wählen Sie oben in der Menüleiste die Schaltfläche Adminkonsole
- Klicken Sie auf dem Reiter Nutzer und Gruppen aus der Drop-Down-Liste
- Aktivieren Sie den Schalter Gruppen verwalten
- Wählen Sie zuerst die betreffende Gruppe aus und aktualisieren die gewünschte Informationen
- Ergänzen Sie noch notwendige Details

# • Klicken Sie auf Speichern

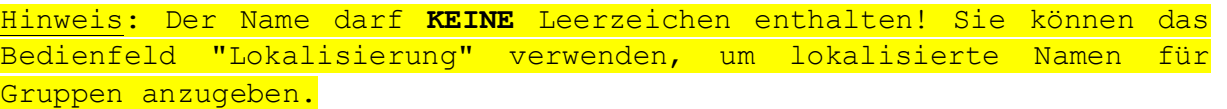

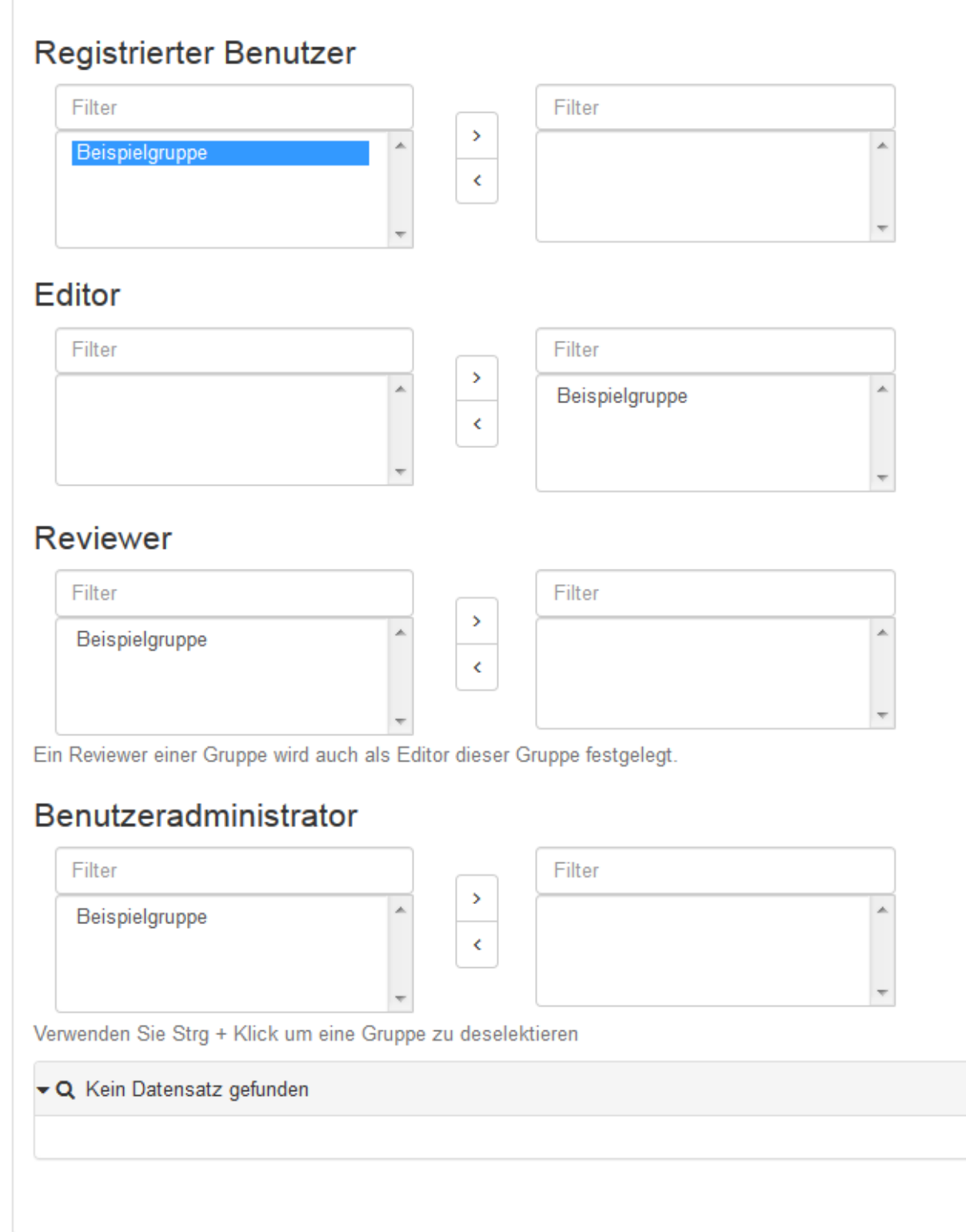

#### <span id="page-8-0"></span>7. Metadaten erstellen

Dieser Abschnitt führt Sie durch den Prozess "Hinzufügen neuer Metadatensätze" in den Metadatenkatalog der GDI-BW.

Um Metadaten hinzuzufügen oder zu bearbeiten, muss der Benutzer mindestens als *Editor* registriert und Mitglied jener Gruppe sein, für die Metadatensätze erfasst werden sollen. Für die Neuregistrierung im System oder die Verwaltung von Benutzer und Gruppen finden Sie Informationen in **[Kapitel 5](#page-5-0)** und **[Kapitel 6](#page-6-0)** dieser Anleitung.

Gehen Sie auf der Startseite zum Abschnitt Neue Metadaten oder klicken Sie direkt auf den Menüpunkt Neue Metadaten erfassen.

Hinweis: Wir empfehlen die Verwendung der VORLAGE Metadatenprofil GDI-BW V.2.1 sowohl zu Daten als auch zu Dienste.

#### Erstelle einen... Von VORLAGE Metadatenprofil GDI-BW V.2.1:  $\ln \dots$ Datensatz Metadatensatz zu Geodaten VORLAGE Metadatenprofil GDI-BW V.2.1: Beispielgruppe Metadatensatz zu Geodaten łÖ. Dienste service-view

Erstelle einen...

#### Erstelle einen...

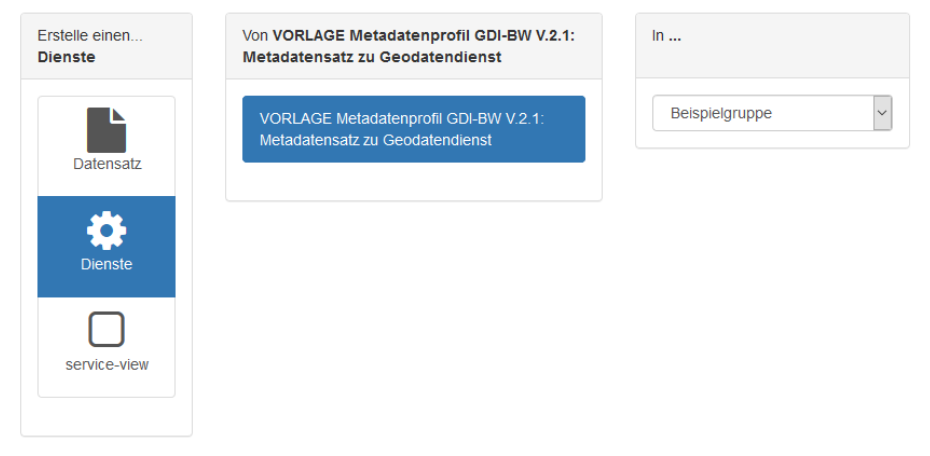

Falls Sie Betreuer einer Geoanwendung sind und möchten, dass diese im Geoportal BW Menü unter "Apps & Wissen  $\rightarrow$  Apps  $\rightarrow$  Geoportale in Baden-Württemberg" aufgelistet wird, verwenden Sie folgende Vorlage:

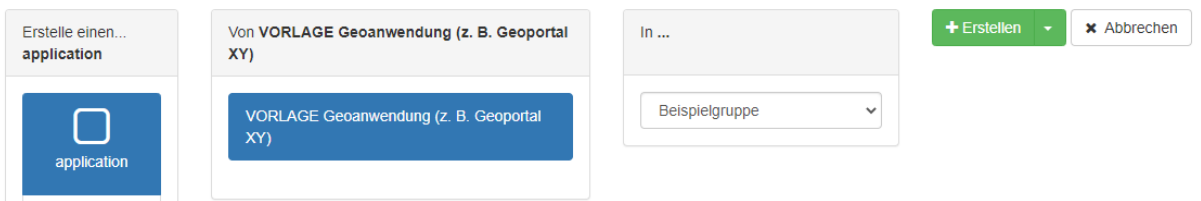

Erstellen Sie einen Metadatensatz von einer der angebotenen Vorlagen (z.B. VORLAGE Metadatenprofil GDI-BW V.2.1: Metadaten zu Geodaten) und klicken Sie dann auf Erstellen.

Hinweis: Wenn Sie die Rolle *Benutzeradministrator* haben und mehreren Gruppen zugeordnet sind, dann müssen Sie bei der Erstellung des Metadatensatzes die gewünschte Gruppe auswählen.

Der nächste Schritt besteht darin, die in der Vorlage bereitgestellten Metadatenfelder korrekt auszufüllen und bei Bedarf ein Vorschaubild für Ihre Daten zur Verfügung zu stellen (vgl. [Kapitel 10\)](#page-13-1). Das Bild erscheint bei der Darstellung des Metadatensatzes als Suchergebnis in Geonetwork.

Hinweis: Sie haben auch jederzeit die Möglichkeit einen bestehenden Datensatz Ihrer Gruppe mit dem Button "Duplikat" zu duplizieren. Bitte beachten Sie, dass Sie dann einen **neuen Ressourcenidentifikator** generieren und **in den duplizierten Datensatz einfügen** müssen.

Es besteht die Möglichkeit sich Informationen zu den Eingabefeldern anzeigen zu lassen: Gehen Sie über den Modus Bearbeiten (Stift-Symbol) in den Datensatz und gehen in das Augen-Symbol oben rechts und setzen einen Haken bei Tooltips.

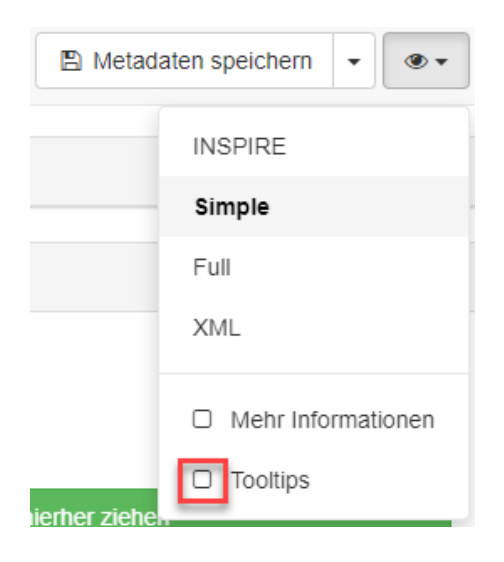

Sobald Sie in ein Bearbeitungsfeld klicken, sehen Sie auf der rechten Seite dazu den Tooltip:

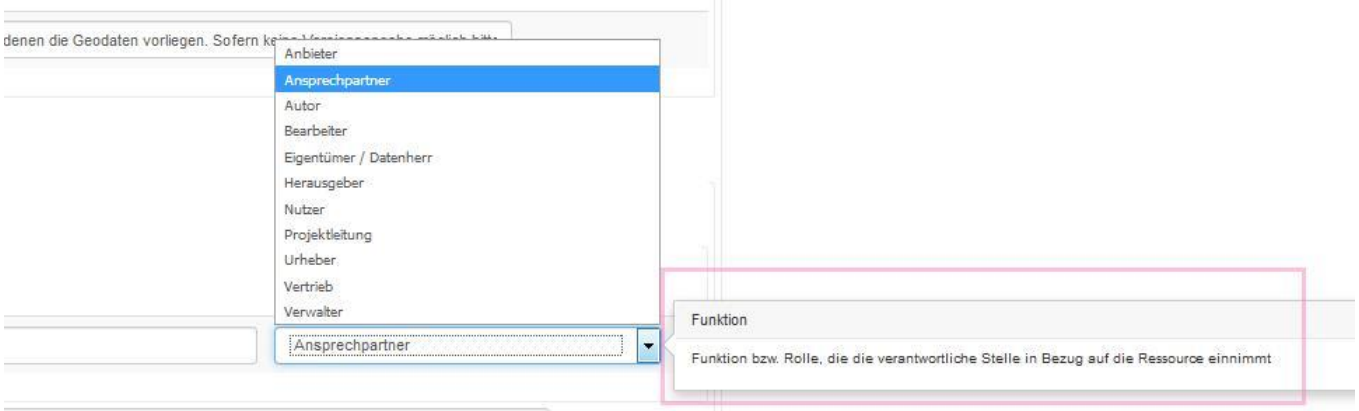

#### <span id="page-10-0"></span>8. Metadaten importieren

Das System bietet die Möglichkeit bestehende Metadatensätze als XML zu importieren.

Der Benutzer benötigt mindestens ein *Editor*-Account, um darauf zugreifen zu können. Navigieren Sie auf dem Reiter Neue Metadaten und wählen Sie den Menüpunkt Metadaten importieren.

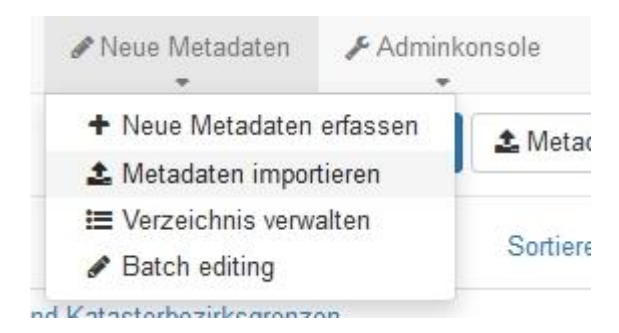

#### Sie können Metadatensätze auf vier verschiedene Arten importieren:

- laden Sie eine Datei von Ihrem Computer hoch.
- Laden Sie eine Datei via URL hoch
- Kopieren / Einfügen
- no Importieren Sie mehrere Dateien aus einem Ordner auf hoch

#### Datensatz-Typ:

- 1. *Metadaten* sollten beim Laden eines normalen Metadatensatzes verwendet werden.
- 2. *Vorlage* sollte verwendet werden, wenn der geladene Metadatensatz als Vorlage verwendet wird.

Datensatzidentifikator in Bearbeitung:

Diese Funktion ermöglicht den Umgang mit möglichen Konflikten zwischen der UUID des geladenen Datensatzes und den im Metadatenkatalog bereits vorhandenen Metadatensätzen. Drei verschiedene Strategien stehen zur Verfügung:

- 1. *Nichts:* Die UUID des geladenen Datensatzes bleibt unverändert. Wenn ein Metadatensatz mit derselben UUID bereits im Katalog vorhanden ist, wird eine Fehlermeldung zurückgegeben.
- 2. *Daten mit derselben UUID überschreiben:* Jeder vorhandene Metadatensatz im Metadatenkatalog mit derselben UUID wie der geladene Metadatensatz wird aktualisiert.
- 3. *UUID für eingefügte Metadaten generieren:* Es wird einen neue UUID für eingefügte Metadaten generiert.

#### XSLT Konvertierung anwenden:

Diese Funktionalität ermöglicht mithilfe des XSLT-Stylesheets einen geladenen Datensatz zu transformieren. XSLT-Dateien werden vom System zur Verfügung gestellt. Die ausgewählte Transformation sollte mit dem Standard des geladenen Datensatzes kompatibel sein.

Hinweis: XSLT-Dateien sind bzw. werden **nicht** von der GDI-BW zur Verfügung gestellt. Das KomZ-GDI kann **nicht** die Qualität der Transformation gewährleisten.

#### Validieren:

Diese Funktion ermöglicht eine Validierung des Metadatensatzes vor Import in den Metadatenkatalog. Nicht valide Metadaten werden nicht in den Katalog importiert.

#### Veröffentlichen:

Diese Funktion bietet die Möglichkeit die Metadatensätze sofort zu veröffentlichen. Wenn das nicht gewünscht ist, sollte die Checkbox nicht aktiviert werden.

dem aktuellen Katalog zuweisen: Diese Funktion ist immer aktiv.

#### Einer Gruppe zuweisen:

Hier kann die Gruppe für den geladenen Metadatensatz definiert werden.

#### Der Kategorie zuweisen:

Eine lokale Kategorie kann dem geladenen Metadatensatz zugewiesen werden. Diese Information ist nicht direkt im Metadatensatz hinterlegt, sondern im System gespeichert.

Um den Import der des Metadatensatzes abzuschließen, klicken Sie auf Importieren und lösen den *Import* aus.

#### <span id="page-12-0"></span>9. Batch Editing

Bei der Be- und Verarbeitung mehrerer Metadatensätze auf einmal (Neue Metadaten  $\rightarrow$  Batch-Bearbeitung) stehen generell zwei Möglichkeiten zur Verfügung:

#### 9.1.Batchediting mit Eingabefeldern

<span id="page-12-1"></span>Zuerst suchen und finden Sie ein oder mehrere Metadatensätze, die bearbeitet werden sollen. Diese markieren Sie anschließend in der Auswahl:

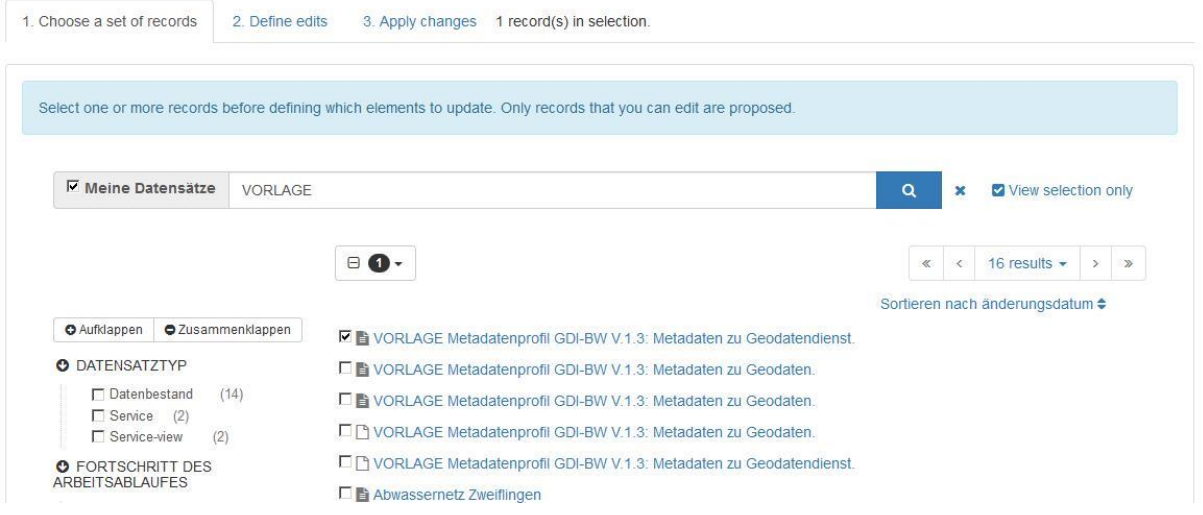

Im nächsten Schritt wählen Sie in der Oberfläche diejenigen Elemente aus, die angepasst werden sollen:

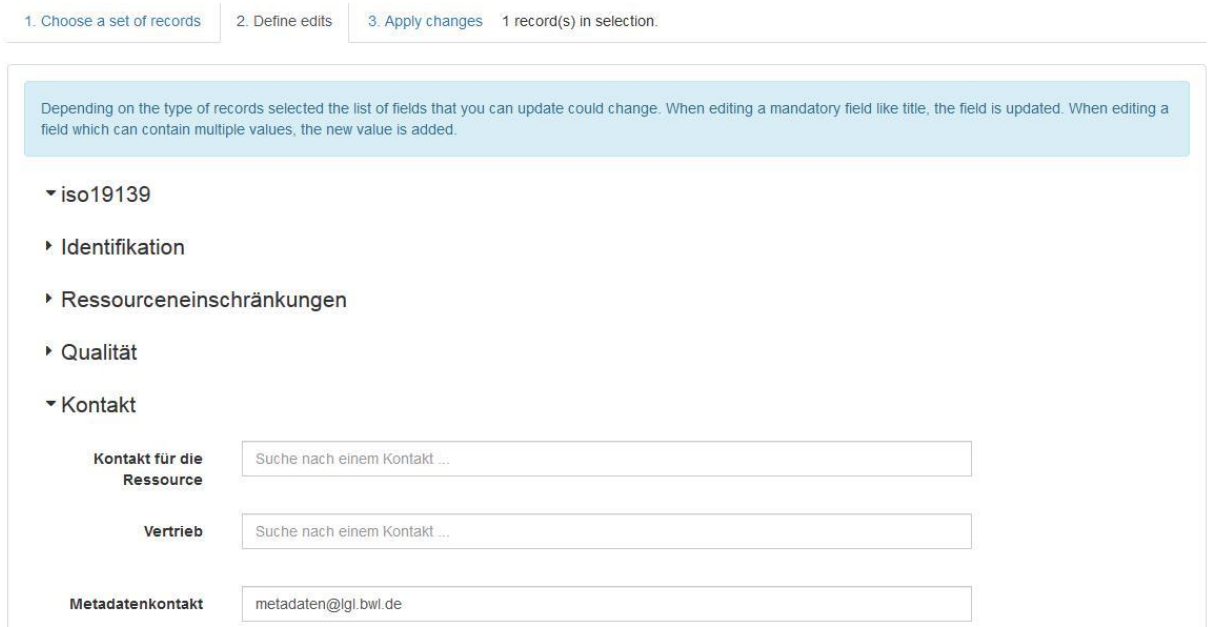

Im Anschluss finden Sie unter dem Reiter "Apply Changes" eine Zusammenfassung der Änderungen. Über die Schaltfläche "Speichern" bestätigen Sie diese Übernahme.

# <span id="page-13-0"></span>9.2. Batchediting mit Angabe eines Elementes über Xpath<br>
\* Advanced mode (XPath)

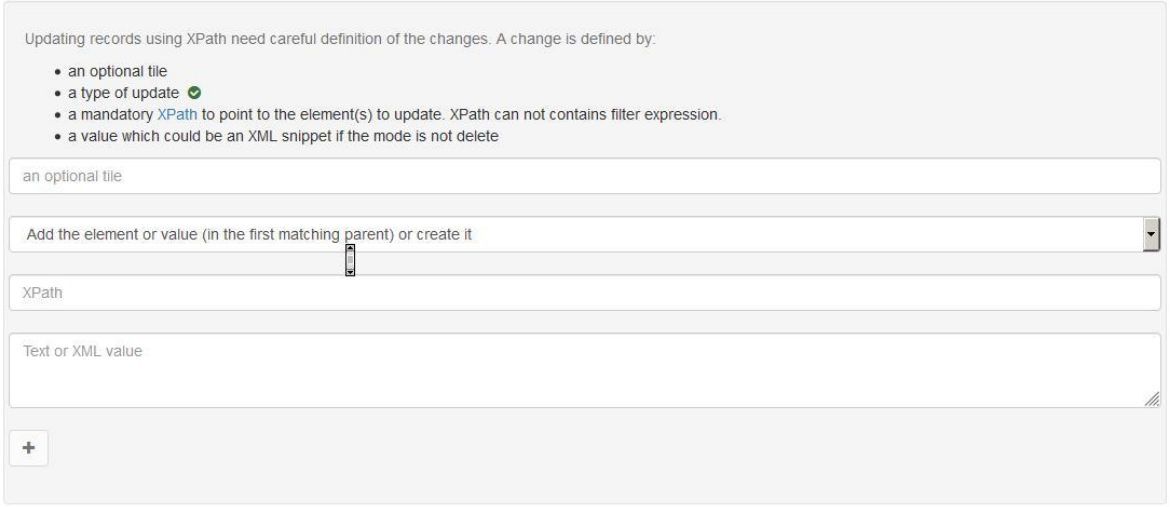

Diese sehr technische Möglichkeit der Massenverarbeitung von Metadaten soll hier nicht näher beschrieben werden. Weitere Informationen hierzu erhalten Sie unter: [https://geonetwork-opensource.org/manuals/trunk/en/user-guide/workflow/batchupdate-from](https://geonetwork-opensource.org/manuals/trunk/en/user-guide/workflow/batchupdate-from-admin.html)[admin.html](https://geonetwork-opensource.org/manuals/trunk/en/user-guide/workflow/batchupdate-from-admin.html)

#### <span id="page-13-1"></span>10. Metadaten editieren / validieren

In diesem Abschnitt wird beschrieben, wie Sie Ihre Metadatensätze bearbeiten können.

Die obere Symbolleiste enthält die wichtigsten Funktionen (von links nach rechts) des Editors:

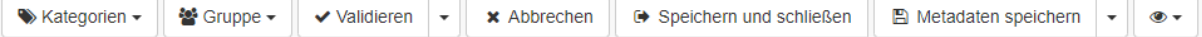

- Legen Sie Metadaten Kategorien (Typ des Metadatensatzes) fest
- Legen Sie die Metadaten Gruppe fest
- Validieren, um die Metadatenvalidierung auszuführen

Hinweis: Im System steht interne Validierungsmöglichkeiten zur Verfügung.

Eine externe Validierung basierend auf dem Metadatenprofil der GDI-BW bzw. INSPIRE-Vorgaben (Technical Guidance TG) steht in der GDI-DE Testsuite zur Verfügung, nachdem Sie sich im System angemeldet haben.

Weitere Infos sind in dem Dokument "Informationen zu Testwerkzeugen und Angaben zur Konformität von Daten und Diensten für INSPIRE" sind im Geoportal BW zu finden.

- Abbrechen, um alle Änderungen seit dem Beginn der Bearbeitungssitzung abzubrechen und die Änderungen zu verwerfen
- Speichern und schließen, um die geänderten Angaben zu speichern und den Bearbeitungsmodus zu verlassen (Änderungen werden übernommen)

Hinweis: Beim Speichern wird eine systeminterne Validierung durchgeführt. Sofern mindestens ein **ISO 19115/19119 verpflichtendes Feld nicht ausgefüllt** ist bekommen Sie einen entsprechenden **Hinweis**.

- Speichern, um die Metadaten oder die Vorlage zu speichern, der Bearbeitungsmodus bleibt noch aktiviert. Die Drop-Down-Liste erlaubt es auch festzulegen, ob die Änderungen geringfügig sind oder nicht (d.h. das Änderungsdatum der Metadaten wird nicht aktualisiert, wenn kleinere Änderungen vorgenommen werden)
- Ändern Sie den Anzeigemodus (Auge-Symbol anklicken):
	- 1. INSPIRE Anzeige in INSPIRE Elementstruktur in Anlehnung an die Umsetzungsanleitung zu Metadaten (vgl. INSPIRE TG Metadata)
	- 2. Simple Anzeige aller Felder aus den Metadaten
	- 3. Full basierend auf dem Metadaten-Standard (ISO) und bietet Zugriff auf alle Metadatenelemente des hinterlegten Standards
	- 4. XML Anzeigen des Datensatzes als XML-Dokument
- Aktivieren Sie Tooltips oder wechseln Sie in den erweiterten Editormodus (klicken auf Mehr Informationen)

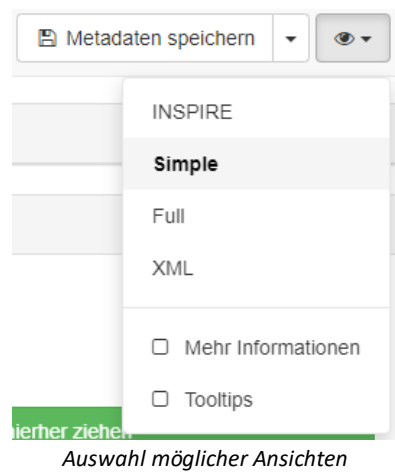

Sobald eine Ansicht ausgewählt ist, steht diese direkt zur Verfügung und kann durch den Benutzer genutzt werden, um die Liste der Felder zu durchsuchen. Das Scroll-Spy Icon in der unteren rechten Ecke kann verwendet werden, um schnell auf einen der verfügbaren Abschnitte zuzugreifen bzw. dorthin zu navigieren:

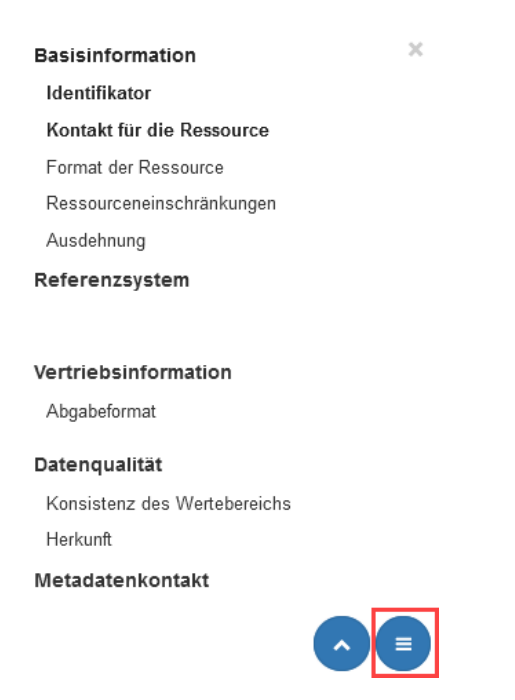

#### 10.1. Entfernte Ressourcen verlinken

<span id="page-15-0"></span>Mithilfe des Reiters Verlinkte Ressourcen können Sie das **Vorschaubild** für den Metadatensatz hinzufügen. Bitte geben Sie hierzu URL und Name der Ressource ein oder laden Sie eine Ressource mithilfe der Option Wähle oder hinterlege eine Quelle hoch.

Bitte beachten Sie, dass im Dateinamen der Quelle weder Umlaute noch Sonderzeichen enthalten sind. Diese führt zu einem Fehler und die Datei lässt sich nicht hochladen.

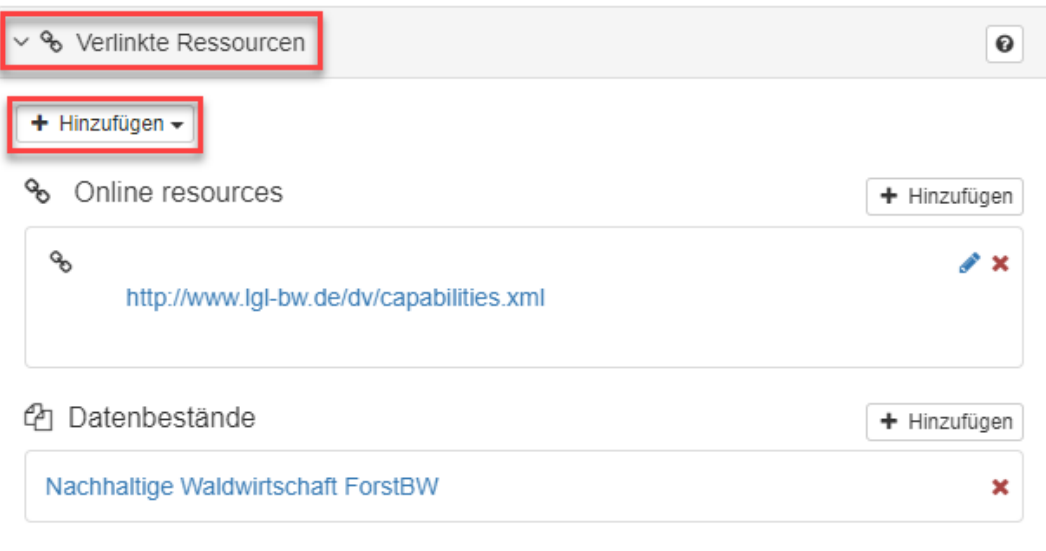

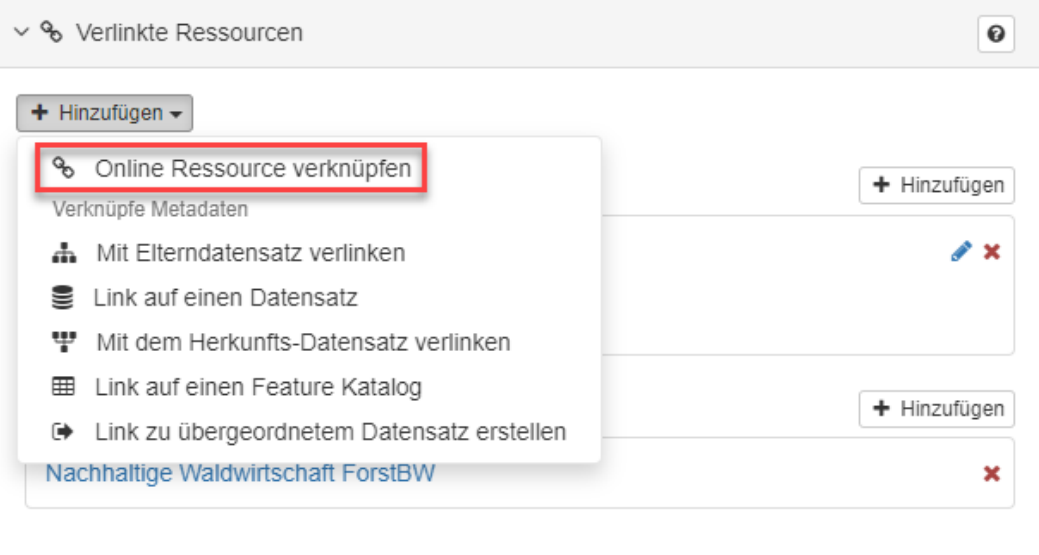

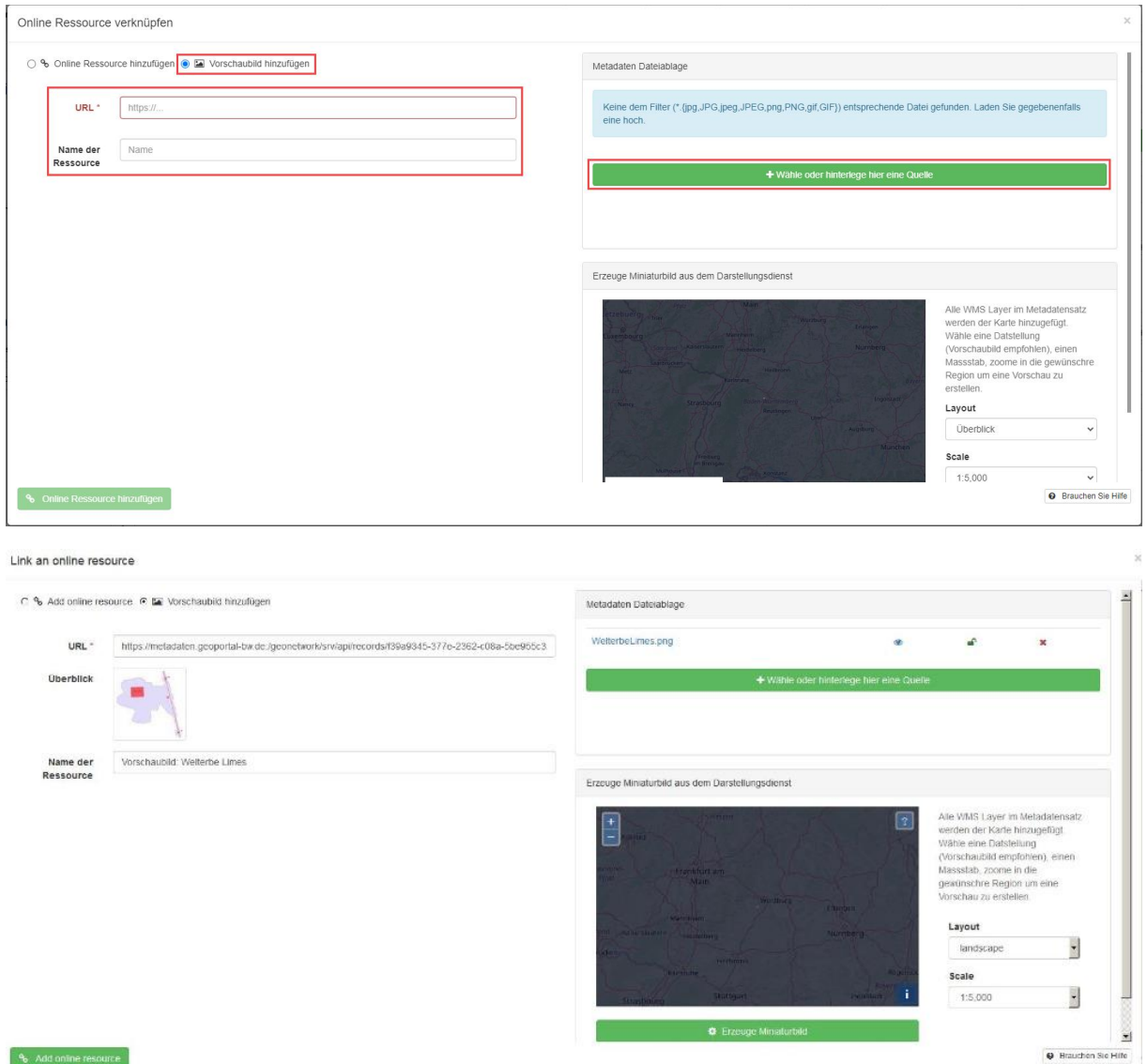

Falls Sie momentan kein Vorschaubild zur Hand haben, gibt es die Möglichkeit ein Standardbild hinterlegen zu lassen.

Entfernen Sie hierzu einfach im Bearbeitungsmodus Ihres Datensatzes im Bereich Verlinkte Ressource die voreingestellte Grafik durch Klick auf das rote Kreuz (siehe Screenshot):

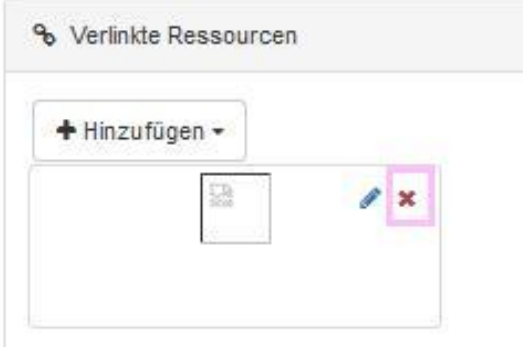

Daraufhin erhält Ihr Datensatz das Standard-Vorschaubild "Windrose":

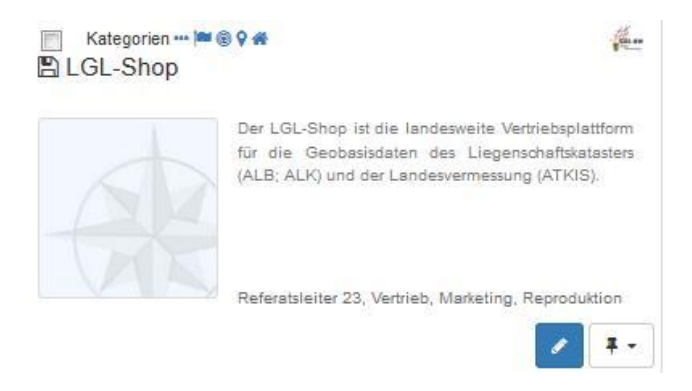

### <span id="page-17-0"></span>10.2. Nutzen von Schlüsselwortlisten für die Auswahl von Schlüsselwörtern nach dem Metadatenprofil der GDI-BW und INSPIRE

#### *10.2.1.Auswahl nach dem Metadatenprofil der GDI-BW*

In den Anforderungen an Metadaten, welche im jeweils gültigen Profil für Metadaten in der GDI-BW definiert sind, gibt es Schlüsselwortlisten. Diese Schlüsselwortlisten wurden definiert und sollen gewährleisten, dass Schlüsselwörter welche für eine erfolgreiche Kategorisierung über die Gesamtmenge der Metadaten hinweg notwendig sind, zur Auswahl stehen. Im Metainformationssystem werden verschiedene Schlüsselwortlisten hinterlegt:

- 1. Schlüsselwörter für Geodaten, Geodatendienste und Geoanwendungen (**GDI-BW-Schlüsselwortliste**)
- 2. Schlüsselwörter aus den Anhängen I III der INSPIRE-Richtlinie für Geodaten und Geoanwendungen (**INSPIRE-Themenliste**)

Hinweis: Schlüsselwörter zu den Punkten 1. und 2. können momentan noch nicht über eine DropDown-Auswahl ausgewählt werden. Die Nutzung erfolgt daher durch manuelles Einfügen.

Für die Auswahl eines oder mehrerer dieser Begriffe nutzen Sie bitte die [Übersicht zu den](https://www.geoportal-bw.de/documents/d/guest/schlusselwortlisten-metadatenprofil-v1-3-gdi-bw)  [Schlüsselwortlisten im Metadatenprofil der GDI-BW.](https://www.geoportal-bw.de/documents/d/guest/schlusselwortlisten-metadatenprofil-v1-3-gdi-bw) In der Eingabemaske zum Erstellen und Bearbeiten von Metadatensätzen können Sie jene Schlüsselwörter eintragen, welche im verlinkten Dokument hinterlegt sind.

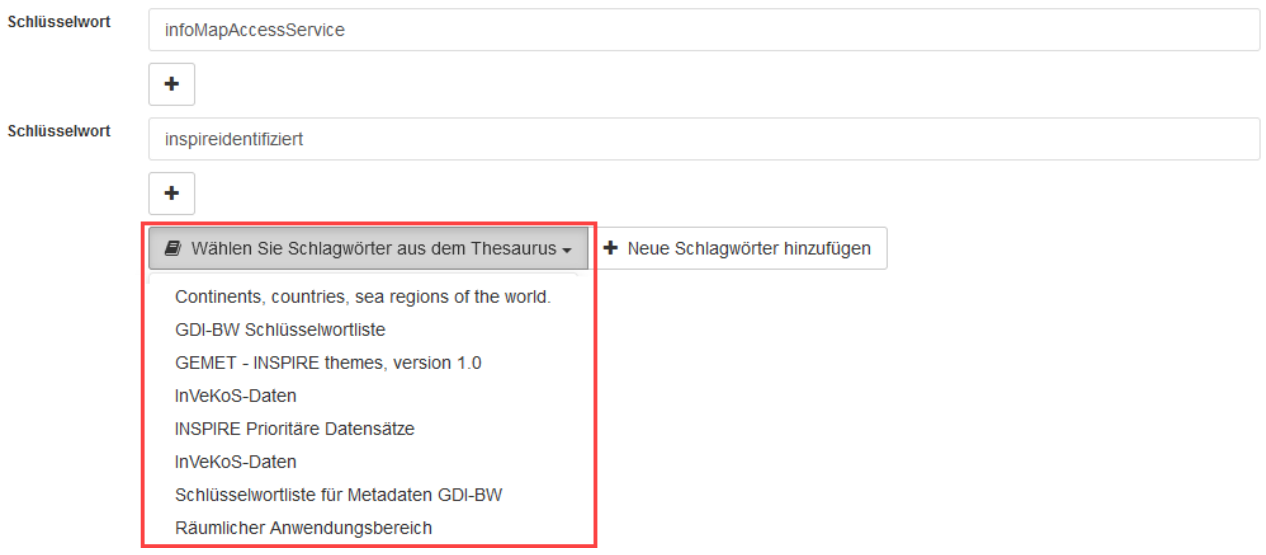

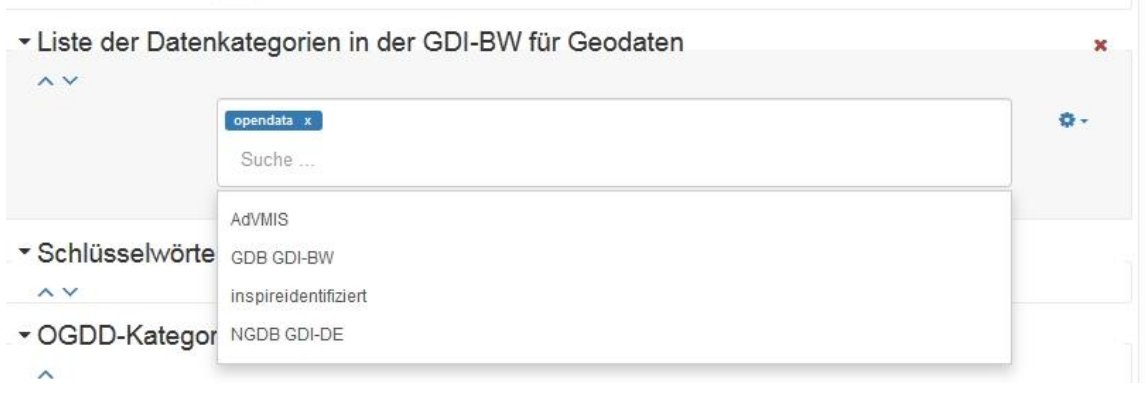

Sie können aber auch eigene Schlüsselwörter, die aus einem Thesaurus stammen, ergänzen. Weitere Schlüsselwörter müssen Sie mithilfe "+" Icon hinzufügen.

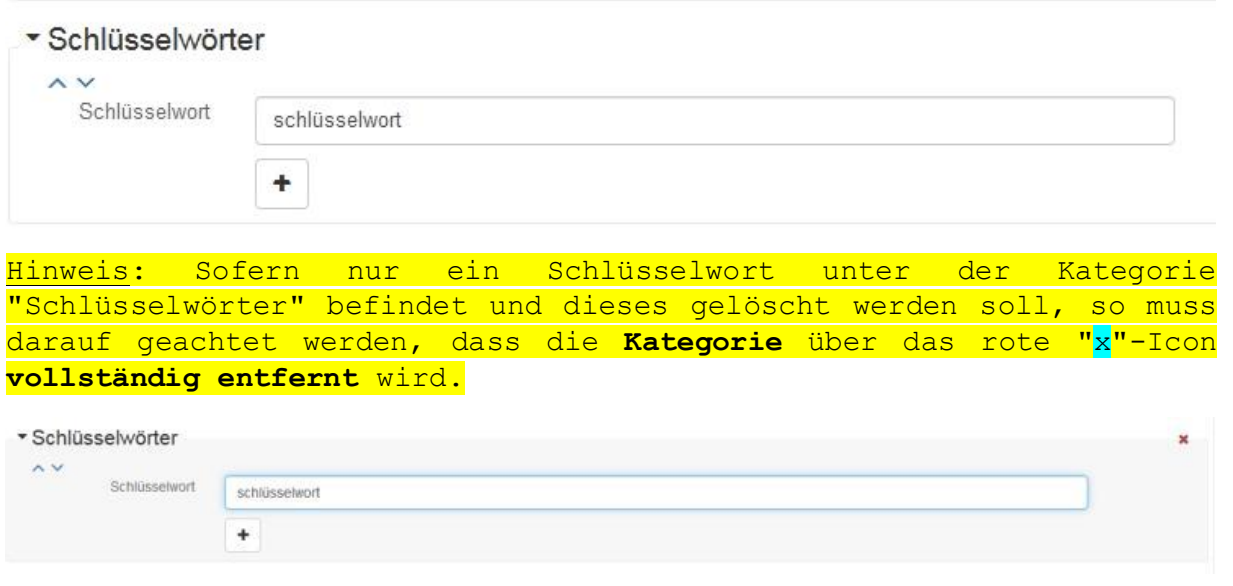

Für die Nutzung von Codelisten aus der ISO 19115 gehen Sie gleichermaßen vor. Eine Übersicht der möglichen Einträge finden Sie in der Übersetzung der ISO-Felder in den [Metadaten von der Kst. GDI-DE.](https://www.gdi-de.org/download/AK_Metadaten_Deutsche_Uebersetzung_ISO-Felder.pdf) Im Anhang B.5 des Dokumentes, ab Seite 65, sind alle Codelisten und Aufzählungen aufgeführt, in deutscher Sprache übersetzt und definiert.

#### **Ein Beispiel:**

Für Metadatensätze, die eine Geoinformationsressource beschreiben, die unter einer OpenData-Lizenz stehen, sollten Sie in der Liste der Datenkategorien in der GDI-BW für Geodaten das Schlüsselwort "opendata" auswählen um sicher zu stellen, dass Ihr Metadatensatz als ein OpenData-Metadatensatz erkannt wird und in den Metadatengeschäftsprozessen der GDI-BW an das OpenGovernment-Portal weitergereicht werden kann. Weitere Informationen zu Erfassung der Metadaten für Gov-Data Portal können Sie aus dem Kapitel 9.12 "Metadaten für GovData-Portal erfassen" entnehmen.

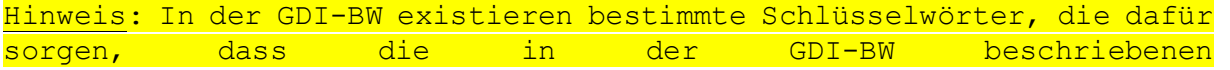

Geodaten/Geodatensatzreihen/Geodatendienste von weiteren Anwendungen verarbeitet werden:

"**AdVMIS**" (ohne Anführungszeichen): bei Verwendung dieses Schlüsselwortes werden die Metadaten auch im Auskunftsportal der AdV zur Verfügung gestellt (http://advmis.geodatenzentrum.de/)

"**opendata**" (ohne Anführungszeichen): siehe oben

"**inspireidentifiziert**" (ohne Anführungszeichen): bei Verwendung dieses Schlüsselwortes werden die Metadaten auch im INSPIRE Auskunftsportal zur Verfügung gestellt [\(http://inspire](http://inspire-geoportal.ec.europa.eu/proxybrowser/)[geoportal.ec.europa.eu/proxybrowser/\)](http://inspire-geoportal.ec.europa.eu/proxybrowser/)

#### *10.2.2.Auswahl aus einem Thesaurus am Beispiel "Priority Data Set" und "Spatial Scope"*

Im Metainformationssystem der GDI-BW können auch weitere Codelisten eingebunden werden bzw. externe Quellen als Thesaurus eingebunden werden wie z.B. <http://inspire.ec.europa.eu/metadata-codelist/PriorityDataset> und [http://inspire.ec.europa.eu/metadata-codelist/SpatialScope.](http://inspire.ec.europa.eu/metadata-codelist/SpatialScope) Die Verwendung der beiden Codelisten ist für das INSPIRE Monitoring (ab 2019) notwendig. Um die Codelistenwerte für "Priority Data Set" und "Spatial Scope" aus einem Thesaurus in Metadateneditor auszuwählen zu können, müssen folgende Schritte getan werden:

1. Navigieren Sie im Bereich "Schlüsselwörter" in der Simple-Ansicht

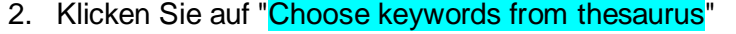

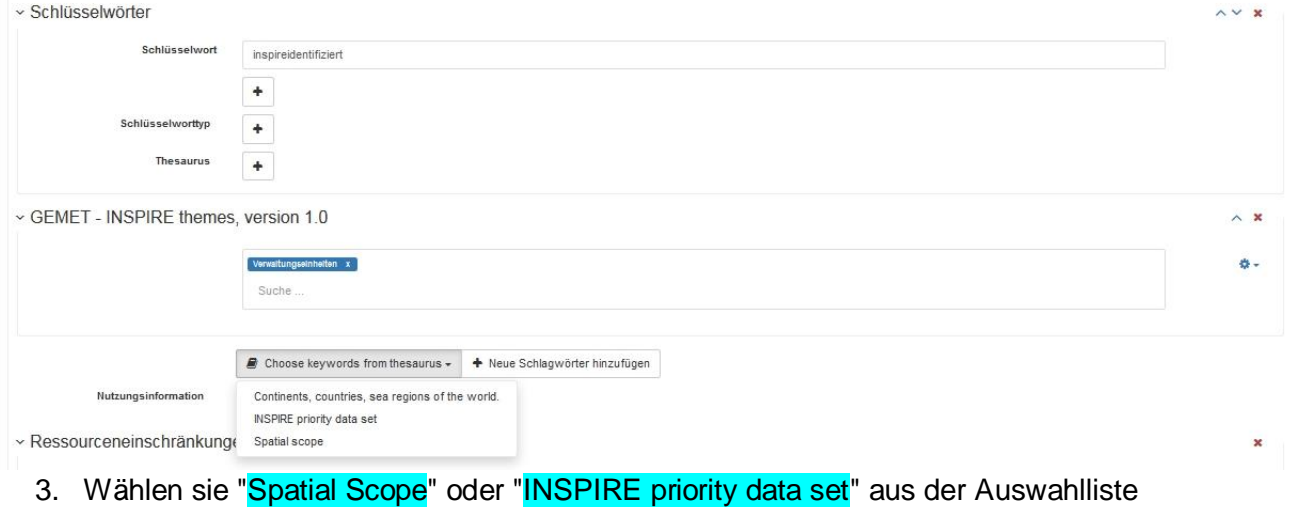

Eine Verwendung der Codelisten wird am Beispiel "Spatial Scope" gezeigt: 10. Klicken Sie auf das Eingabefeld unter der Beschriftung "Spatial Scope"

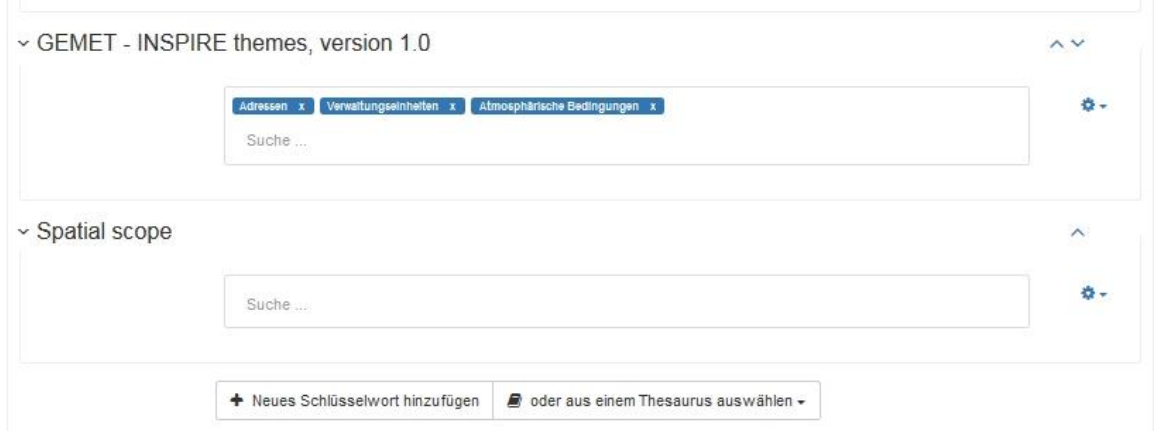

11. Wählen Sie eine oder mehrere Codelistenwerte

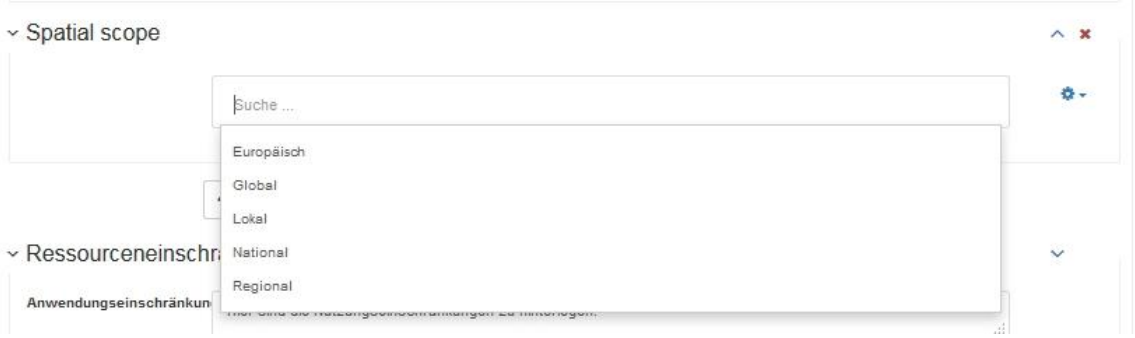

#### 12. Speichern Sie den Metadatensatz

#### 13. Nach der Speicherung sind Ihre Änderungen im Präsentationsmodus sichtbar

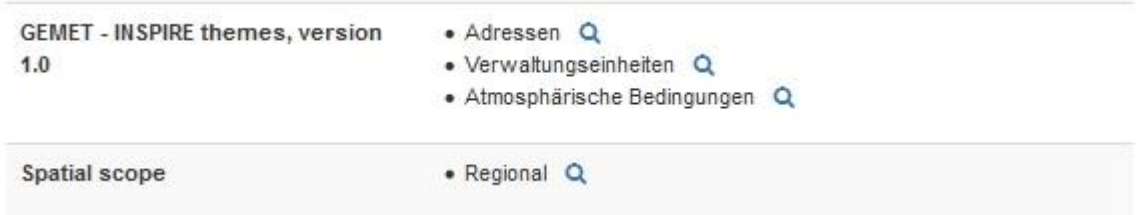

Hinweis: Für die Validierung von Priority Data Sets bzw. Spatial Scope Eintragungen in Metadaten soll [INSPIRE Validator](https://inspire.ec.europa.eu/validator/) verwendet werden und zwar "Conformance Class 2b: INSPIRE data sets and data set series metadata for Monitoring".

#### *10.2.3.Schemaaustausch bei Verwendung von Codelisten für INSPIRE*

Für die Kennzeichnung der Metadaten mit den Schlüsselwörtern zu "Spatial Scope" und "Priority Datasets" im Metadatenerfassungssystem der GDI-BW muss zusätzlich die Schemaangabe in den Metadaten angepasst werden. Diese Anpassungen muss nur für Metadaten zu Geodaten vorgenommen werden. Folgende Schritte sind zu tun:

Annahme: Schlüsselwort zu "Spatial Scope" oder "Priority Data Set" ist bereits ausgewählt bzw. hinzugefügt

• Öffnen Sie den Metadatensatz in XML Ansicht

- Wert innerhalb des Attributes xsi:schemaLocation prüfen
- Falls der Wert "http://www.isotc211.org/2005/gmd http://schemas.opengis.net/csw/2.0.2/profiles/apiso/1.0.0/apiso.xsd" angegeben ist, müssen Sie nichts machen
- Andernfalls muss anstatt des Wertes Folgendes eingetragen werden: "http://www.isotc211.org/2005/gmd http://schemas.opengis.net/csw/2.0.2/profiles/apiso/1.0.0/apiso.xsd"

Ein Video für das Umsetzen finden Sie [hier.](https://www.geoportal-bw.de/documents/d/guest/anleitungverwendungcodelisten_190916)

#### <span id="page-21-0"></span>10.3. Erzeugung des Metadatensatz- und Ressourcenidentifikators

**Definition des Metadatensatzidentifikators** (Quelle: [GDI-DE Konventionen Metadaten](http://www.gdi-de.org/download/AK_Metadaten_Konventionen_zu_Metadaten.pdf)  [Version 2.1.0\)](http://www.gdi-de.org/download/AK_Metadaten_Konventionen_zu_Metadaten.pdf)

Ein Metadatensatz besitzt immer einen eindeutigen Identifikator. Die Verwendung einer UUID gemäß RFC 41224 wird empfohlen. Der Identifikator soll, unabhängig von Änderungen am Metadatensatz selbst, nicht verändert werden. Beim Replizieren muss er beibehalten und darf nicht überschrieben werden.

z.B. c19c0544-d847-04d5-a23e-36ba8c885e40

#### **Definition des Ressourcenidentifikators** (Quelle: [GDI-DE Konventionen Metadaten Version](http://www.gdi-de.org/download/AK_Metadaten_Konventionen_zu_Metadaten.pdf)  [2.1.0\)](http://www.gdi-de.org/download/AK_Metadaten_Konventionen_zu_Metadaten.pdf)

Gemäß den INSPIRE-Vorgaben ist dieser aus einem Namensraum (namespace) und einem lokalen Identifikator (localID) zu bilden. Der lokale Identifikator ist eine Zeichenkette und wird i. d. R. vom Eigentümer der Daten vergeben. Der Namensraum, z. B. der Organisation, definiert den Kontext, in dem der lokale Identifikator vergeben wird.

z.B. <http://www.lgl-bw.de/2584e7ea-9923-4fb0-a5bf-a7cea04dfea0>

Namensraum:<http://www.lgl-bw.de/>

Lokale Idendifikator (UUID): 2584e7ea-9923-4fb0-a5bf-a7cea04dfea0

#### *10.3.1.Erfassung des Metadatensatzidentifikator*

Bei der Erstellung des neuen Metadatensatzes wird der Metadatensatzidentifikator von dem System automatisch generiert - Autogenerate URN Funktion.

In der Standardansicht bei der Anzeige des Metadatensatzes im Metainformationssystem ist der Metadatensatzidentifikator als Geobasisdaten-ID bezeichnet.

Informationen über die Metadaten

**ER Metadaten beruptarladen** 

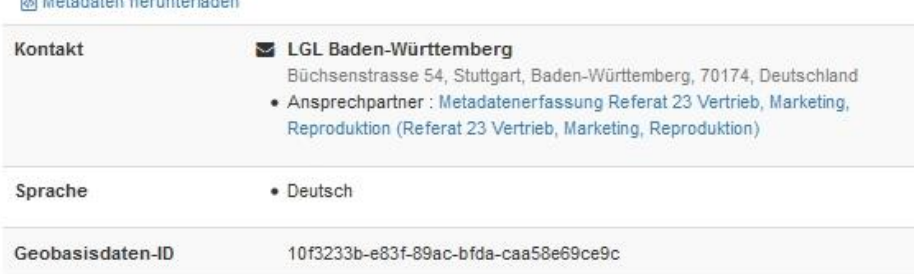

• In der Komplettansicht wird die Bezeichnung Metadatensatzidentifikator angezeigt.

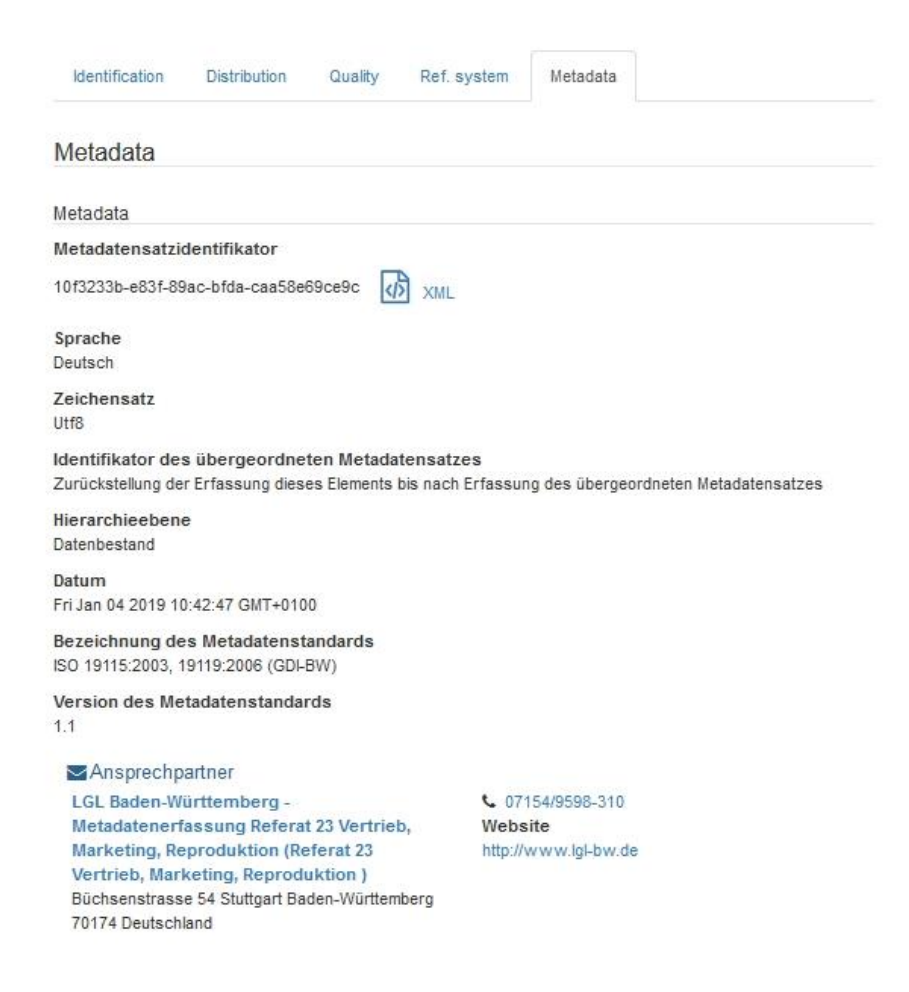

#### *10.3.2.Erfassung des Ressourcenidentifikators*

Der Ressourcenidentifikator muss generiert werden. Für die Erzeugung des Identifikator können Sie die Website<https://www.uuidgenerator.net/> nutzen.

- 1. Kopieren Sie die UUID von der Webseite<https://www.uuidgenerator.net/>
- 2. Öffnen Sie den gewünschten Metadatensatz im Metadateneditor des MIS GDI-BW im Bearbeitungsmodus (Klick auf Bearbeiten)
- 3. Tragen Sie den Ressourcenidentifikator im Feld Code ein

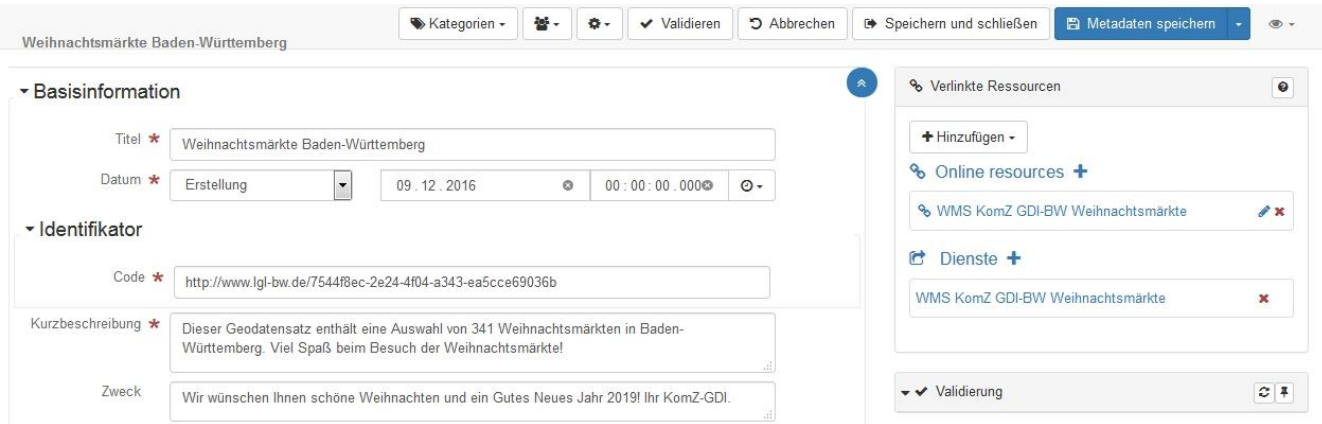

Hinweis: Ressourcenidentifikator muss für Geodatensätze und Geodatendienste erfasst werden. Für beide Geoinformationsressource muss das Feld "Code" genutzt werden.

#### 10.4. Daten-Dienste-Kopplung

<span id="page-23-0"></span>Um die Beziehung zwischen einem Dienst und zugehörigen Datensatz bzw. -sätzen auszudrücken müssen Referenzen im Metadatensatz zum Geodatendienst hinterlegt werden.

Diese sog. Daten-Dienste-Kopplung (DDK) muss mithilfe des Ressourcenidentifikators des Geodatensatzes in der Form namespace/localID (z.B. http://www.lgl-bw.de/7544f8ec-2e24- 4f04-a343-ea5cce69036b) an der richtigen Stelle in den Metadatensatz zum Geodatendienst erfasst werden.

Hinweis: Sie müssen ein Nutzer der Gruppe(n) sein, in welchem der Metadatensatz zum Geodatensatz und Geodatendienst erfasst wurde.

Nur dann können Sie die DDK im System vollständig realisieren.

Folgende Schritte sind für die Erfassung der DDK im System notwendig:

- 1. Klicken Sie auf den Reiter Neue Metadaten um der Metadateneditor zu öffnen.
- 2. Suchen Sie den betreffenden **Datendienst-Datensatz** aus und klicken Sie auf die Schaltfläche Bearbeiten um den Datensatz zu öffnen.
- 3. Wählen Sie die Funktion Link auf einen Datensatz innerhalb des Reiters Hinzufügen.

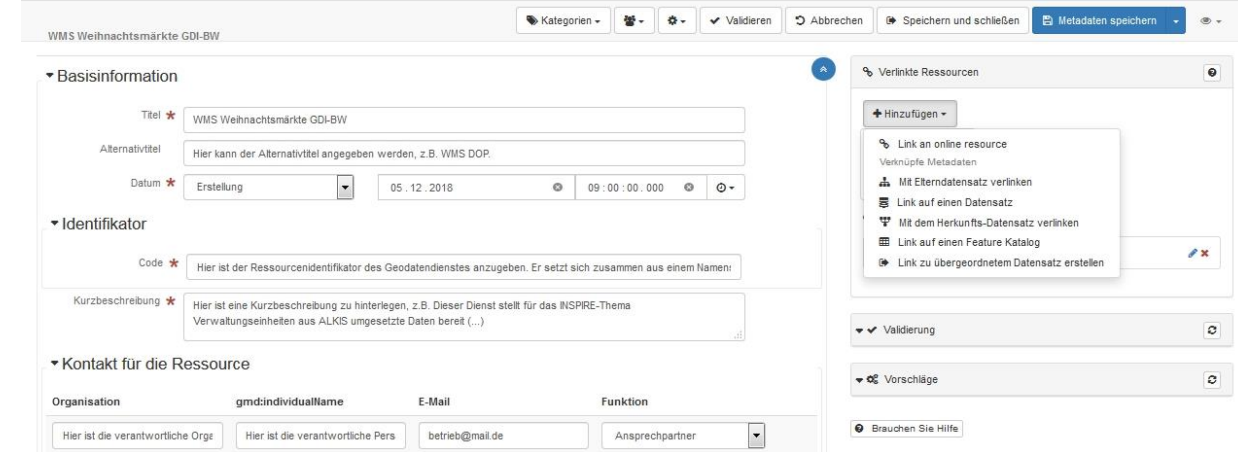

4. Suchen Sie den gewünschten Metadatensatz, wählen Sie diesen aus und klicken Sie auf Link auf einen Datensatz.

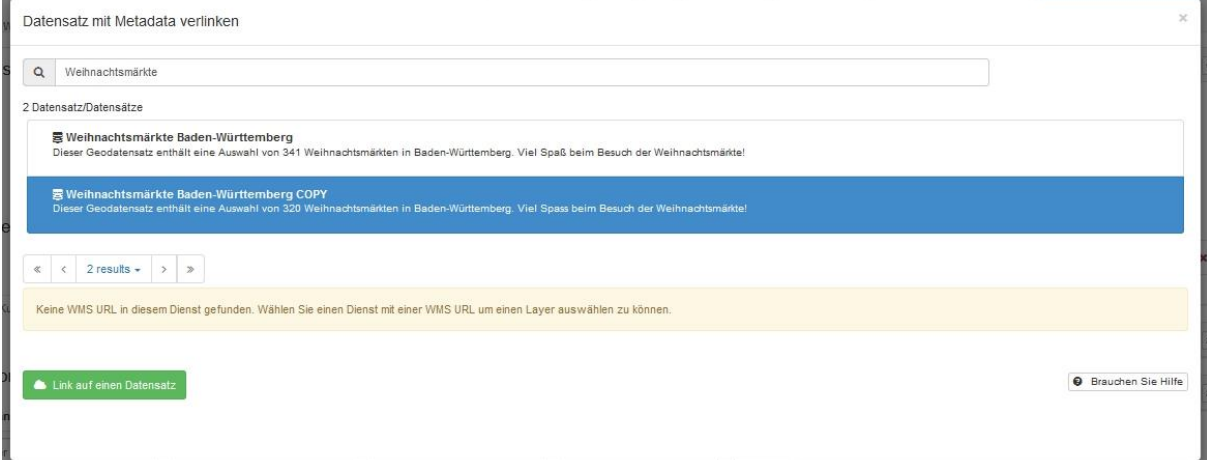

5. Um sicherzustellen, dass Sie DDK richtig erfasst haben, prüfen Sie den Wert unter dem Bereich Datenbestände.

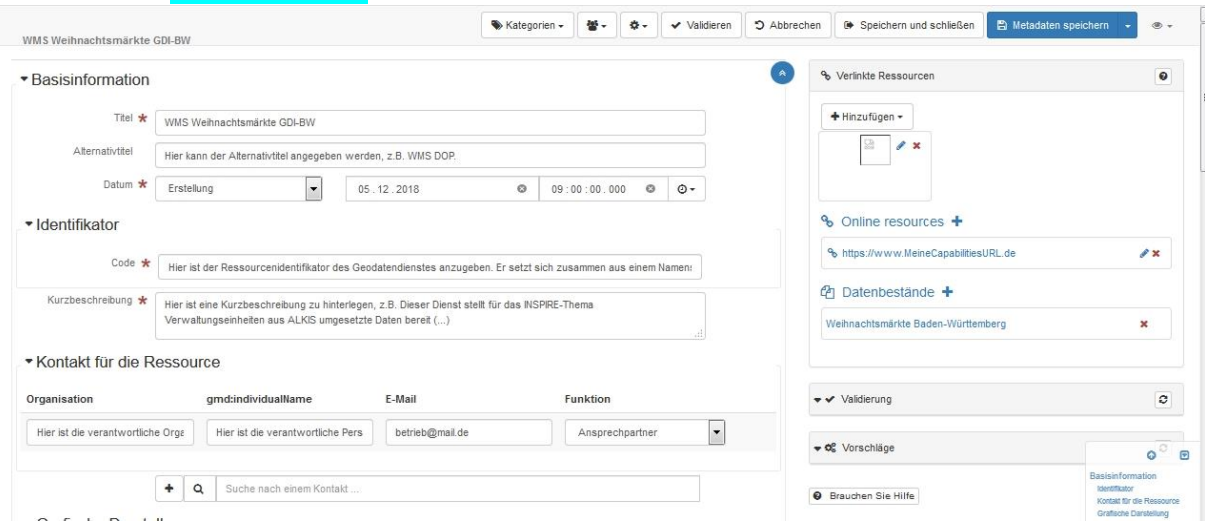

6. Eingetragene Werte in dem Metadatensatz zum Geodatendienst können in dem Bereich Bezieht sich auf gefunden werden.

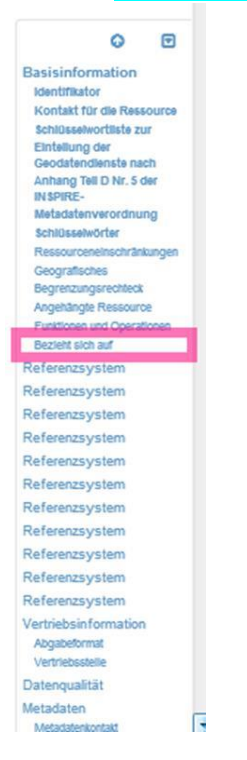

7. Um die DDK fachlich richtig zu erfassen, müssen Sie den Wert für Link href mit dem **Ressourcenidentifikator** des Geodatensatzes austauschen (weiter hierzu die folgenden Schritte 8-13).

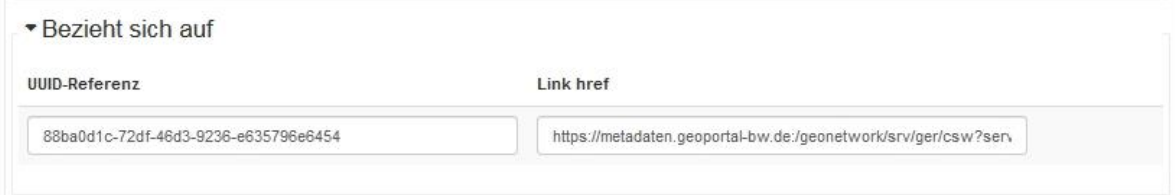

- 8. Löschen Sie den Wert für Link href. Die UUID-Referenz (Identifikator des Metadatensatzes zu Geodatensatzes) muss beibehalten werden.
- 9. Kopieren Sie den Wert aus dem Feld UUID-Referenz um den Metadatensatz zu Geodatensatz über die Suche zu finden.
- 10. Lösen Sie die Suche aus und wählen sie den gekoppelten Metadatensatz.
- 11. Kopieren Sie den **Ressourcenidentifikator** des Geodatensatzes.

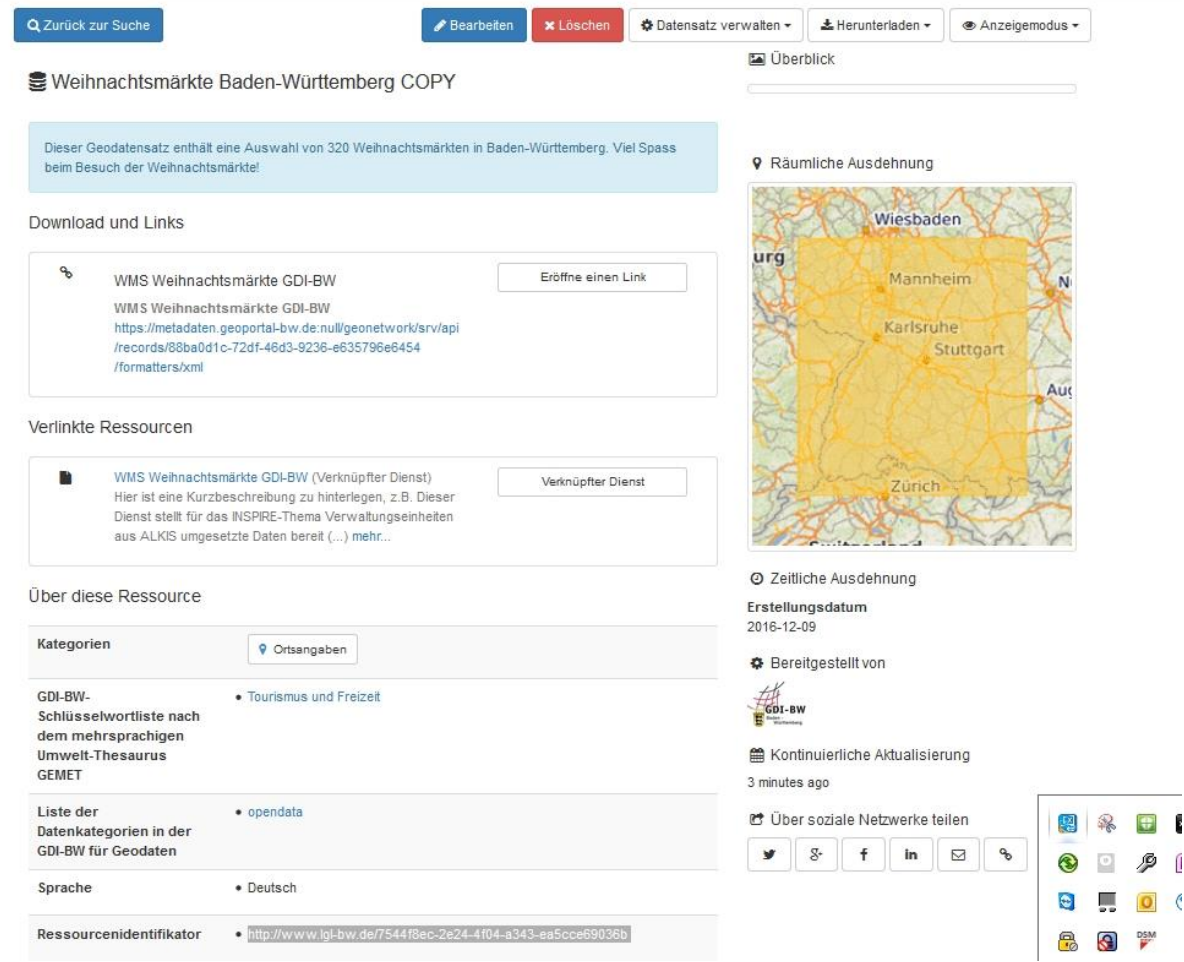

12. Fügen Sie den Wert im Feld für Link href hinzu.

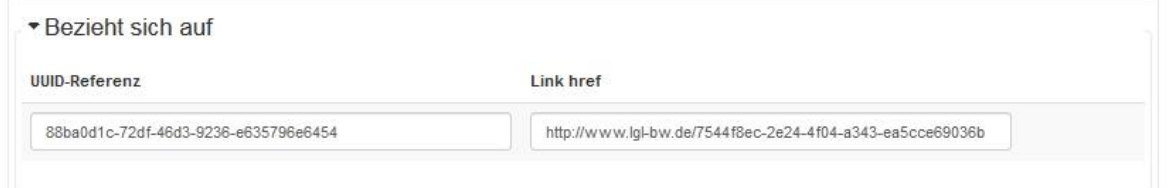

13. Speichern Sie den Metadatensatz zum Geodatendienst. Sie können unter dem Reiter Verlinkte Ressourcen den verknüpften Metadatensatz zum Geodatensatz finden. Klicken Sie anschließend auf den Knopf Verknüpfter Datensatz.

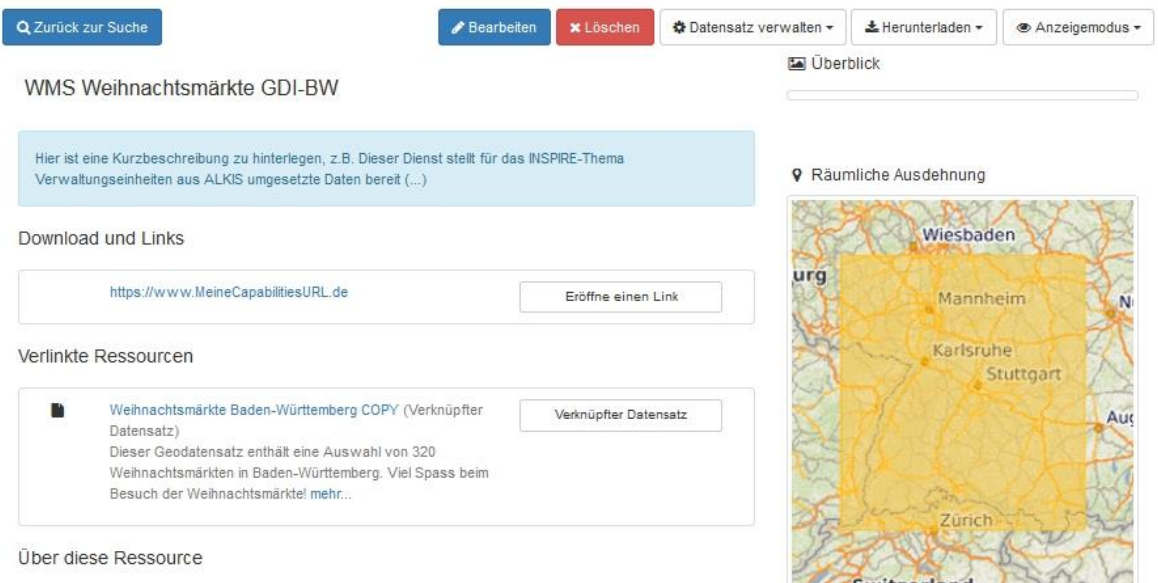

14. Nachdem Sie die Schaltfläche betätigt haben öffnet sich der gekoppelte Metadatensatz zum Geodatendienst. Sie können mithilfe des Knopfs Verknüpfter Dienst den Metadatensatz zum Dienst ansehen.

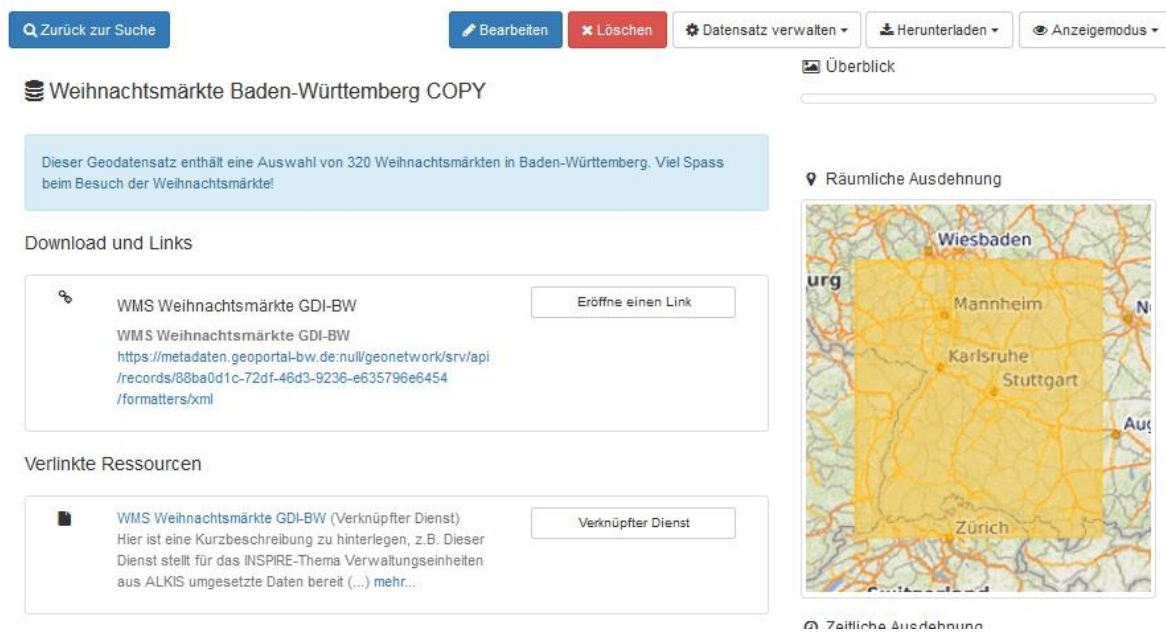

Hinweis: Die EU erwartet mit den TG 2.0 eine **auflösbare URI** (=URL) in den Metadaten zu Geodatendiensten bei der Erfassung von Daten-Dienste-Kopplung. URL soll im Feld "link href" im "Bezieht sich auf" Bereich im Metadateneditor eingetragen werden. Für weitere Infos zu dieser Anforderung siehe "Handlungsempfehlungen INSPIRE-Monitoring" im [Geoportal BW.](https://www.geoportal-bw.de/monitoring)

#### <span id="page-27-0"></span>10.5. Referenzsysteme erfassen

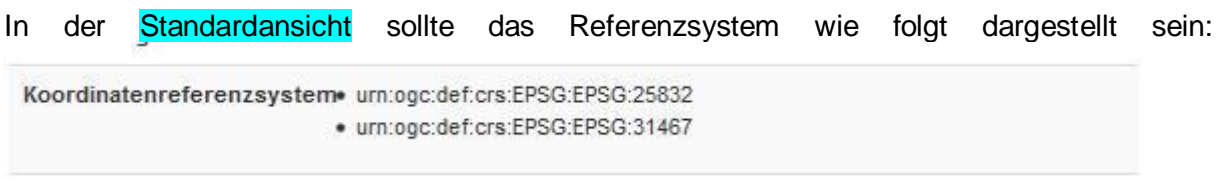

Wünschen Sie weitere Referenzsysteme zu erfassen, dann gehen Sie über den Bearbeiten (Stift)-Modus über das Auge in die Full-Ansicht um dann dort über den Reiter Ref.system in die entsprechende Eingabemaske zu gelangen.

Klicken Sie auf das +-Icon, welches sich neben "oder suchen Sie ein Koordinatensystem..." befindet und dann auf das +-Icon bei "Identifikator des Referenzsystems", um ein weiteres Referenzsystem hinzuzufügen.

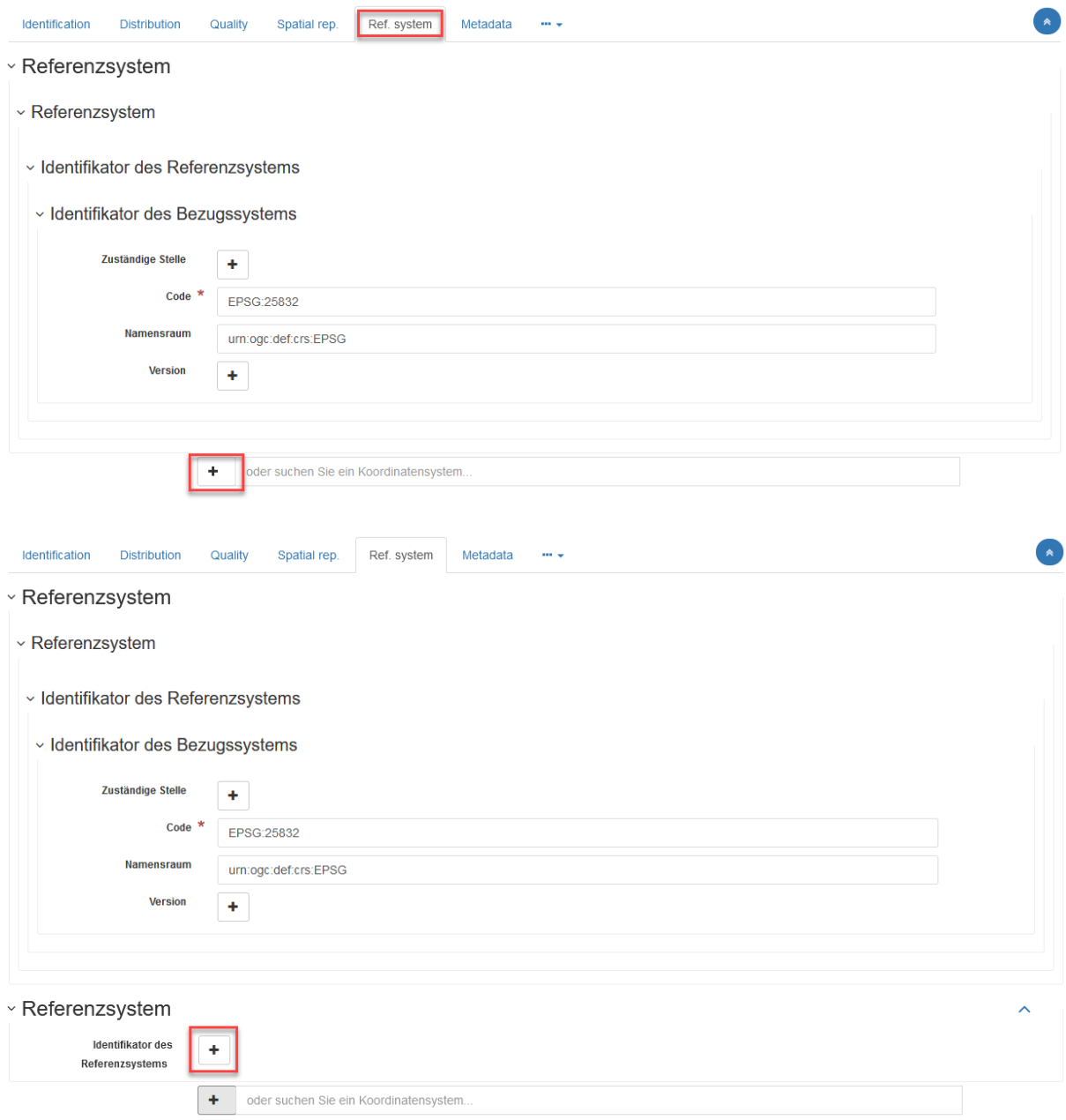

Wählen Sie unter Code über das +-Icon im Drop-Down-Menü die Option gco:CharacterString aus. In der sich öffnenden Code Zeile tragen Sie bitte "ESPG:25852" (Bsp., je nach Koordinatensystem) ein. Danach befüllen Sie die Zeile Namensraum mit der Bezeichnung "urn:ogc:def:crs:EPSG".

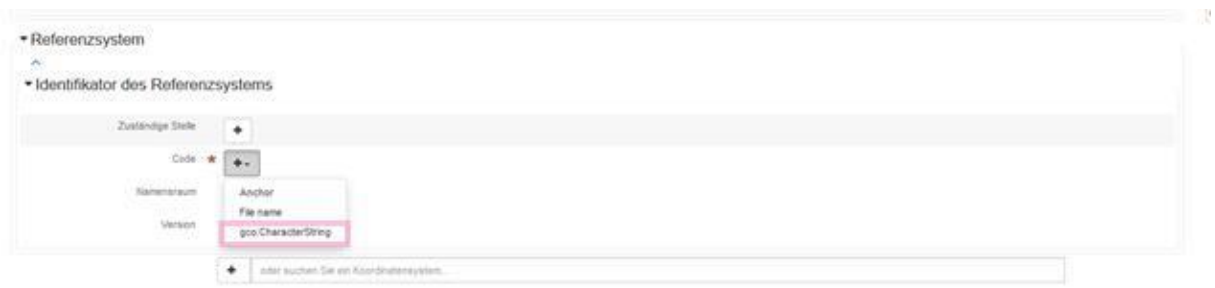

Die korrekte Eintragung sieht in der Bearbeitungsübersicht (Simple-Ansicht) wie folgt aus:

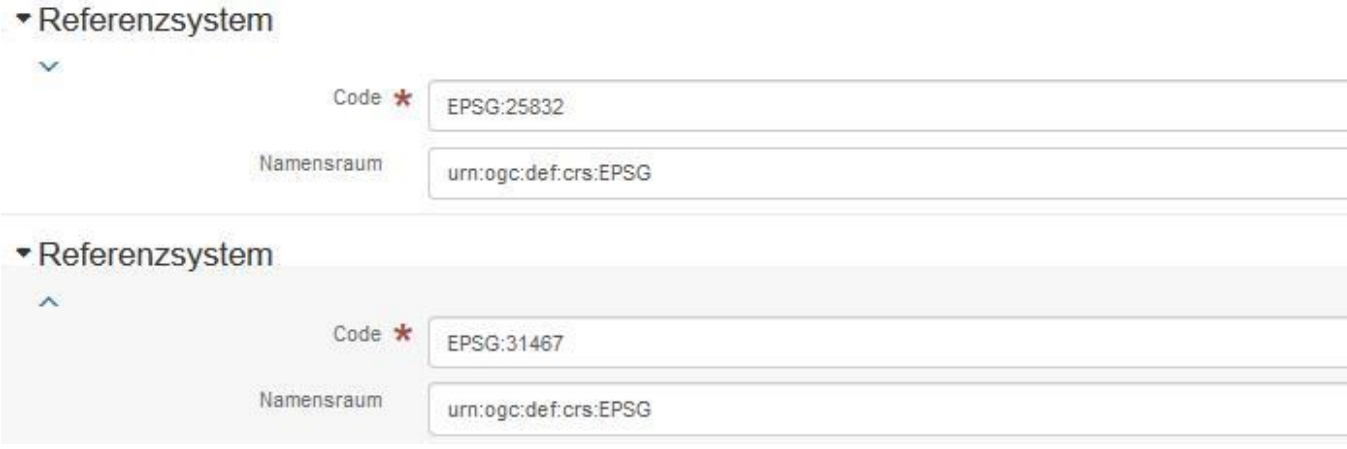

#### 10.6. Verzeichnisse verwalten

<span id="page-28-0"></span>Für die Pflege der Kontaktangaben im Metainformationssystem kann die Funktion Verzeichnisse verwalten zum Einsatz kommen. Wenn Sie mehrere Metadaten mit identischen Kontaktangaben in den Metadaten erfasst haben, kann die Aktualisierung der Metadaten auch zentral erfolgen. Das bedeutet, dass die Anpassung der Kontaktangaben bzw. Verzeichnisse automatisch Auswirkung an den verlinkten Metadaten hat - das System nimmt eine Aktualisierung der Metadaten vor.

Hinweis: Diese Funktion kann "nur" die Rolle *Benutzeradministrator* vollumfänglich nutzen.

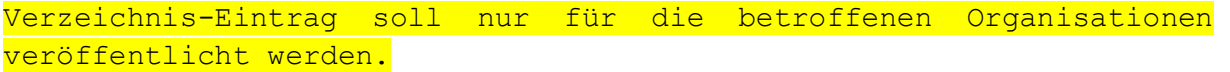

Verzeichnis im System als Eintrag anlegen:

- 1. Auf Bereich Neue Metadaten navigieren
- 2. Verzeichnis verwalten aus der Auswahlliste auswählen
- 3. Auf Eintrag hinzufügen klicken
- 4. Im Bereich Organisationen und Kontakte navigieren und Organisation [VORLAGE GDI-BW für Kontaktangaben] (Person) auswählen
- 5. Gewünschte Kontaktinformationen eintragen

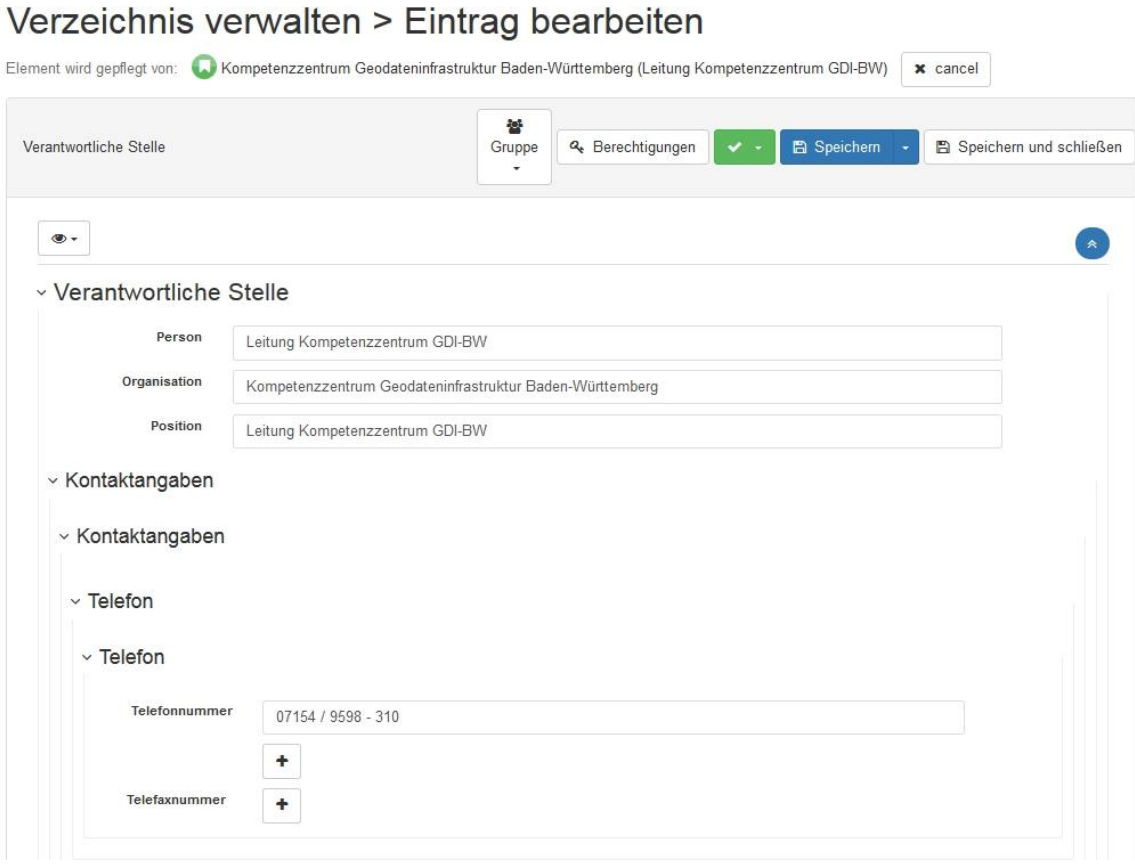

- 6. Berechtigungen festlegen
- 7. Speichern und schließen

Verzeichnisse im Editor auswählen und übernehmen:

- 1. Metadateneditor starten (Neue Metadaten  $\rightarrow$  Bearbeitung)
- 2. Metadatensatz öffnen
- 3. Unter Basisinformation soll Kontakt für die Ressource ausgewählt werden
- 4. Suche nach einem Kontakt
- 5. Eintrag für die gewünschte Organisation finden

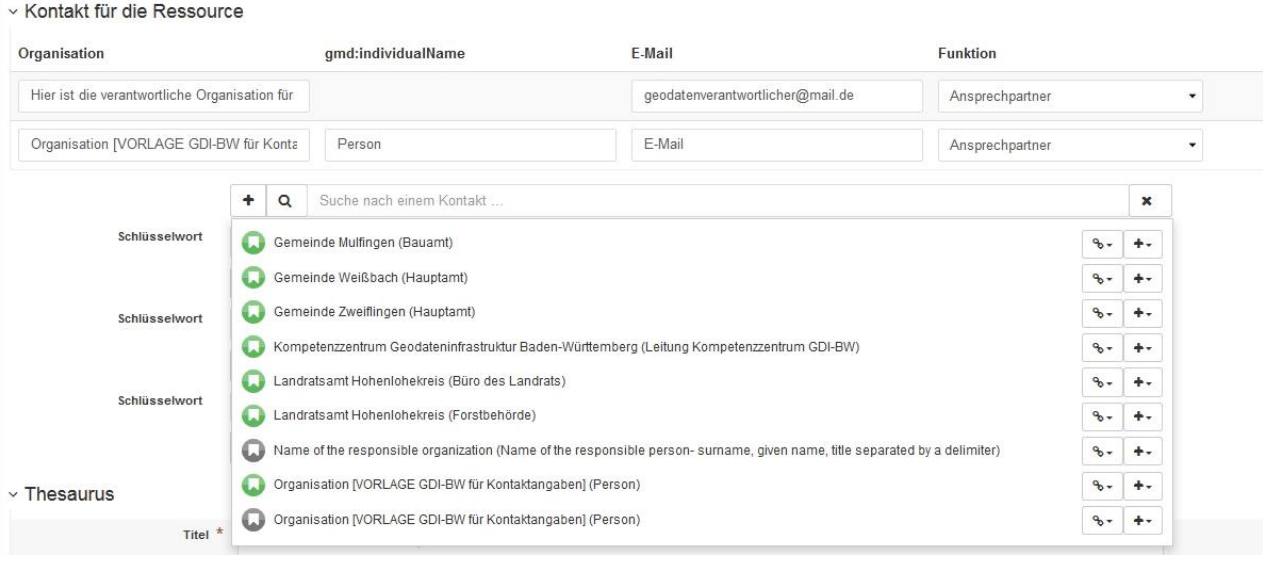

6. Auf  $+$  klicken und die Rolle auswählen (z.B. Ansprechpartner)

#### 10.7. Eigentümer des Metadatensatzes ändern

<span id="page-30-0"></span>Unter Umstände kann es notwendig sein den Eigentümer des Metadatensatzes innerhalb der Gruppe zu ändern (z.B. Zuständigkeit für die Erfassung hat sich geändert). Diese Aufgabe übernimmt in der Regel die Rolle *Benutzeradministrator* für eine oder mehreren Gruppen.

Hinweis: Die Rolle *Editor* kann nur eigene erstellten Metadatensätze editieren.

Folgende Schritte sind notwendig um Eigentürmer des Metadatensatzes zu ändern:

- 1. Anmeldung als *Benutzeradministrator* im System
- 2. Gewünschte Metadatensätze auswählen (Checkbox pro Metadatensatz aktivieren)
- 3. Auf ausgewählt klicken und Eigentürmer ändern auswählen
- 4. Ein Nutzer aus der Auswahlliste übernehmen
- 5. Auf **Save** klicken

#### 10.8. Erzeugung der Metadaten zu Geodatensatzreihen

<span id="page-30-1"></span>Geodatensatzreihen kann man als eine Sammlung von Geodatensätzen mit derselben Produktspezifikation bezeichnen. Die Metadaten zu Geodatensatzreihen können basierend auf dem Metadatenprofil GDI-BW erfasst werden. In diesem Kapitel wird erklärt, wie man Metadaten zu Geodatensatzreihen in Metadateneditor GDI-BW editieren und organisieren kann.

Bevor Sie mit der Erfassung von Metadaten zu Geodatensatzreihen beginnen muss der Reiter Metadata in der Full Ansicht im Metadateneditor geöffnet werden.

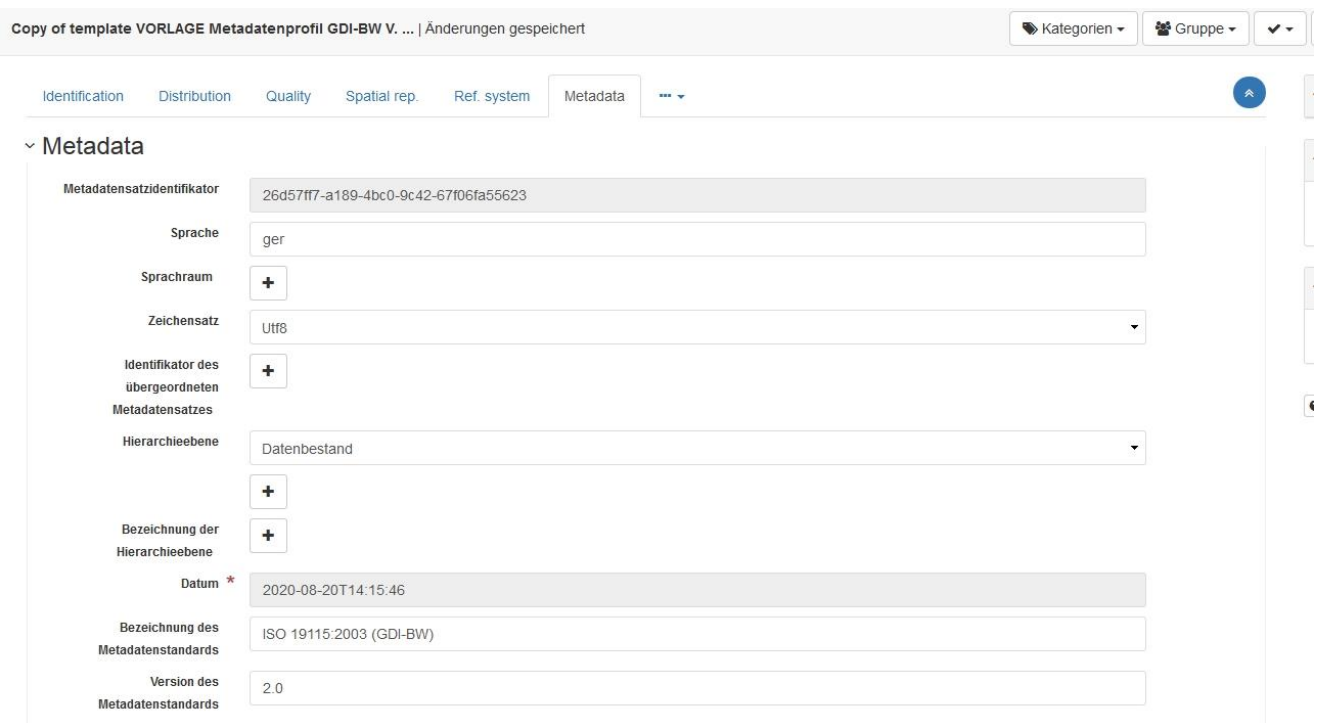

Wenn Sie eine Verlinkung zu einem Eltern-Datensatz hinzufügen bzw. anpassen möchten, sind folgende Schritte durchzuführen:

- 1. Navigieren Sie zum Feld Identifikator des übergeordneten Metadatensatzes
- 2. Klicken Sie auf das + Icon um das Feld für die Angabe des Eltern-Datensatzes zu erstellen
- 3. Hinzufügen bzw. Anpassen des Metadatensatzidentifikator des Elterndatensatzes in dem Feld
- 4. Speichern und schließen

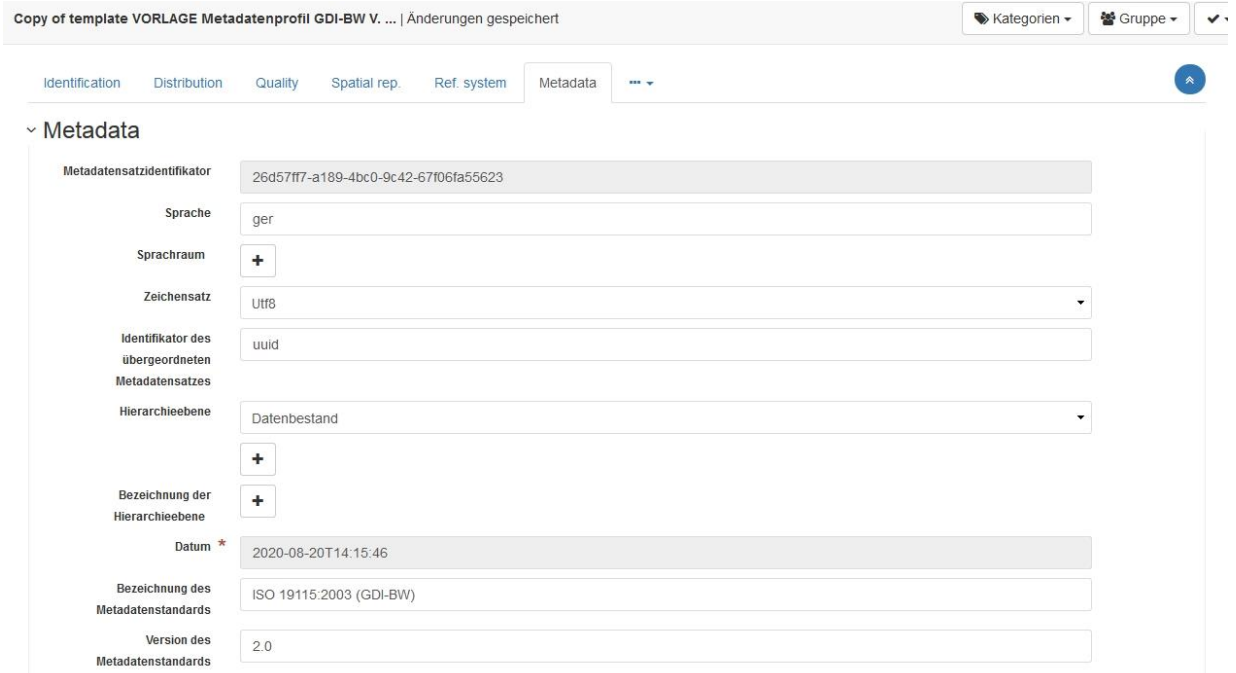

Wenn Sie eine bestehende Verlinkung zu einem Eltern-Datensatz entfernen möchten sind folgende Schritte zu beachten:

- 1. Navigieren Sie zum Feld Identifikator des übergeordneten Metadatensatzes
- 2. Löschen Sie das Feld mit dem Klick auf das X Icon (dieses Feld löschen)
- 3. Speichern und schließen

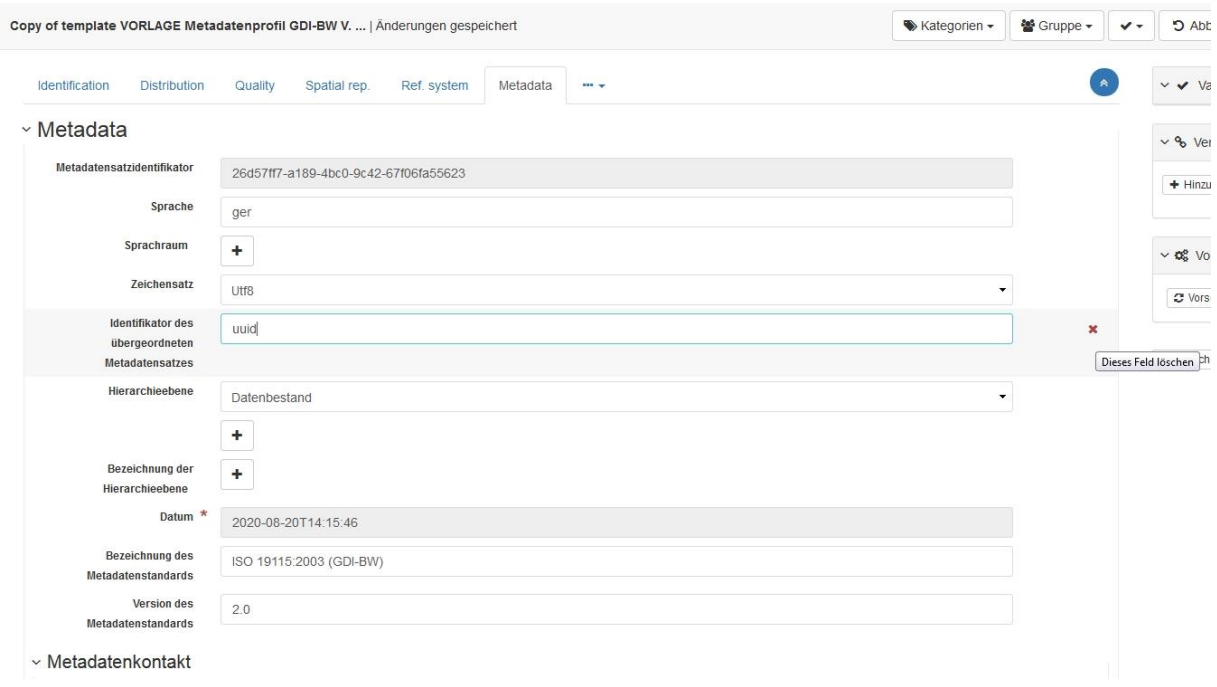

Um das Konzept von den Metadaten zu Geodatensatzreihen besser zu verstehen und Ihre Erfassung zu prüfen, können Sie eine Beispiel-Umsetzung der Stadt Freiburg für den Metadatensatz zur Geodatensatzreihe [B-Plan 2-064 Kaiserstuhlstraße \(-Märktekonzept-\)](https://metadaten.geoportal-bw.de/geonetwork/srv/ger/catalog.search#/metadata/46cf3a0c-b5ea-6743-52a7-1357bc474c65) betrachten.

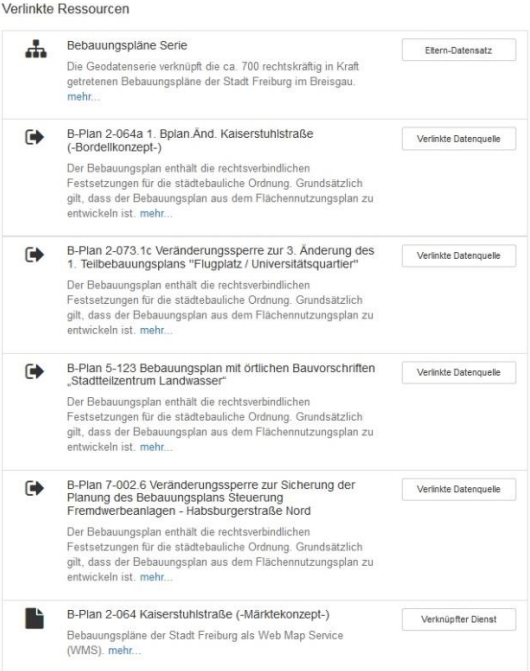

#### 10.9. Validieren von Metadaten

<span id="page-33-0"></span>In diesem Kapitel sind Validierungsmöglichkeiten und die generelle Vorgehensweise bei der Fehlerbehebung im Editor enthalten.

#### *10.9.1.Validierungsmöglichkeiten*

Im Metadateneditor haben Sie die Möglichkeit eine interne Validierungsmöglichkeit zu nutzen.

• Interne Validierung:

Interne Validierung in Geonetwork ermöglicht eine Prüfung gegen die APISO-Anforderungen bzw. da zugrundeliegende XML-Schema. Für die Validierung wird das referenzierte Schema aus dem XML-Header eines Metadatensatzes entnommen.

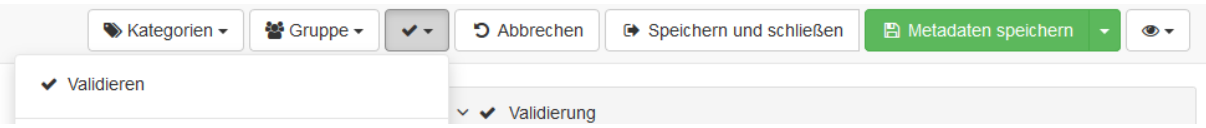

Einmal validierte Metadatensätze sind mit dem letzten Validierungsstatus im Editor angezeigt. Valide Metadatensätze sind in *grün* und nicht-valide in *rot* gefärbt. Da die INSPIRE-Validierung im System nicht freigeschaltet ist, ist die Aussage für INSPIRE-Validierung *ausgegraut.*

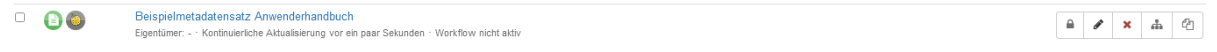

• Externe Validierung:

Die Validierung ggü. INSPIRE und dem Metadatenprofil GDI-BW stehen in der GDI-DE Testsuite [\(https://testsuite.gdi-de.org/\)](https://testsuite.gdi-de.org/) nach Anmeldung zur Verfügung.

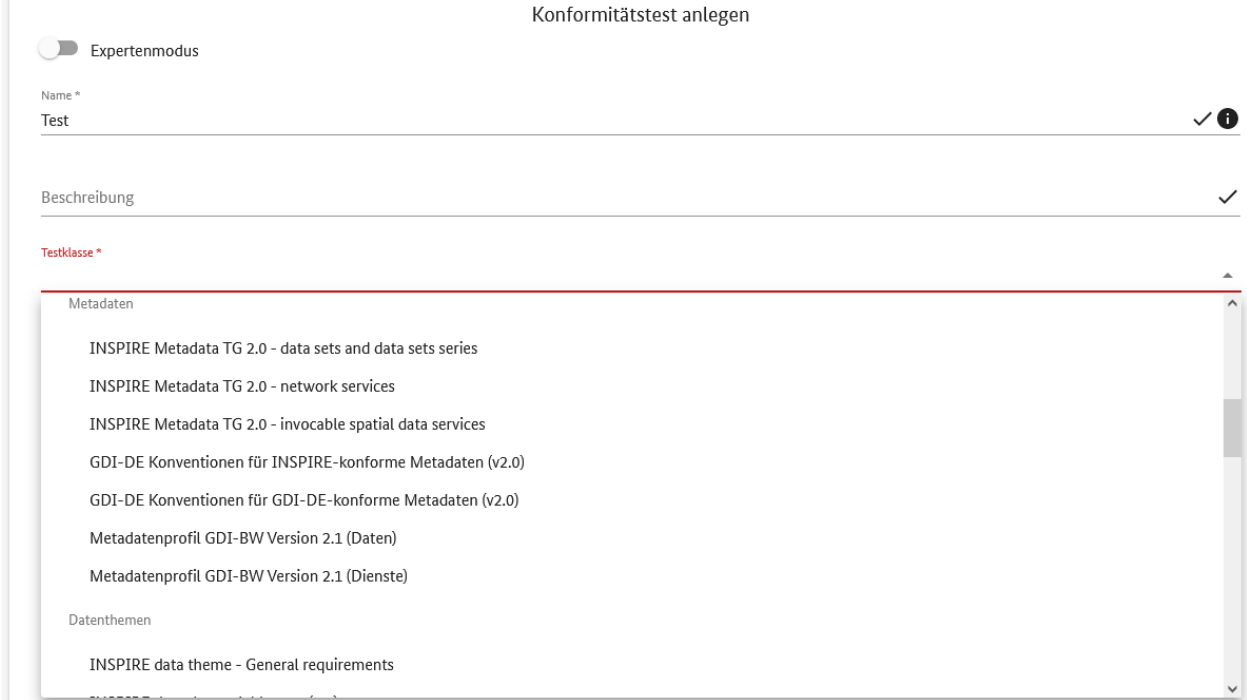

Die Tests können in der Testsuite entweder mit der Metadaten-XML oder durch einen Link auf den Metadatensatz (URL) zu veröffentlichten Metadaten durchgeführt werden. Dabei wird zwischen zwei verschiedenen Anwendungsszenarien unterschieden:

Fall 1: Metadaten nicht veröffentlicht:

Falls die Metadaten vor Veröffentlichung im MIS GDI-BW geprüft werden sollen, müssen diese aus dem Editor zuvor exportiert werden (siehe Kapitel [10.11\)](#page-43-0) damit eine Validierung mittels GDI-DE Testsuite oder INSPIRE Validator erfolgen kann. Dafür ist eine Anmeldung im Editor notwendig damit auf die zu prüfenden Metadaten überhaupt zugegriffen werden kann.

Nicht veröffentlichte Metadaten können nicht durch Linkaufruf (URL) geprüft werden.

Fall 2: Metadaten veröffentlicht:

Veröffentlichte Metadaten können entweder durch Linkaufruf (URL) oder als Metadaten-XML validiert werden.

Für die benötigte URL ist wie folgt vorzugehen: Zuerst in die öffentliche Ansicht der zu validierenden Metadaten wechseln. Anschließend wählt man im Bereich "Technische Information" den Button Metadaten herunterladen aus. Es öffnet sich ein neuer Tab mit dem XML der Metadaten. Die URL des Browsers ist der gesuchte Linkaufruf für die GDI-DE Testsuite.

**Technische Informationen** Koordinatenreferenzsystem • - (http://www.opengis.net/def:EPSG:25832) (EPSG:25832) • - (http://www.opengis.net/def:EPSG:25833) (EPSG:25833) • - (http://www.opengis.net/def:EPSG:4258) (EPSG:4258) Format text/xml; subtype=gml/3.2.1 application/gml+xml Informationen über die Metadaten Metadaten herunterladen **Kontakt** % Landesforstverwaltung Baden-Württemberg, Regierungspräsidium Freiburg, Referat 85, Geschäftsbereich FGeo 9 Bertoldstraße 43, Freiburg i. Br., 79098, Deutschland • Ansprechpartner: Stefanie Göttfert (Sachbearbeiterin GDI, Stefanie.Goettfert@rpf.bwl.de)

Weitere Informationen bzgl. der Nutzung der GDI-DE Testsuite sind [hier](https://testsuite.gdi-de.org/docs/HandbuchBenutzer.pdf) zu finden. Kapitel 8 "Konformitätstests" ist für das Validieren von Metadaten besonders zu beachten.

#### *10.9.2.Fehlerbehebung im Editor*

In diesem Abschnitt wird exemplarisch gezeigt wie man mit Fehlermeldungen aus der GDI-DE Testsuite im Editor umgehen kann. Bitte beachten Sie, dass Schritte 1. und 4. nur für Demonstrationszwecke durchgeführt werden um den Gesamtprozess anhand eines Beispielmetadatensatzes zu verstehen.

*1. Beispielmetadatensatz herunterladen*

Laden sie den [Beispielmetadatensatz](https://www.geoportal-bw.de/documents/d/guest/beispiel-metadatensatz-anwenderhandbuch) herunter. Dieser Metadatensatz wird im nächsten Schritt mit der GDI-DE Testsuite validiert.

#### *2. Metadatensatz validieren*

Zu Beginn wird entschieden, welche Testklassen ausgewählt werden. Dafür sind die Eigenschaften in den Metadaten entscheidend.

#### *Eigenschaften des Metadatensatzes evaluieren*

Generell müssen die Metadaten alle Anforderungen des Metadatenprofils GDI-BW erfüllen um metadatenbasierte Prozesse in der GDI-BW optimal zu unterstützen. Außerdem ist auch eine Schemakonformität verpflichtend, damit z.B. Ihre Metadaten in der GDI-DE bereitgestellt werden können. Falls ein Metadatensatz das Schlüsselwort "inspireidentifiziert" enthält (Bereitstellung für INSPIRE) müssen selbstverständlich auch INSPIRE-Anforderungen geprüft werden.

Damit die Prozesse in der GDI-DE unterstützt werden empfehlen wir auch Ihre Metadaten gegen GDI-DE Anforderungen zu validieren.

Hinweis: Die Hierarchieebene des Metadatensatzes beeinflusst die Auswahl von Testklassen, z.B. "dataset" oder "service". Metadaten zu Geodaten bzw. Geodatendienste müssen gegen verschiedenen Testklassen geprüft werden.

Daher hat unser Beispielmetadatensatz folgende Eigenschaften:

- Schlüsselwort "inspireidentifiziert" -> INSPIRE Testklassen
- Bereitstellung für Geoportal-BW -> GDI-BW Profiltestklassen
- Bereitstellung für Geoportal-DE -> GDI-DE Testklassen
- Bereitstellung für INSPIRE-Monitoring -> Schemakonformität

In unserem Beispiel müssen daher alle oben genannte Anforderungen erfüllt werden.

#### *Testklassen auswählen und konfigurieren*

Damit Sie mehrere Testklassen auf einmal validieren können, muss eine Anmeldung in der GDI-DE Testsuite erfolgen. Die Anmeldung ist [hier](https://testsuite.gdi-de.org/#/login) möglich.

Nach der Anmeldung klicken Sie auf "Gruppen".

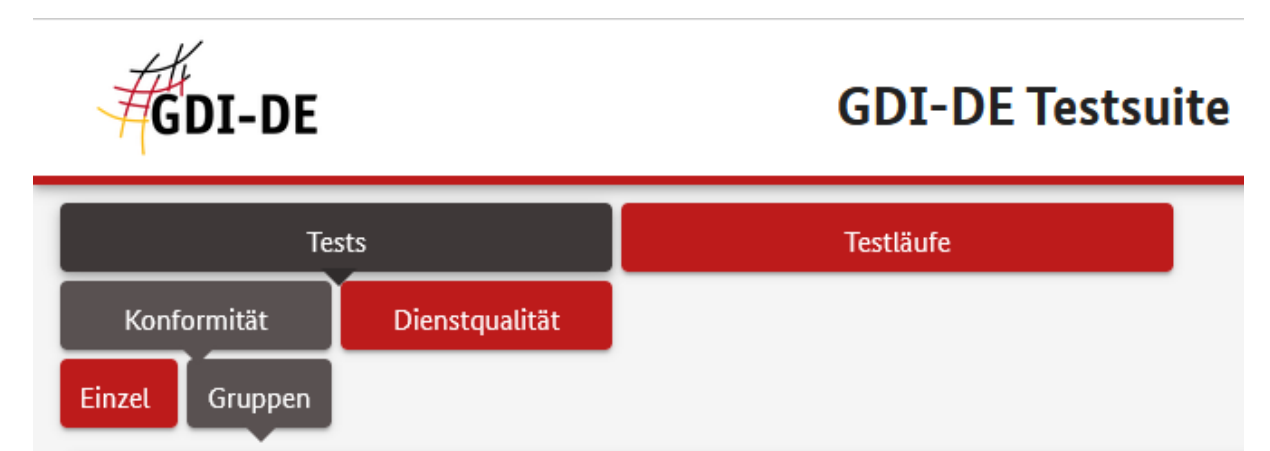

Danach klicken Sie auf "Neue Gruppe anlegen".

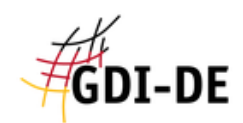

# **GDI-DE Testsuite**

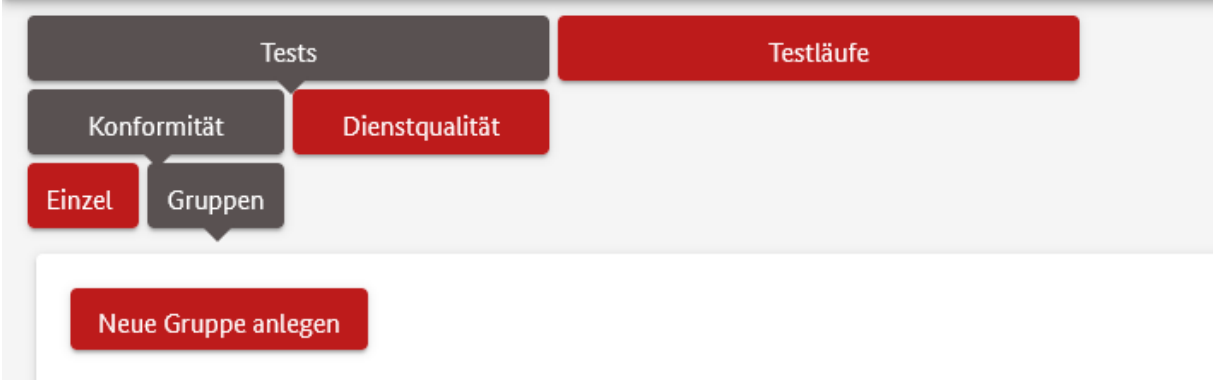

Jetzt können wir die Gruppen anlegen bzw. mehrere Testklassen auswählen. Folgende Testklassen sind notwendig:

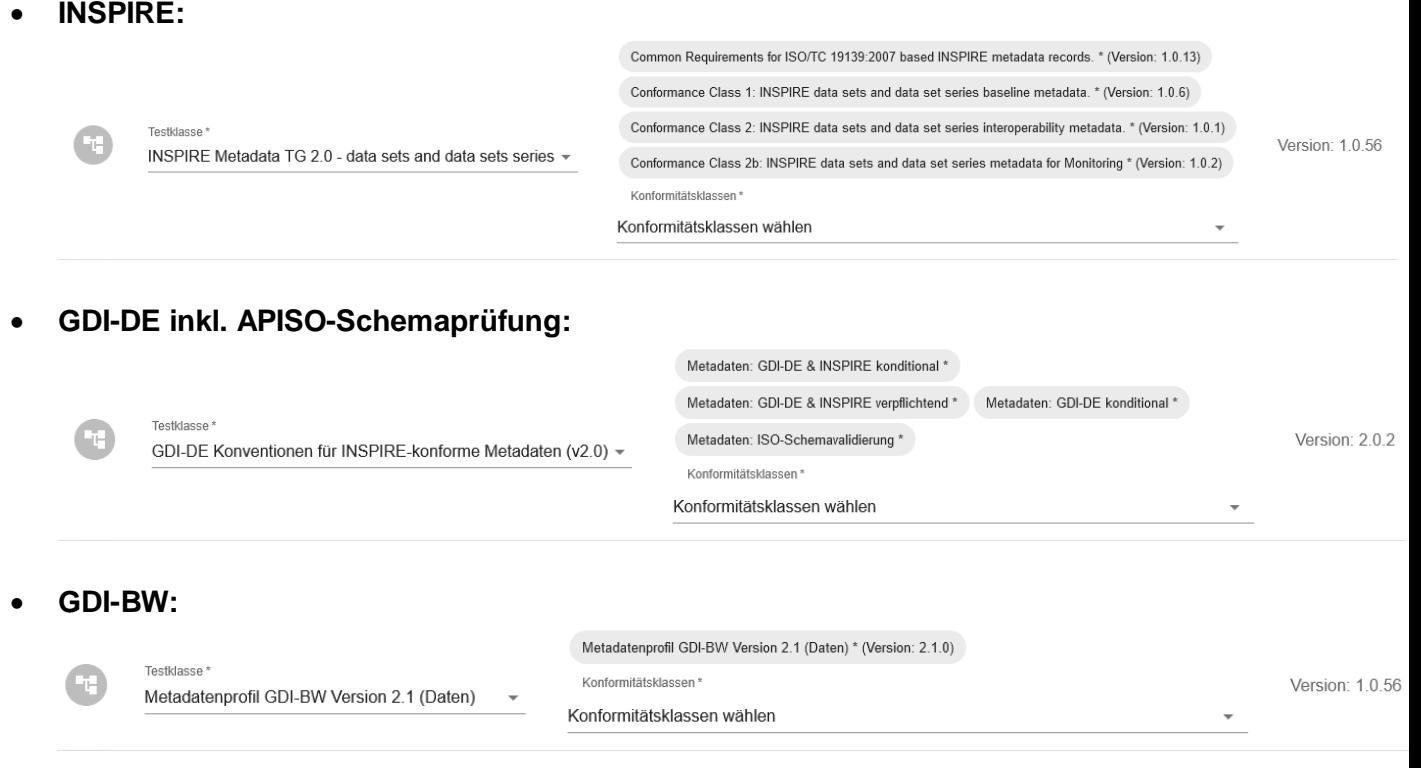

Dann folgt das Hochladen des Beispielmetadatensatzes (siehe oben):

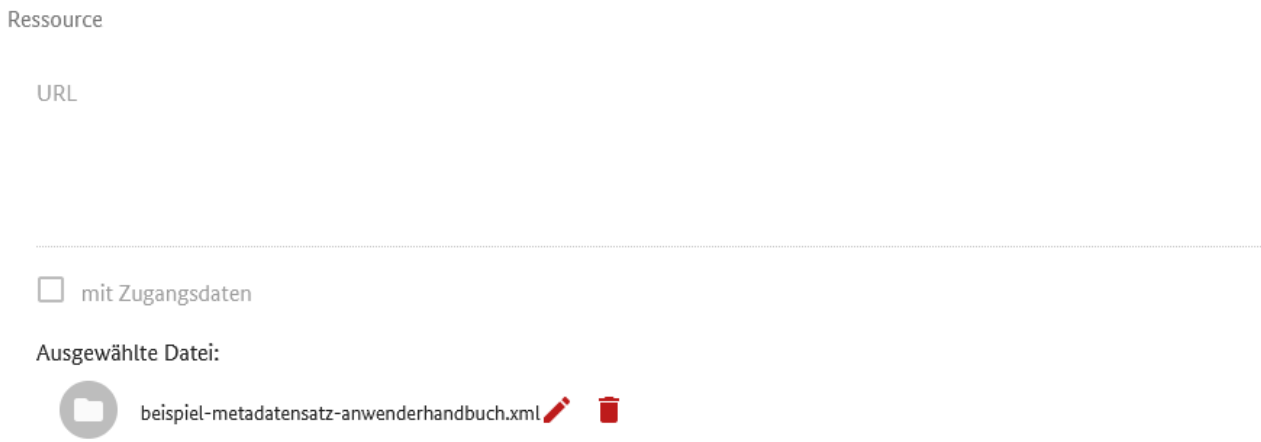

# Mit dem Klick auf "Erstellen" wird die Gruppe angelegt:

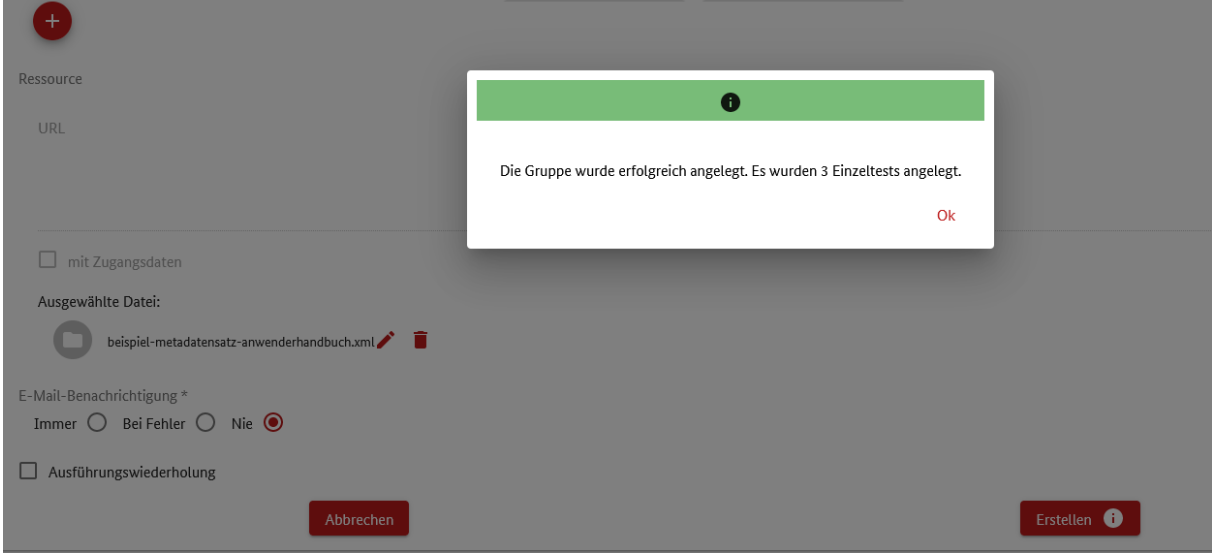

#### *Validierung vornehmen*

Wir haben unsere Gruppe mit 3 Einzeltests erfolgreich angelegt. Die Validierung wird mit dem Klick auf den "Play-Button" gestartet:

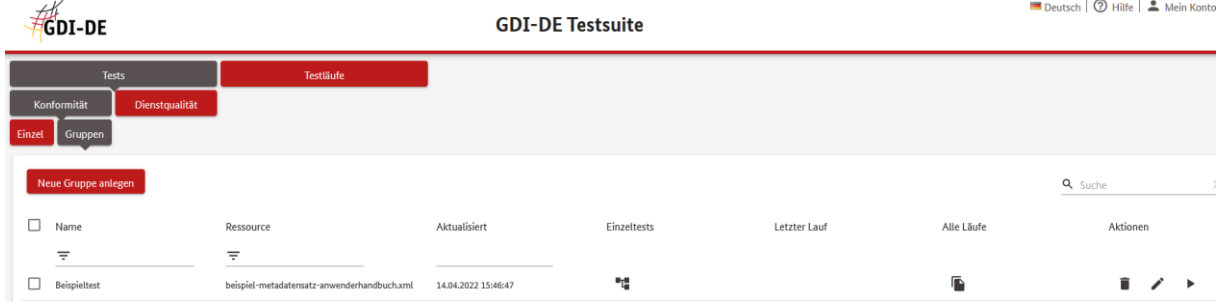

Nach der Validierung stellen wir direkt fest, dass der Metadatensatz nicht konform ist und angepasst werden muss (siehe Spalte "Letzter Lauf"):

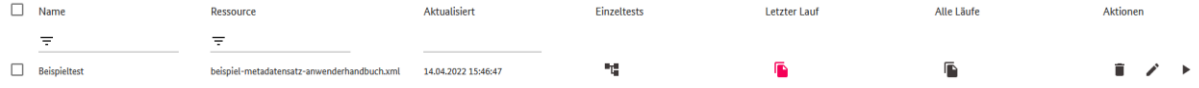

#### Jetzt klicken Sie bitte auf "Letzten Lauf anzeigen" und Validierungsergebnisse werden angezeigt.

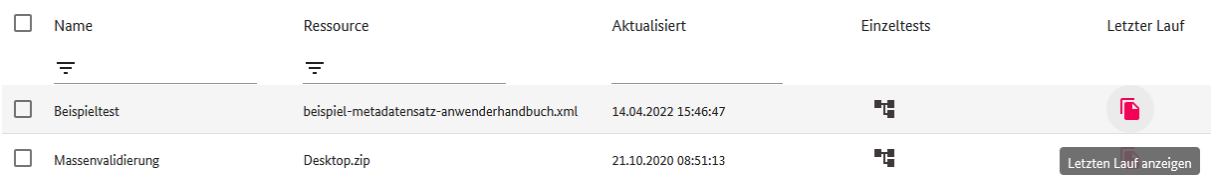

Auf dem folgenden Screenshot sehen Sie, dass zwei Einzeltests bestanden sind. Leider ist die Prüfung gegen die Testklasse "INSPIRE Metadata TG 2.0 - data sets and data sets series" nicht bestanden.

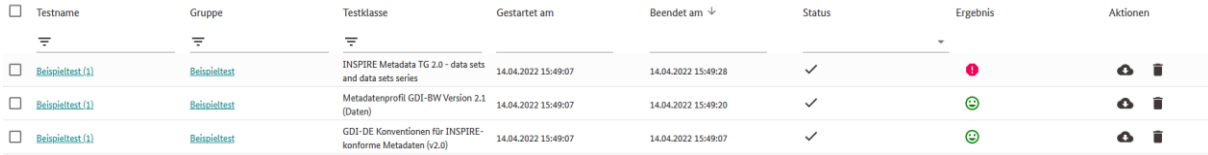

#### *Testbericht speichern*

Abschließend laden Sie bitte den Bericht als PDF herunter. Sie haben damit den Validierungsprozess erfolgreich abgeschlossen.

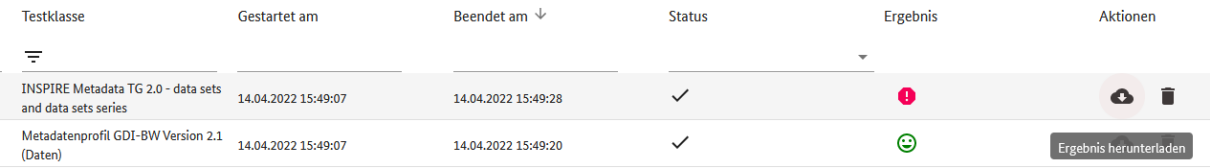

#### *3. Fehlermeldungen verstehen*

In unserem Fall haben wir nur eine Fehlermeldung in dem Bericht. Eine INSPIRE-Anforderung ist nicht bestanden:

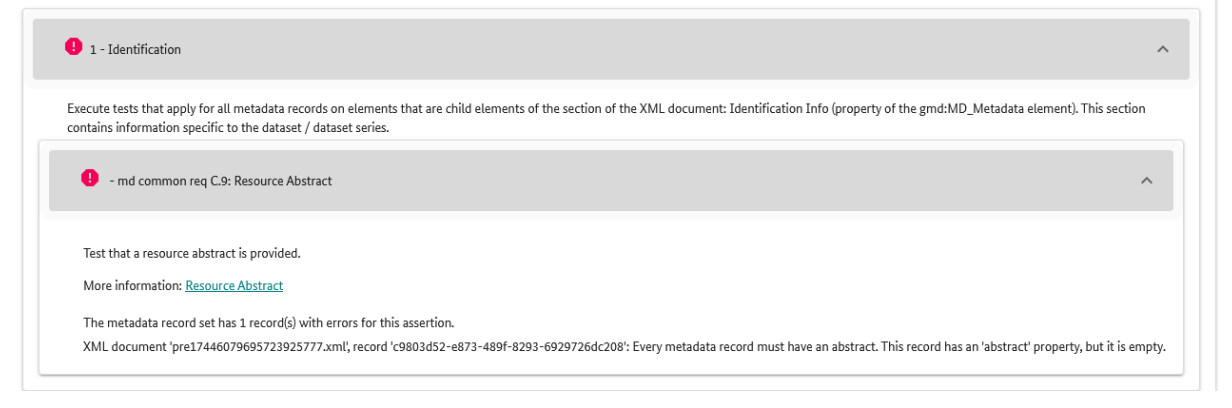

Konkrete Fehlermeldung kann wie folgt interpretiert werden:

Metadatensatz muss immer Kurzbeschreibung enthalten. Das Metadatenelement namens abstract (Kurzbeschreibung) ist vorhanden aber inhaltlich leer.

#### *4. Beispielmetadatensatz in Editor importieren*

In dem nächsten Schritt müssen wir den Metadatensatz in den Editor importieren damit die Fehlermeldung behoben werden kann (siehe Kapitel 8. [Metadaten importieren\)](#page-10-0). Nach dem Import können wir in den Erfassungsmodus wechseln.

#### *5. Fehlermeldung beheben*

Wir sehen, dass die Kurzbeschreibung tatsächlich inhaltlich leer ist. Eine textliche Beschreibung ist notwendig.

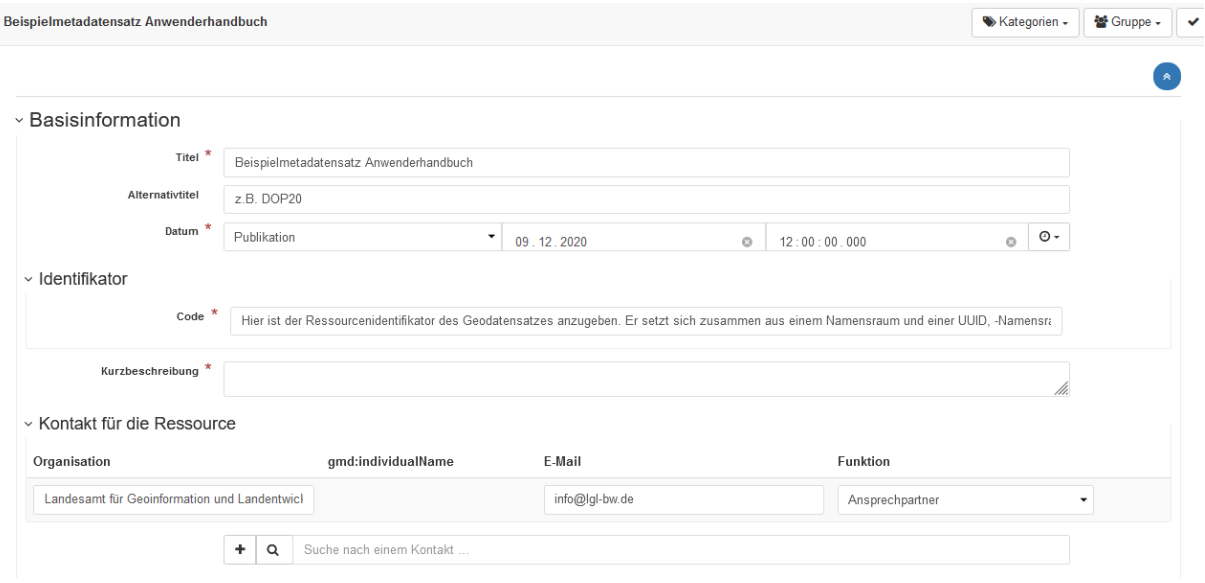

#### Exemplarische Umsetzung:

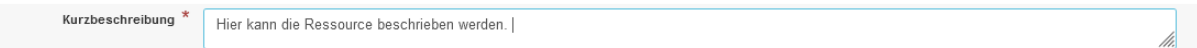

#### *6. Metadatensatz erneut validieren*

Nachdem wir das Problem gelöst haben muss der Metadatensatz wieder in die Testsuite importiert und validiert werden. Damit wird sichergestellt, dass eine konkrete Fehlermeldung nicht mehr auftritt.

#### *7. Iterative Vorgehensweise*

Falls in dem Validierungsbericht mehrere Fehlermeldungen vorhanden sind, empfehlen wir immer wieder eine Fehlermeldung vollständig zu beheben und erst danach weitere Auffälligkeiten zu beseitigen. Diese iterative Vorgehensweise erscheint erfahrungsgemäß als sinnvoll da der ISO-Standard für Metadaten relativ komplex ist und zahlreiche Abhängigkeiten aufweist.

#### 10.10. Lebenszyklus der Metadaten

<span id="page-40-0"></span>Metadatensätze haben einen Lebenszyklus, der verschiedene Zustände durchlaufen kann. Zum Beispiel:

- Datensatz wird erstellt und bearbeitet von einem Editor im Entwurfszustand (Draft).
- Wird der Datensatz von einem Reviewer überprüft oder eine Überprüfung angefordert, wird der Datensatz in den Status Übermittelt (Submitted) versetzt.
- Vom Reviewer ergänzt und korrigiert, befindet es sich im Status Genehmigt (Approved).

Der Katalog enthält eine Reihe von Status, die ein Metadatensatz haben kann:

- Workflow nicht aktiv (Workflow ist deaktiviert)
- Unknown (Unbekannt) dies ist der Standardstatus das bedeutet über den Status des Metadatensatzes ist nichts bekannt.
- Draft (Entwurf) Der Datensatz befindet sich im Aufbau oder wird gerade bearbeitet.
- Submitted (Übermittelt) Der Datensatz wurde zur Genehmigung einem *Reviewer* vorgelegt.
- Approved (Genehmigt) Der *Reviewer* hat den Metadatensatz überprüft und genehmigt.
- Rejected (Abgelehnt) Der *Reviewer* hat den Metadatensatz überprüft und abgelehnt.
- Retired (Zurückgezogen) Der Datensatz wurde zurückgezogen.

**Workflows sind standardmäßig deaktiviert.** Um den Workflow für einen Metadatensatz zu aktivieren und den Status von Workflow nicht aktiv in Draft zu ändern, klicken Sie im letzten Fall in der Metadatenansicht auf die Schaltfläche Datensatz verwalten -> Workflow ermöglichen:

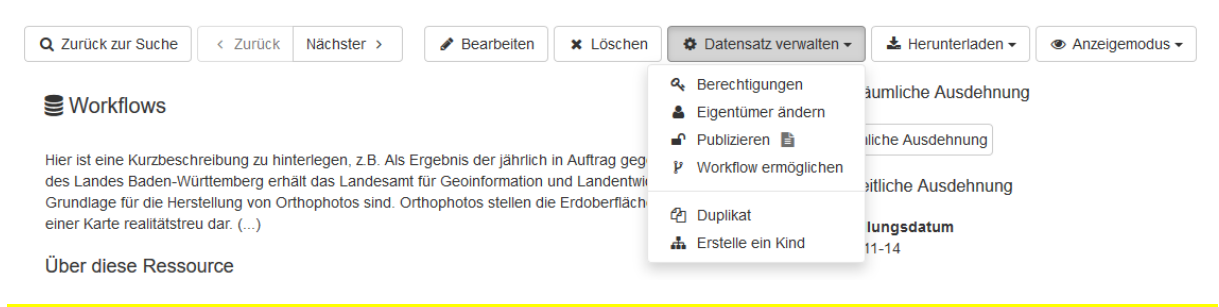

Hinweis: Sobald der Workflow für einen Metadatensatz aktiviert wurde kann dieser **nicht mehr deaktivier werden**.

Im Workflow-Modus arbeiten Sie standardmäßig an einer Kopie (Arbeitskopie) des genehmigten Datensatzes, falls ein bereits genehmigter Datensatz geändert wird.

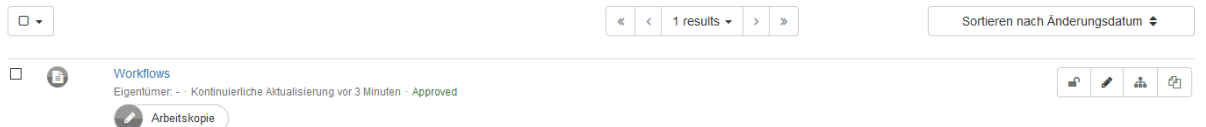

Mit dem Klick auf Schaltfläche Arbeitskopie wird die Datensatz-Kopie in der Metadatenansicht dargestellt. Änderungen am Datensatz sind für Benutzer außerhalb Ihrer Gruppe erst sichtbar, wenn der geänderte Datensatz erneut genehmigt wurde.

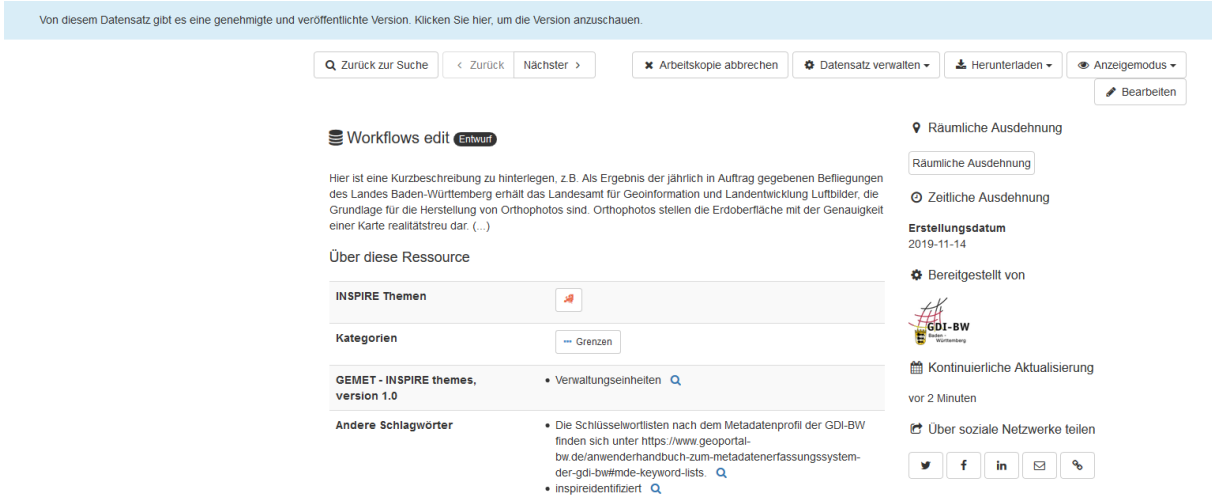

Nach Abschluss der Bearbeitung können Sie einen Datensatz zur Überprüfung durch einen *Reviewer* übermitteln. Die Schaltfläche Zur Überprüfung weiterleiten ist im Menü Datensatz verwalten in der Metadatenansicht verfügbar.

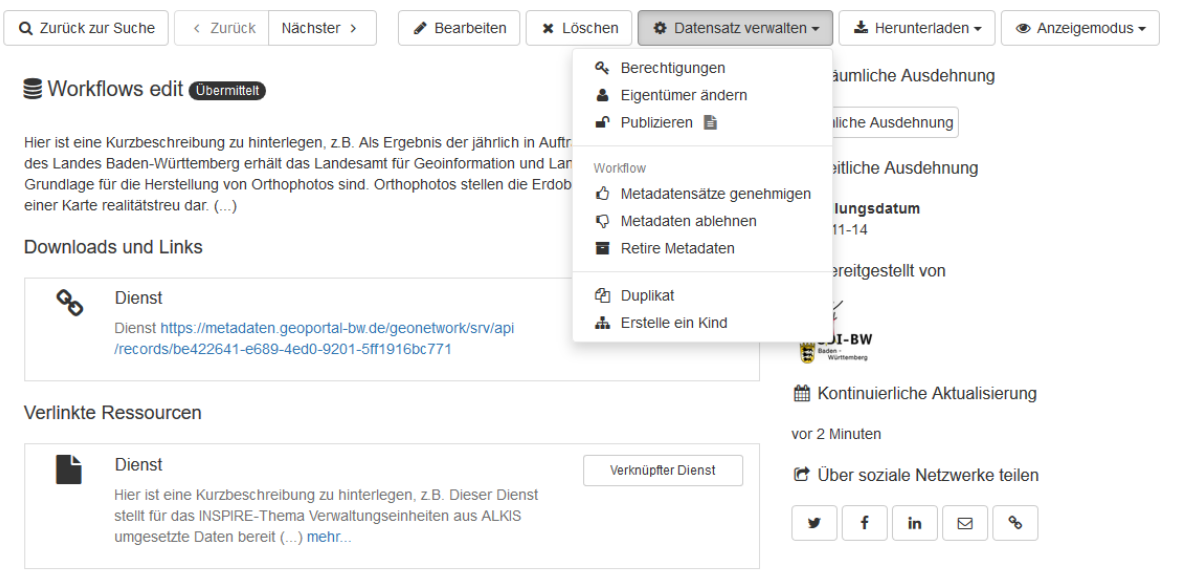

Mit dem Klick auf übertragen wird der Metadatensatz der Status Submitted (Übermittelt) haben und zur Überprüfung an der Rolle *Reviewer* in Ihrer Gruppe vorgelegt.

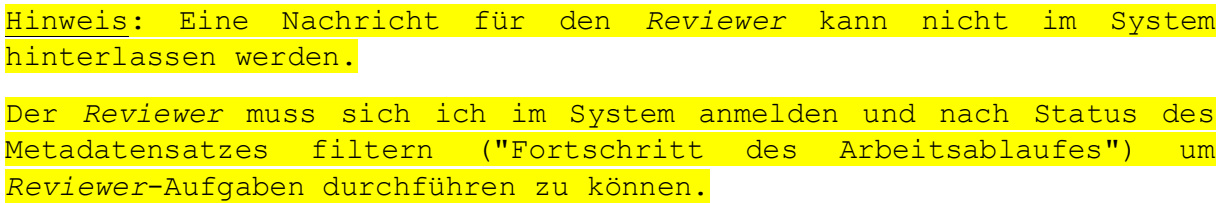

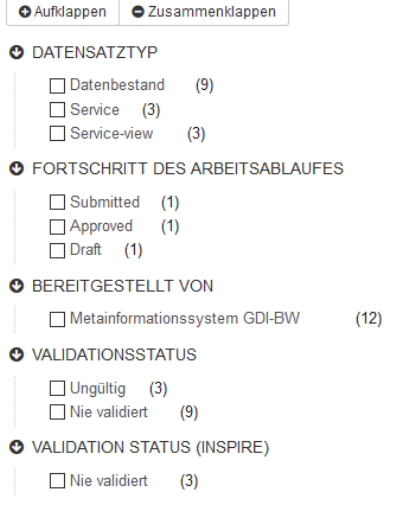

Ein *Reviewer* kann die aufgeforderten Aktionen über der Schaltfläche Datensatz verwalten ausführen. Folgende Aktionen stehen zur Verfügung:

- Metadatensätze genehmigen (Der geänderte Metadatensatz wird veröffentlicht)
- Metadaten ablehnen (Metadatensatz wird nicht veröffentlicht und hat der Status Draft)
- Retire Metadaten (für Historisierungszwecke)

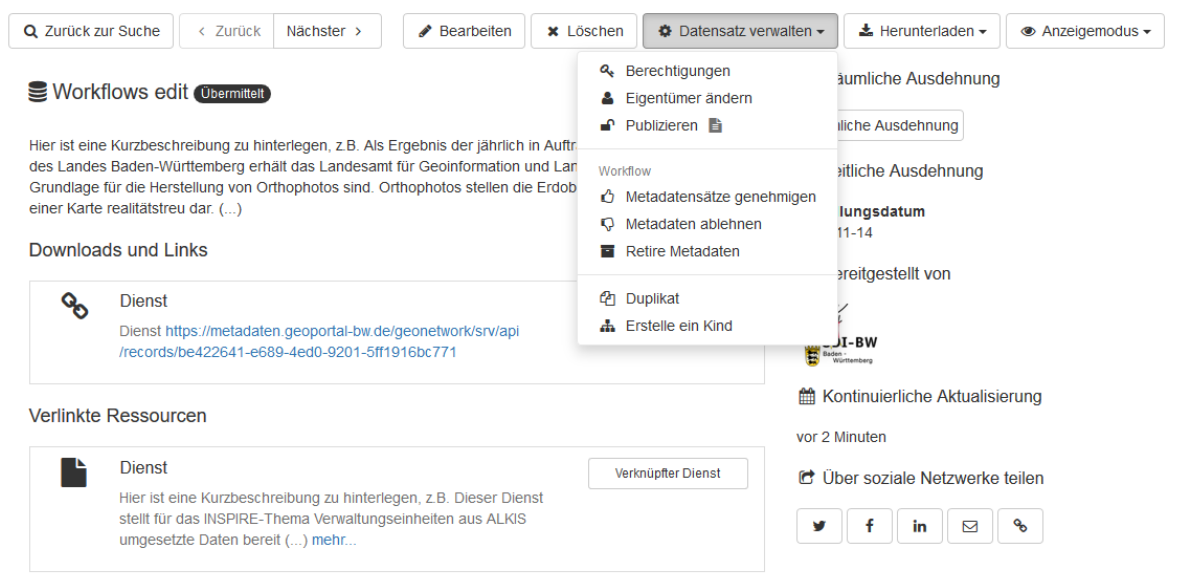

Hinweis: Bitte beachten Sie, dass Ihre Änderungen unveröffentlicht bleiben solange der Metadatensatz nicht genehmigt ist.

Nach der Genehmigung wird die Kopie mit dem veröffentlichten Metadatensatz zusammengeführt. Die Kopie ist nach der Zusammenführung aus dem System gelöscht!

#### 10.11. Metadaten herunterladen

<span id="page-43-0"></span>Metadaten können aus dem System in verschiedenen Formaten heruntergeladen werden. Es besteht die Möglichkeit Metadaten massenweise oder einzelne Datensätze herunterzuladen. In diesem Abschnitt werden die Download-Möglichkeiten kurz vorgestellt.

Falls Sie alle Metadaten Ihrer Gruppe oder einzelne Metadaten direkt aus Editor herunterladen möchten, müssen Sie folgende Schritte vornehmen.

- Gewünschte Metadaten in Editor auswählen (Checkbox oder Filtermöglichkeiten benutzen)
- Auf der Schaltfläche Ausgewählt klicken
- mit dem Klick auf Export (ZIP) werden die Metadaten zum Herunterladen angeboten
- XML-Datensatz (metadata.xml) befinden sich in dem Ordner "metadata" nachdem ZIP-Datei extrahiert wird

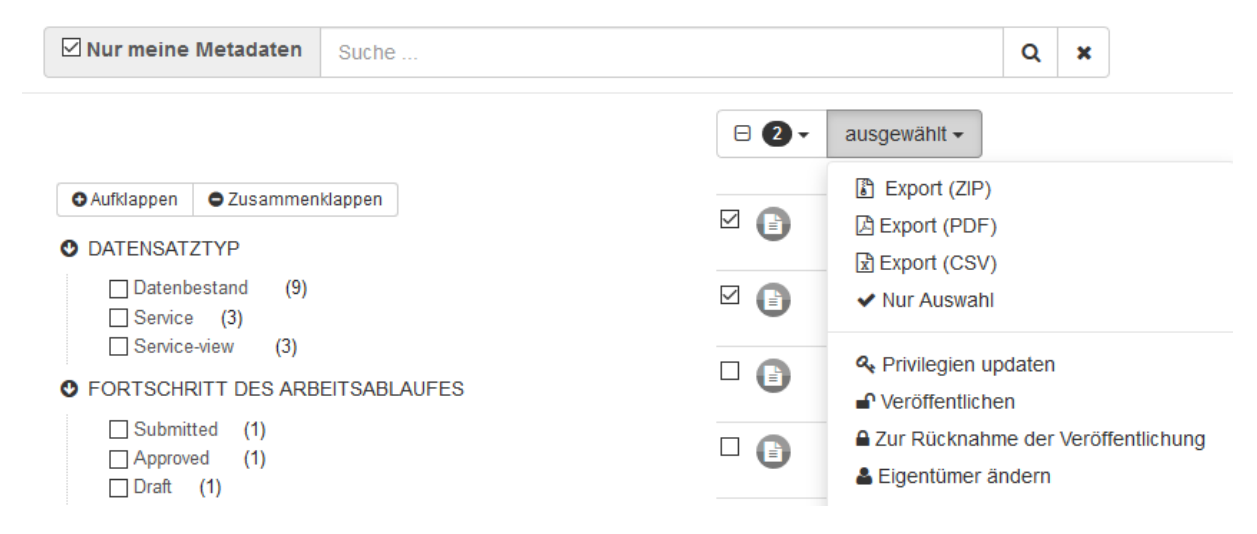

Ein Metadatensatz kann auch aus dem Präsentationsmodus einfach heruntergeladen werden. Dafür soll auf Herunterladen geklickt werden und anschließend auf Export (ZIP).

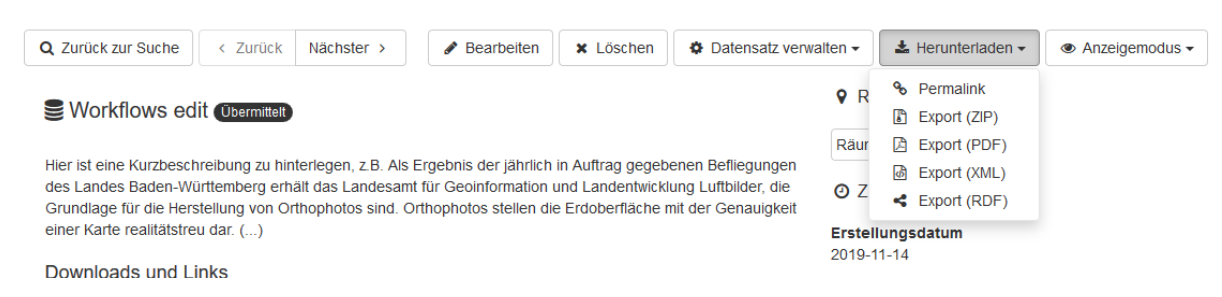

Falls Sie ein Metadatensatz im XML-Format mithilfe Browser Download-Funktionalität herunterladen möchten, soll Export (XML) ausgewählt werden. Datensatz wird im XML-Format zur Darstellung gebracht

```
Mit dieser XML-Datei sind anscheinend keine Style-Informationen verknüpft. Nachfolgend wird die Baum-Ansicht des Dokuments angezeigt.
~<md:MD_Metadata xsi:schemaLocation="http://www.isotc211.org/2005/gmd http://schemas.opengis.net/csw/2.0.2/profiles/apiso/1.0.0/apiso.xsd">
  -<gmd:fileIdentifier>
      <gco:CharacterString>59ddbe7c-d967-471e-aec1-db865e467f49</gco:CharacterString>
   </gmd:fileIdentifier>
   -<gmd:language>
      <gmd:LanguageCode codeList="http://www.loc.gov/standards/iso639-2/" codeListValue="ger"/>
   </gmd:language>
  -<gmd:characterSet>
      <gmd:MD_CharacterSetCode_codeList="http://standards.iso.org/iso/19139/resources/gmxCodelists.xml#MD_CharacterSetCode"_codeListValue="utf8"/>
   </gmd:characterSet>
  -<gmd:hierarchyLevel>
      <gmd:MD_ScopeCode codeList="http://standards.iso.org/iso/19139/resources/gmxCodelists.xml#MD_ScopeCode" codeListValue="dataset"/>
   </gmd:hierarchvLevel>
   <gmd:contact>
      <gmd:CI_ResponsibleParty>
        <gmd:organisationName>
          <gco:CharacterString>
            Hier ist die verantwortliche Organisation für die Metadatenerfassung einzutragen.
          \leqgco:CharacterString>
        </gmd:organisationName>
      -\epsilongmd:positionName
          <gco:CharacterString>Ansprechpartner</gco:CharacterString>
       </gmd:positionName>
      -\epsilongmd:contactInfo>
         -<gmd:CI Contact>
            −<br><gmd:address
              <omd:CL Address>
```
#### 10.12. Metadaten für GovData-Portal erfassen

<span id="page-44-0"></span>Wenn Sie Metadaten erfassen wollen, die einen Geodatensatz beschreiben der unter einer OpenData-Lizenz steht, müssen Sie folgende Dinge beachten:

#### *1. Eine Daten-Dienste-Kopplung muss eingegeben werden:*

Die an die GDI-BW angeschlossenen Open Data-Portale sind "Daten-orientiert", d.h. im Fokus steht die freie Daten-Ressource. Dienste (WMS, WFS, WCS, Atom-Feed etc.) sind Werkzeuge, um auf einen Datenbestand zuzugreifen. Dienste haben in Open Data-Portalen keine eigenen Metadatensätze, sondern werden als sog. *Distributionen* (Zugriffswege) der Dokumentation des Datenbestands zugeordnet. Entscheidend für die Gewinnung der Informationen zu den Diensten ist daher eine funktionierende Daten-Dienste-Kopplung in den Metadaten, da ausschließlich darüber die Dienste "erkannt" und dem zugehörigen Datenbestand zugeordnet werden können. Alternativ bzw. ergänzend werden durch GovData auch in den Daten-Metadaten etwaig enthaltene unmittelbare Download-Links zu statischen Datenmengen berücksichtigt.

Wie Sie im Metadateneditor eine korrekte Daten-Dienste-Kopplung hinterlegen ist [hier](https://www.geoportal-bw.de/anwenderhandbuch-zum-metadatenerfassungssystem-der-gdi-bw#mde-ddk-erfassen) beschrieben.

#### 2. Das Schlüsselwort "opendata" muss hinterlegt werden:

Zur Kennzeichnung der relevanten Daten-Metadaten sehen die Metadatenkonventionen der GDI-DE vor, das Schlüsselwort "opendata" zu verwenden. Dieses ist das steuernde Merkmal und Indiz für GovData, dass ein relevanter Datenbestand vorliegt, dessen Metadaten nach dem u.g. Mapping abzuleiten ist und dessen Zugriffswege über Dienste in den per Verfolgung der Daten-Dienste-Kopplung auffindbaren Dienst-Metadaten (s.o.) dokumentiert sind.

Die Angabe von Schlüsselwörtern ist [hier](https://www.geoportal-bw.de/anwenderhandbuch-zum-metadatenerfassungssystem-der-gdi-bw#mde-keyword-lists) beschrieben.

#### *3. Eintragung der zu Grunde liegenden Nutzungsbedingungen:*

Die zugrundeliegenden Lizenzbedingungen sind aus technischen Gründen in den Metadaten zusätzlich zu den Angaben in menschenlesbarem Freitext in einer bestimmten Syntax anzugeben (sog. JSON-Notation), um im Ableitungsprozess der Metadaten für Open Data-Portale entsprechend berücksichtigt werden zu können. Die JSON-Notation transportiert in Parameterform die notwendigen Informationen über die verwendete Lizenz (ID und Name), den Verweis auf den Lizenztext sowie den ggf. anzubringenden Quellenvermerk.

#### **Beispiel:**

```
{
 "id":"dl-by-de/2.0",
 "name": "Datenlizenz Deutschland Namensnennung 2.0",
 "url": "https://www.govdata.de/dl-de/by-2-0",
 "quelle": "Quelle: LGL Baden-Württemberg (<Jahr des 
Datenbezugs>)"
}
```
Hinweis: In dem oben genannten Beispiel ist die JSON-Notation wegen der besseren Lesbarkeit mit Zeilenumbrüchen formatiert. Bei der Erfassung im Editor müssen Zeilenumbruche durch Leerzeichen ersetzt werden (siehe Screenshot "Ressourceneinschränkungen").

Hierbei ist Folgendes zu beachten: Die in der JSON-Notation anzugebende Lizenz-ID ist gem. der Liste unter<https://www.dcat-ap.de/def/licenses/> (Spalte "Lizenzcode") auszuwählen. (bitte beachten Sie, dass sich die IDs 2019 geändert haben, evtl. ist eine Anpassung ihrer bestehenden OpenData-Datensätze notwendig!)

Hinweis: Die genannte Änderung von IDs in der JSON-Notation ist aus der untenstehenden Tabelle zu entnehmen.

Alt: dl-de-by-2.0

Neu: dl-by-de/2.0

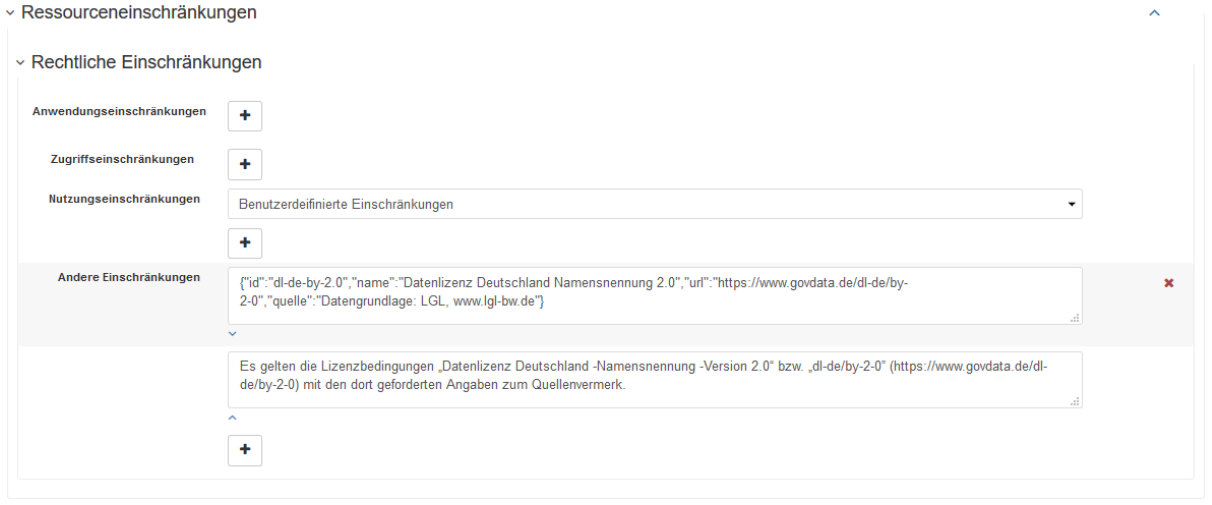

Hinweis: Da die Metadaten über den Geodatenkatalog der GDI-DE an das GovData-Portal übergeben werden, müssen Ihre Metadaten auch in diesen Katalog gelangen können. Hierzu ist es notwendig, dass ihr Metadatensatz auch die Anforderungen der [Konventionen zu Metadaten](http://www.gdi-de.org/download/AK_Metadaten_Konventionen_zu_Metadaten.pdf)  [erfüllen.](http://www.gdi-de.org/download/AK_Metadaten_Konventionen_zu_Metadaten.pdf) Auf Grund der Harvestingzyklen kann es bis zu 2 Wochen dauern, bis ihr Metadatensatz tatsächlich im GovData-Portal berücksichtigt wird. Weitere Information erhalten Sie im [Wiki der GDI-](https://wiki.gdi-de.org/display/gdk/Anbindung+der+GDI-DE+an+GovData)[DE.](https://wiki.gdi-de.org/display/gdk/Anbindung+der+GDI-DE+an+GovData)

#### 10.13. Ressourceneinschränkungen erfassen

<span id="page-46-0"></span>In diesem Abschnitt wird die Erfassung der rechtlichen Einschränkungen für Metadaten zu Geodaten erklärt. Für GDI-Metadaten sind dazu zwei Kategorien besonders relevant:

- Nutzungseinschränkungen (gmd:useConstraints) und
- Zugriffseinschränkungen (gmd:accessConstraints)

Hinweis: Namenskonventionen für die Ressourceneinschränkungen ist in den Konventionen zu Metadaten der GDI-DE und im Metadateneditor GDI-BW unterschiedlich. Eine Übersicht ist in der Tabelle unten dargestellt.

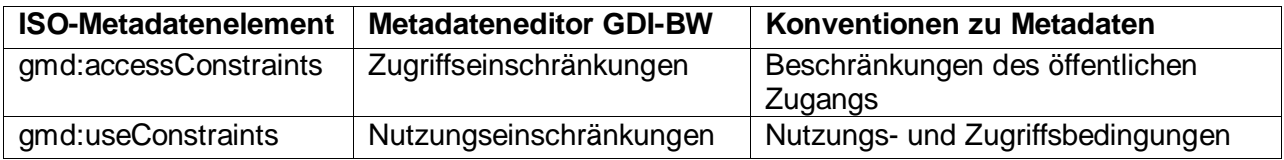

*Def. Nutzungseinschränkungen:* Einschränkungen zum Schutz der Privatsphäre oder des geistigen Eigentums sowie andere besondere Einschränkungen oder Warnungen *bezüglich der Nutzung* der Ressource oder der Metadaten

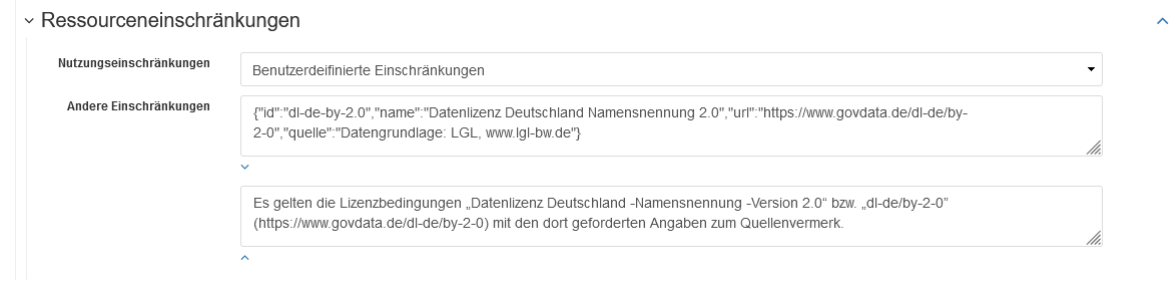

*Def. Zugriffseinschränkungen:* Zugriffseinschränkungen zum Schutz der Privatsphäre oder des geistigen Eigentums sowie andere besondere Einschränkungen *des Zugriffs auf* die Ressource oder die Metadaten.

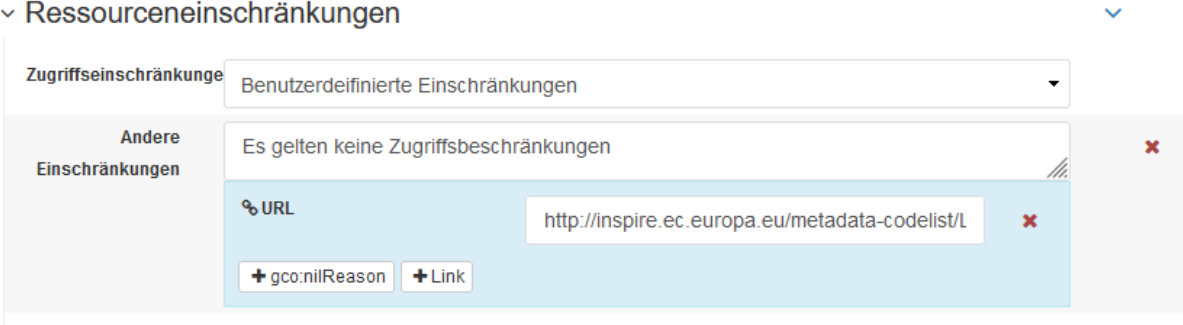

Hinweis: Standardmäßig sind in der Erfassungsvorlage beide Ressourceneinschränkungen vorausgefüllt. Bitte beachten Sie, dass Nutzungs- und Zugriffseinschränkungen separat erfasst werden müssen, d.h. es existieren zwei Ressourceneinschränkungs-Bereiche im Erfassungssystem(Editor).

Detaillierte Informationen zum Thema finden Sie [hier.](https://www.gdi-de.org/download/AK_Metadaten_Konventionen_zu_Metadaten.pdf) Insbesondere sind Kapitel 2.8 und 2.9 zu beachten.

#### 1. Erfassung für INSPIRE

#### **Nutzungseinschränkungen:**

Falls Nutzungseinschränkungen für fachliche Zwecke bereits definiert sind müssen diese für INSPIRE nicht nochmal erfasst werden.

#### Beispielumsetzung:

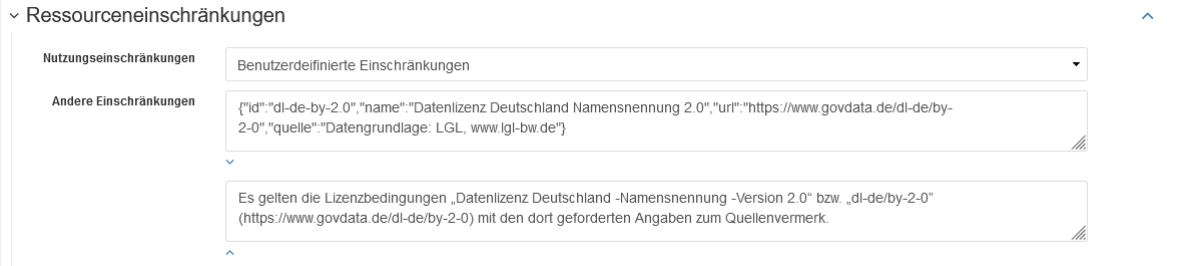

Falls diese Einschränkungen nicht existieren oder unbekannt sind, müssen diese für INSPIRE gesondert erfasst werden. Folgende zwei Fälle müssen dabei beachtet werden:

*Fall 1: Beispielumsetzung für unbekannte Bedingungen*

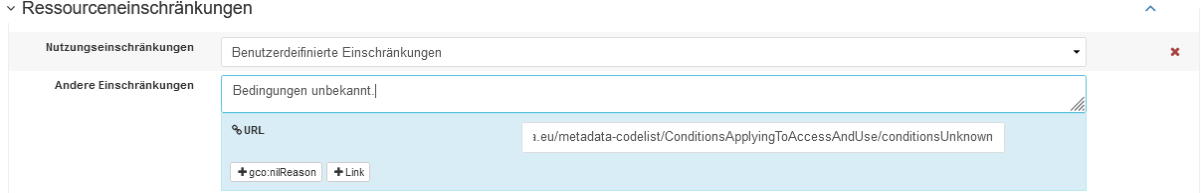

#### Als URL soll Codelisten-URL inkl. Codelistenwert erfasst werden:

[https://inspire.ec.europa.eu/metadata](https://inspire.ec.europa.eu/metadata-codelist/ConditionsApplyingToAccessAndUse/conditionsUnknown)[codelist/ConditionsApplyingToAccessAndUse/conditionsUnknown](https://inspire.ec.europa.eu/metadata-codelist/ConditionsApplyingToAccessAndUse/conditionsUnknown)

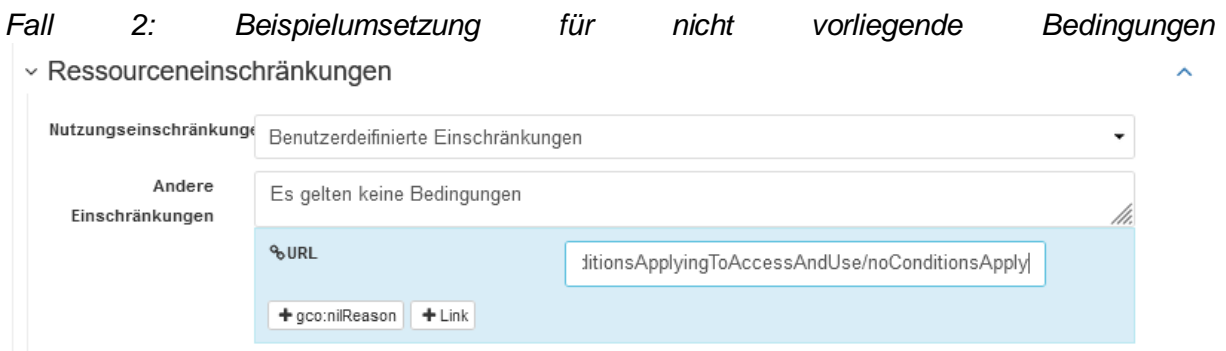

Als URL soll Codelisten-URL inkl. Codelistenwert erfasst werden: [https://inspire.ec.europa.eu/metadata](https://inspire.ec.europa.eu/metadata-codelist/ConditionsApplyingToAccessAndUse/noConditionsApply)[codelist/ConditionsApplyingToAccessAndUse/noConditionsApply](https://inspire.ec.europa.eu/metadata-codelist/ConditionsApplyingToAccessAndUse/noConditionsApply)

Hinweis: Kodierung auf XML-Ebene muss mittels gmx:Anchor erfolgen.

XML-Snippet:

```
<gmx:Anchor xlink:href="http://inspire.ec.europa.eu/metadata-
codelist/ConditionsApplyingToAccessAndUse/noConditionsApply">Es 
gelten keine Bedingungen</gmx:Anchor>
```
#### **Zugriffseinschränkungen:**

Erfassung der Zugriffseinschränkungen für INSPIRE ist syntaktisch deutlich strenger im Vergleich zu Nutzungseinschränkungen. Diese Einschränkungen sind bereits für den Anwendungsfall, dass keine Einschränkungen vorliegen, im Editor vorausgefüllt:

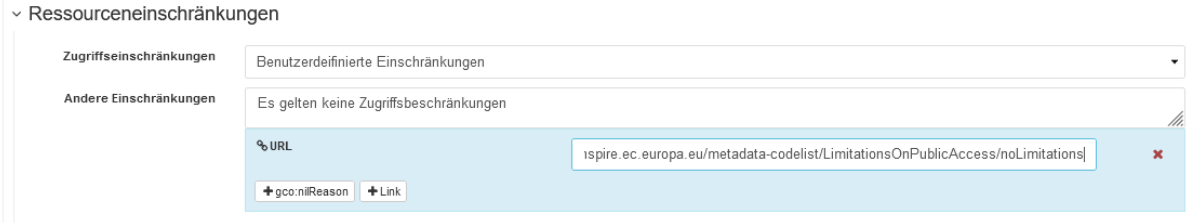

Für den Fall, dass Einschränkungen existieren, z.B. mit Begründung lt. Artikel 13, sieht die Umsetzung im Editor folgendermaßen aus:

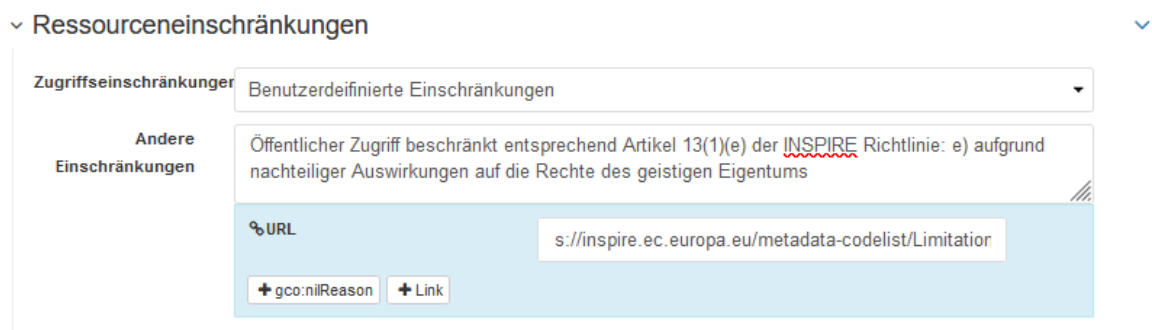

Als URL soll Codelisten-URL inkl. Codelistenwert erfasst werden, z.B.: [https://inspire.ec.europa.eu/metadata](https://inspire.ec.europa.eu/metadata-codelist/LimitationsOnPublicAccess/INSPIRE_Directive_Article13_1e)[codelist/LimitationsOnPublicAccess/INSPIRE\\_Directive\\_Article13\\_1e](https://inspire.ec.europa.eu/metadata-codelist/LimitationsOnPublicAccess/INSPIRE_Directive_Article13_1e)

Welcher Codelistenwert ausgewählt wird hängt von verschiedenen Aspekten ab, z.B. der öffentliche Zugang zu Geodatensätzen und -diensten würde die Rechte des geistigen Eigentums beeinträchtigen:

Daher muss der Metadatenerfasser eine Einzelfallentscheidung treffen, da die Eigenschaften der Geodaten in der Regel unterschiedlich sind.

#### 2. Erfassung fachspezifischen Lizenzen

In der GDI-DE können auch Geodaten kostenpflichtig bereitgestellt werden. In diesem Fall müssen die Nutzungseinschränkungen und Zugriffseinschränkungen etwas überarbeitet bzw. Angaben aus Erfassungsvorlagen ersetzt werden.

#### **Nutzungseinschränkungen:**

#### *Vor der Ersetzung:*

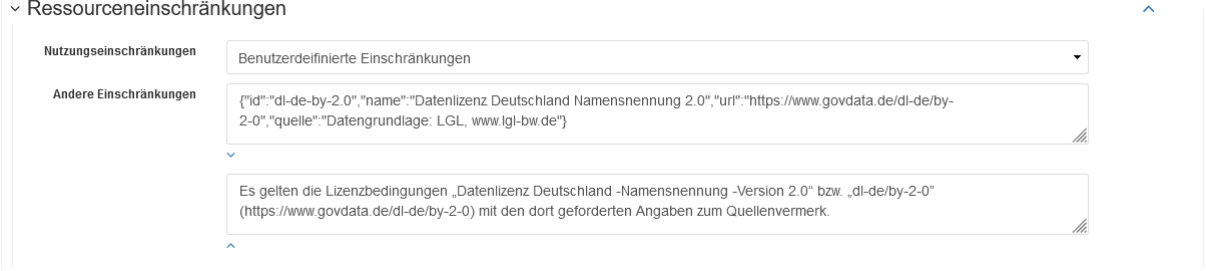

#### *Nach der Ersetzung:*

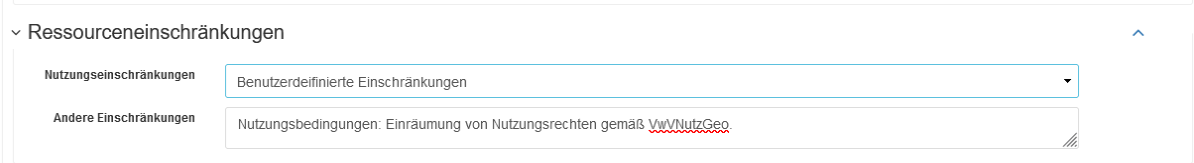

#### **Zugriffseinschränkungen:**

Falls Sie Geodaten für INSPIRE bereitstellen, müssen Sie auch die Zugriffseinschränkungen entsprechend anpassen. Sie sollten eine Begründung geben warum Geodaten nicht ohne Einschränkungen angeboten werden, z.B. [https://inspire.ec.europa.eu/metadata](https://inspire.ec.europa.eu/metadata-codelist/LimitationsOnPublicAccess/INSPIRE_Directive_Article13_1e)[codelist/LimitationsOnPublicAccess/INSPIRE\\_Directive\\_Article13\\_1e](https://inspire.ec.europa.eu/metadata-codelist/LimitationsOnPublicAccess/INSPIRE_Directive_Article13_1e)

Beispielumsetzung im Editor können Sie oben entnehmen (siehe Abschnitt "Zugriffseinschränkungen (gmd:accessConstraints)").

Hinweis: Erfassungsvorlagen im Editor können nicht alle mögliche Szenarien bei der Beschreibung der Georessourcen abdecken. Eine vollständige Abdeckung ist aus mehreren Gründen nicht möglich aber auch manchmal nicht sinnvoll, z.B. kann ein Geodatensatz nicht gleichzeitig als *opendata* und *gebührenfrei* eingestuft werden. Unsere Vorlagen decken die meistverwendeten Szenarien in Metadaten ab. Bitte prüfen Sie daher alle exemplarische Einträge nach der initialen Erfassung in der sog. "Full"-Ansicht.

#### <span id="page-49-0"></span>11. Metadatensätze veröffentlichen

Metadatensätze, welche Ihrem Nutzer und Ihrer Gruppe zugeordnet sind, finden Sie unter der Schaltfläche Neue Metadaten (bitte direkt anwählen).

Hinweis: Diese Ansicht wird empfohlen um eigene Metadaten zu recherchieren, zu bearbeiten und/oder den Veröffentlichungsstatus zu ändern.

In dieser Übersicht werden Ihnen alle Metadaten, welche veröffentlicht sind und jene ihrer Gruppe (unabhängig davon ob diese veröffentlicht sind oder nicht) angezeigt. Hier haben Sie mehrere Optionen:

- 1. Über das Suche-Feld können Sie Metadaten über die Eingabe von Text suchen.
- 2. Auf der linken Seite werden Ihnen eine große Auswahl an Filterkriterien zur Verfügung gestellt um die Gesamtheit der Metadaten in Ihrer Gruppe einschränken zu können. Eine Kombination dieser Filter ist jederzeit möglich. Auch die gleichzeitige Eingabe von Suchworten und die Anwahl von Filterkriterien wirken sich in Kombination auf die Menge der Suchergebnisse aus.
- 3. Über die Option Meine Datensätze links neben dem Suchschlitz können Sie die Ansicht auf Ihre eigenen Metadaten einschränken. Diese Option ist sinnvoll, wenn Sie sich eingeloggt haben, um bereits erfasste Metadatensätze zu sichten und zu aktualisieren.
- 4. Über die Schaltfläche Metadaten importieren können Sie Metadaten in das System übernehmen (vgl. [Kapitel 8](#page-10-0) dieser Anleitung).
- 5. Mehrfachauswahl von Datensätzen können Sie über die Anwählkästchen links neben den Metadatensätzen tätigen, um mehrere Metadatensätze zu bearbeiten. Nach Auswahl von mind. einem Metadatensatz erscheint die Schaltfläche ausgewählt, hinter der sich eine Vielzahl an Möglichkeiten wie Veröffentlichen, Rücknahme der Veröffentlichung, Export in verschiedene Formate, Validieren etc. findet, die sich auf alle angewählten Datensätze bezieht.
- 6. In der Gesamtübersicht lässt sich auf der rechten Seite erkennen, welche Metadaten bereits veröffentlicht sind und welche nicht. Dazu sehen Sie ein Schlosssymbol in zwei verschiedenen Varianten: *geschlossenes* (=Metadatensatz ist nicht öffentlich) und *geöffnetes* Schloss (=Metadatensatz ist für jedermann sichtbar und damit veröffentlicht). Eine Beschreibung der Möglichkeiten zum Veröffentlichen einzelner Metadatensätze mit dem Schlosssymbol finden Sie in Abschnitt [11.2. Veröffentlichung einzelner](#page-51-1)  [Metadatensätze \(gruppenscharf\)](#page-51-1) dieser Anleitung.

Hinweis: Erst mit der Veröffentlichung der Metadaten stehen diese im Geoportal-BW bzw. zeitverzögert bei weiteren Anwendungen wie dem Geoportal.DE, dem INSPIRE Geoportal, dem GovData-Portal sowie dem Metainformationssystem der AdV zur Verfügung. Das jährliche INSPIRE-Monitoring sowie die Qualitätssicherung der Metadaten ist ebenfalls von der Veröffentlichung abhängig.

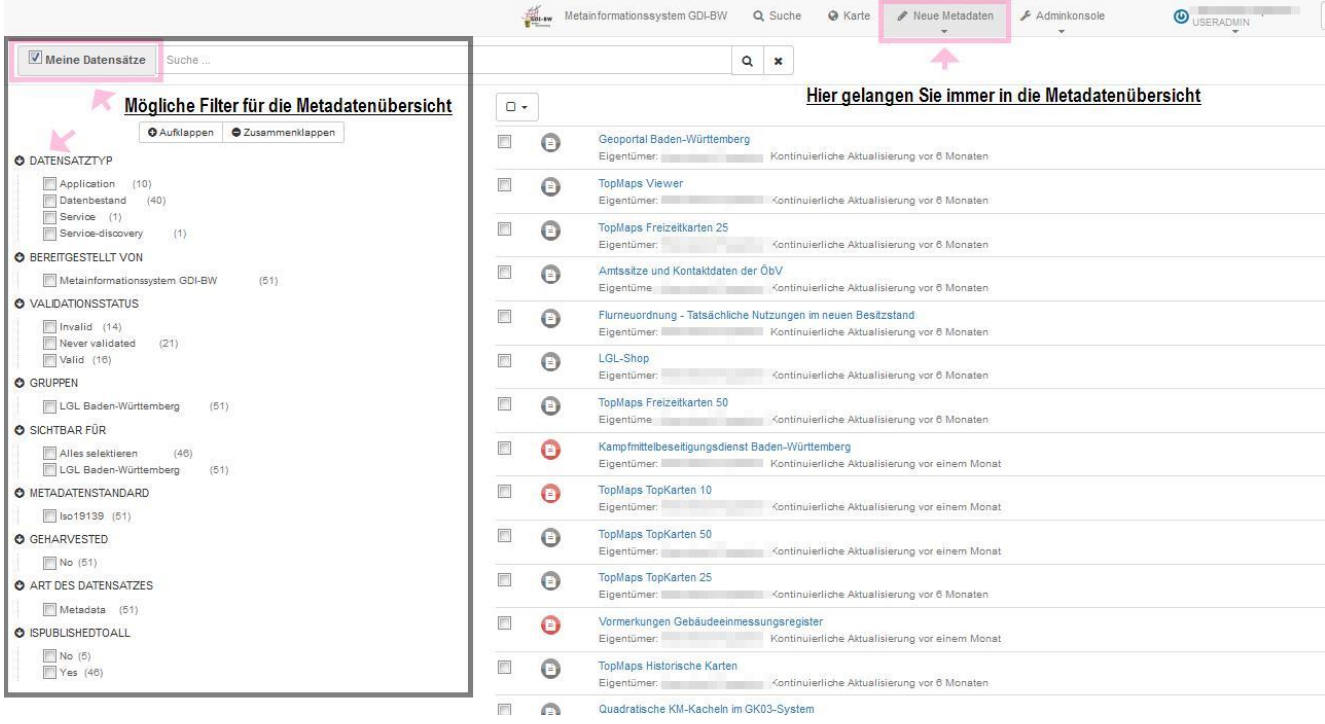

Es gibt mehrere Möglichkeiten Metadaten zu veröffentlichen:

#### 11.1. Veröffentlichung aller Ihrer Metadaten auf einmal

<span id="page-51-0"></span>Lassen Sie sich Ihre Metadaten in der Übersicht anzeigen in dem Sie neben der Suchzeile das Häkchen bei Meine Datensätze anwählen. Selektieren Sie nun alle Metadatensätze über die Schaltfläche oberhalb der Ergebnisliste, eine weitere Schaltfläche erscheint ausgewählt. Über diese Option können Sie alle selektierten Metadaten gemeinsam veröffentlichen (nach Selektion erscheint diese Aktionsschaltfläche).

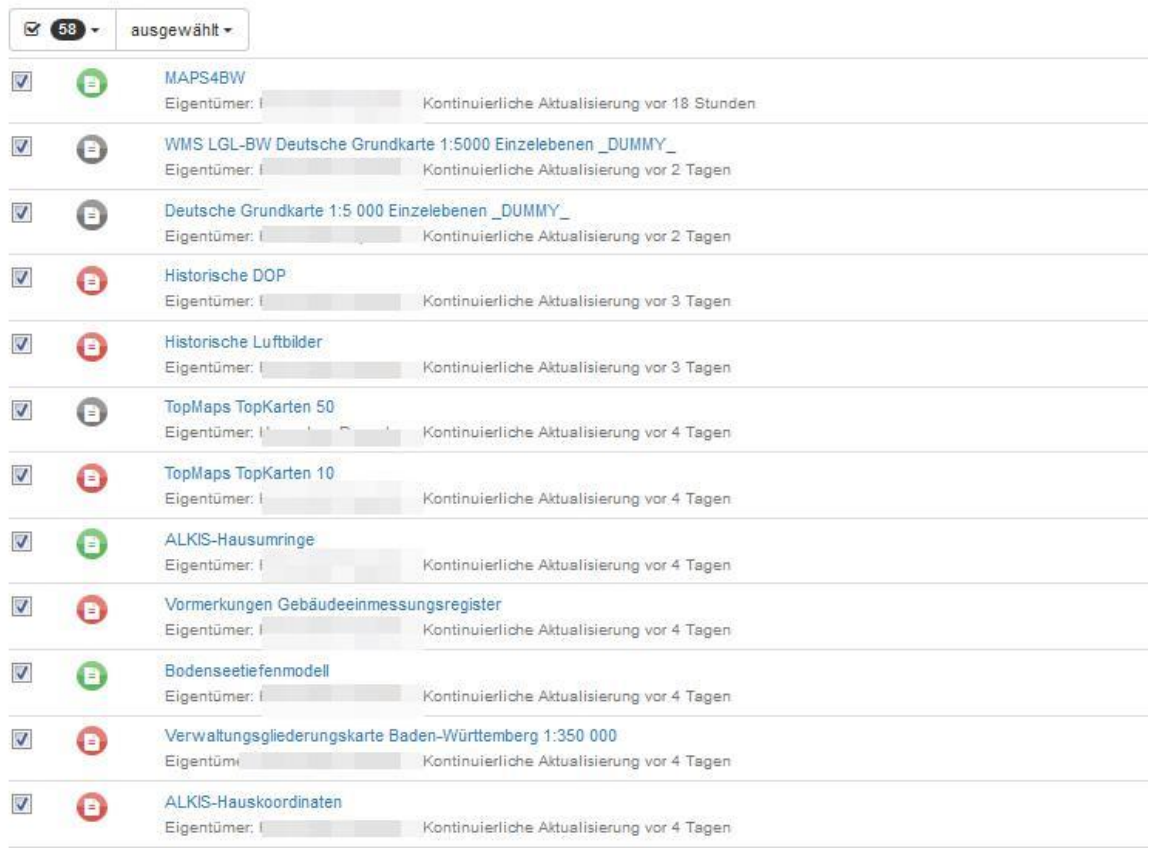

#### 11.2. Veröffentlichung einzelner Metadatensätze (gruppenscharf)

<span id="page-51-1"></span>Die Veröffentlichung einzelner Metadatensätze können Sie über das Schlosssymbol in der Ergebnisliste vornehmen. Nach Anwahl erhalten Sie eine Übersicht, für welche Gruppen der Metadatensatz veröffentlicht werden soll. Sie müssen Metadaten für "Alle" freigeben um an den Geschäftsprozessen der GDI-BW teilnehmen zu können.

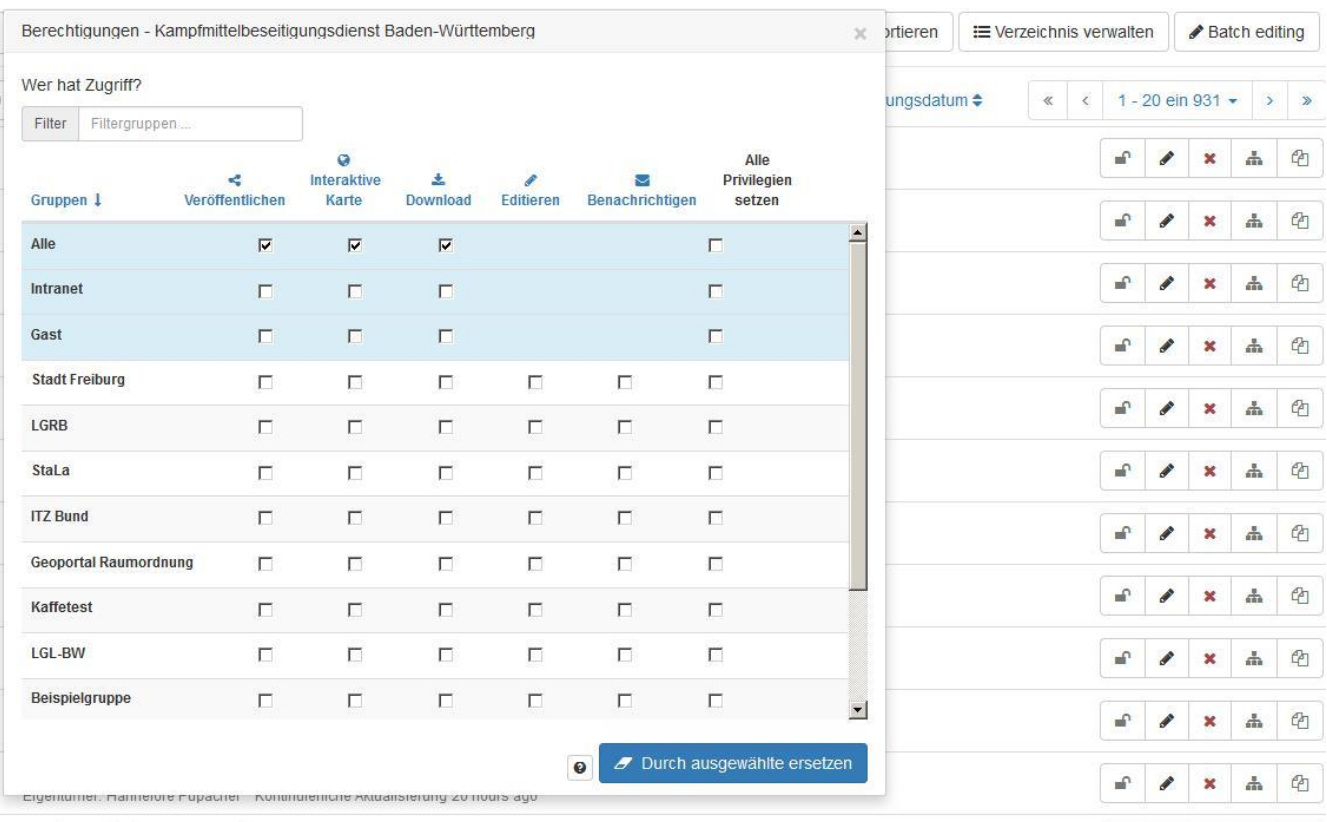

#### 11.3. Metadatensätze einsehen und nach Bearbeitung freigeben

<span id="page-52-0"></span>Möchten Sie Ihre Metadaten zuerst mit allen Informationen einsehen und ggf. anpassen, wählen Sie diese aus der Ergebnisliste Neue Metadaten > Bearbeitung einen Metadatensatz aus. Es erscheint die Vollansicht, bei der Sie über die Schaltflächen Bearbeiten, Löschen, und Datensatz verwalten zahlreiche Möglichkeiten haben:

- 1. Mit der Schaltfläche Bearbeiten können Sie den Metadatensatz inhaltlich anpassen. Nach Ihrer Editierung gelangen Sie über die Schaltfläche Speichern und Schließen zurück zur normalen Ansicht. Der Metadatensatz muss jedoch noch veröffentlicht werden.
- 2. Mit der Schaltfläche Löschen können Sie nicht mehr relevante Metadatensätze dauerhaft entfernen.
- 3. Die Schaltfläche Datensatz verwalten bietet Ihnen die Möglichkeit, den angezeigten Metadatensatz zu veröffentlichen.

#### <span id="page-52-1"></span>12. Suche mit Geonetwork

Geonetwork macht alle veröffentlichten Metadaten für jedermann durchsuchbar. Es gibt zwei Zugangswege zur Suche nach Metadaten im Bestand des Metainformationssystems der GDI-BW:

- 1. Über die Suchzeile im Geoportal-BW. (Die Treffer zu Metadaten finden sich in der Ergebnisliste unter dem Reiter *Metadaten*)
- 2. Über die Suchzeile im Metainformationssystem selbst

Die Suche im Metainformationssystem funktioniert mit einer Lucene Suchengine. Hierfür werden alle Wörter im zugehörigen XML-Dokument eines Metadatensatzes als Suchwort mit dem Metadatensatz selbst verknüpft ("word-level inverted index").

Hinweis: Weiterführende Informationen zur Auswertung der Metadaten nach Schlüsselwörtern mit dem beschrieben Verfahren finden Sie unter https://en.wikipedia.org/wiki/Inverted index

Teilbegriffe werden bei der Generierung von Suchbegriffen nicht berücksichtigt. Wenn Sie Ihre Metadatensätze auch für Teilbegriffe der verwendeten Metadatenelemente auffindbar machen wollen, nutzen Sie die Möglichkeit freie Schlüsselwörter in den Metadaten zu setzen. Alle Schlüsselwörter eines Metadatensatzes werden für die Suche nach Metadaten, mit dem beschriebenen Verfahren, genutzt.

Hinweis: Bei der Präsentation von Metadaten bezieht sich der Begriff "Geobasisdaten ID" auf den Identifikator des Metadatensatzes.

틂

Informationen über die Metadaten

**டு Metadaten herunterladen** 

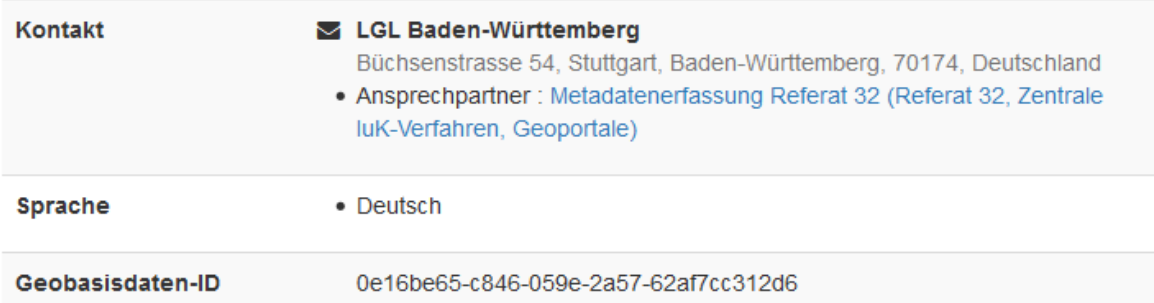

Hinweis: Falls Sie veröffentlichte Metadaten von einer metadatenhaltenden Stelle im System anzeigen möchten, nutzen Sie bitte die "*erweiterte Suche*". In dem Feld Metadatenkontakt können Sie die Stellen aus der Auswahlliste übernehmen oder die Stellen aktiv filtern.

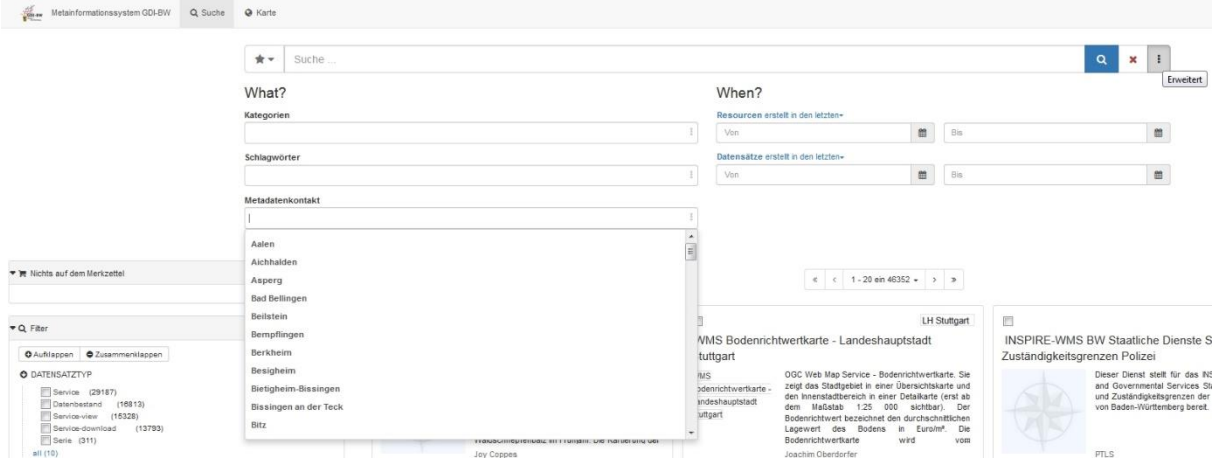